# illumina®

# VeriSeq NIPT Solution v2

Ghid software

PROPRIETATEA ILLUMINA Nr. document 1000000067940 v08 RON Iunie 2023 PENTRU DIAGNOSTIC IN VITRO.

Utilizarea acestui produs este acoperită de brevetele deținute de Illumina, Inc. și licențiate către aceasta. Plata pentru acest produs asigură drepturi limitate, netransferabile, de utilizare a acestui produs în conformitate cu utilizarea preconizată, conform documentației și tuturor clauzelor și dispozițiilor conexe. O listă reprezentativă, neexhaustivă, cu aceste brevete, este prezentată pe [www.illumina.com/patents](http://www.illumina.com/patents). Niciun drept cuprins în orice alt brevet sau pentru orice altă utilizare nu este transferat explicit, implicit sau prin interdicție.

Prezentul document și conținutul său constituie proprietatea Illumina, Inc. și a afiliaților săi (Illumina), fiind destinate exclusiv utilizării contractuale de către client, în legătură cu folosirea produsului sau produselor descrise în prezentul document, utilizarea lor în orice alt scop fiind interzisă. Se interzic utilizarea sau distribuirea prezentului document și a conținutului său în orice alt scop, precum și/sau comunicarea, dezvăluirea sau reproducerea acestuia fără acordul prealabil al Illumina. Illumina nu transferă prin prezentul document nicio licență brevetată de Illumina, nicio marcă comercială, niciun drept de autor sau alte drepturi civile și niciun alt drept al vreunui terț.

Este obligatorie respectarea cu strictețe și explicită a instrucțiunilor cuprinse în prezentul document de către personalul calificat și corespunzător instruit, pentru a asigura utilizarea corespunzătoare și în siguranță a produsului sau a produselor descrise aici. Sunt obligatorii citirea integrală și înțelegerea deplină a conținutului prezentului document înainte de utilizarea produsului(lor) respective.

NECITIREA INTEGRALĂ ȘI NEÎNȚELEGEREA DEPLINĂ A TUTUROR INSTRUCȚIUNILOR DIN PREZENTUL DOCUMENT POT DUCE LA DEFECTAREA PRODUSULUI(LOR), VĂTĂMAREA PERSOANELOR, INCLUSIV A UTILIZATORILOR ȘI A ALTORA, DETERIORAREA ALTOR BUNURI, DUCÂND, TOTODATĂ, LA ANULAREA ORICĂREI GARANȚII APLICABILE PRODUSULUI(LOR).

ILLUMINA ÎȘI DECLINĂ RĂSPUNDEREA PENTRU ORICE EVENIMENT REZULTAT DIN UTILIZAREA INADECVATĂ A PRODUSULUI(LOR) DESCRIS(E) ÎN PREZENTUL DOCUMENT (INCLUSIV A PIESELOR ACESTORA SAU A SOFTWARE-ULUI AFERENT).

© 2023 Illumina, Inc. Toate drepturile rezervate.

Toate mărcile comerciale sunt proprietatea Illumina, Inc. sau a titularilor lor respectivi. Pentru informații specifice privind mărcile comerciale, consultați [www.illumina.com/company/legal.html.](http://www.illumina.com/company/legal.html)

### <span id="page-2-0"></span>Istoricul reviziilor

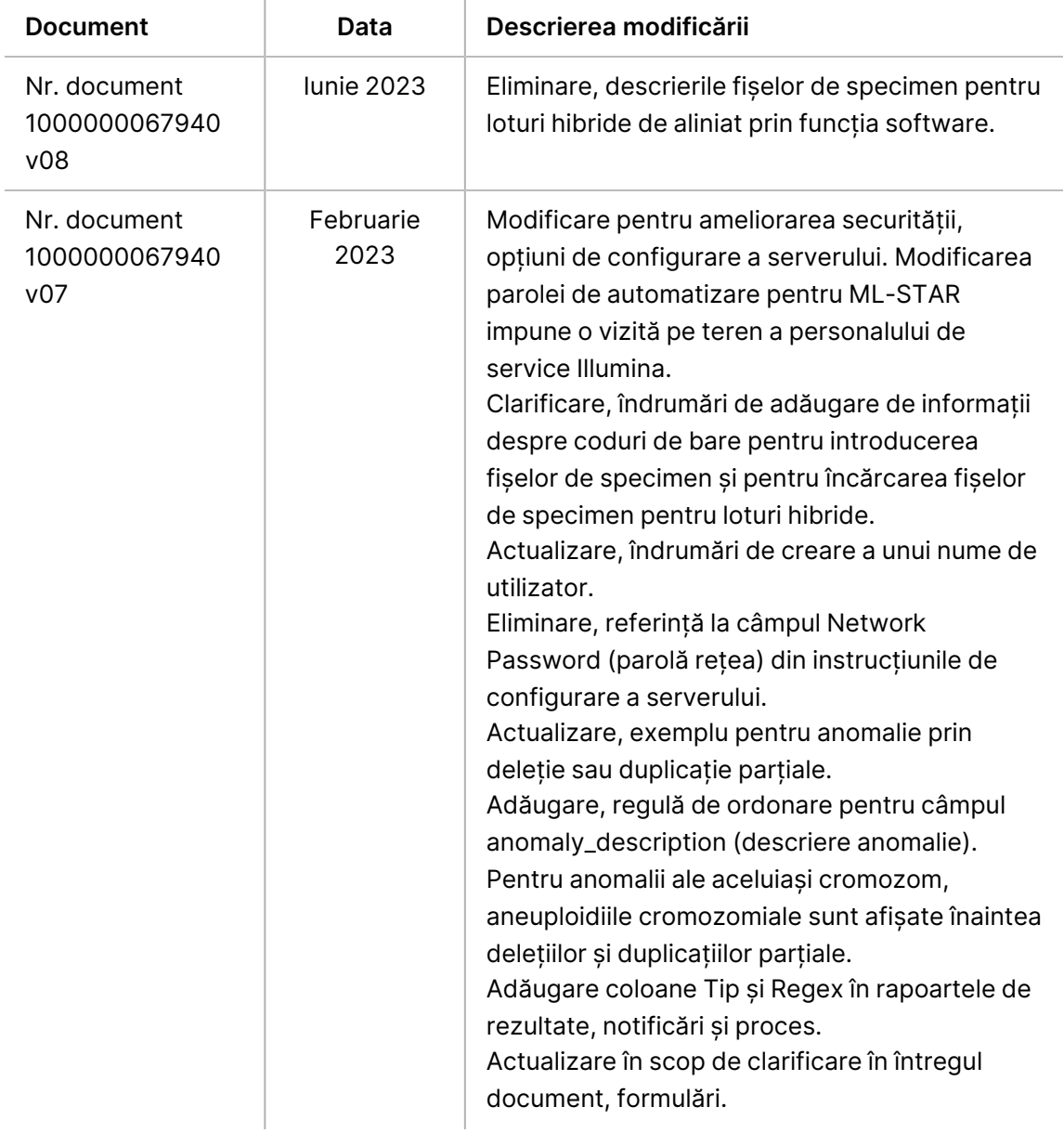

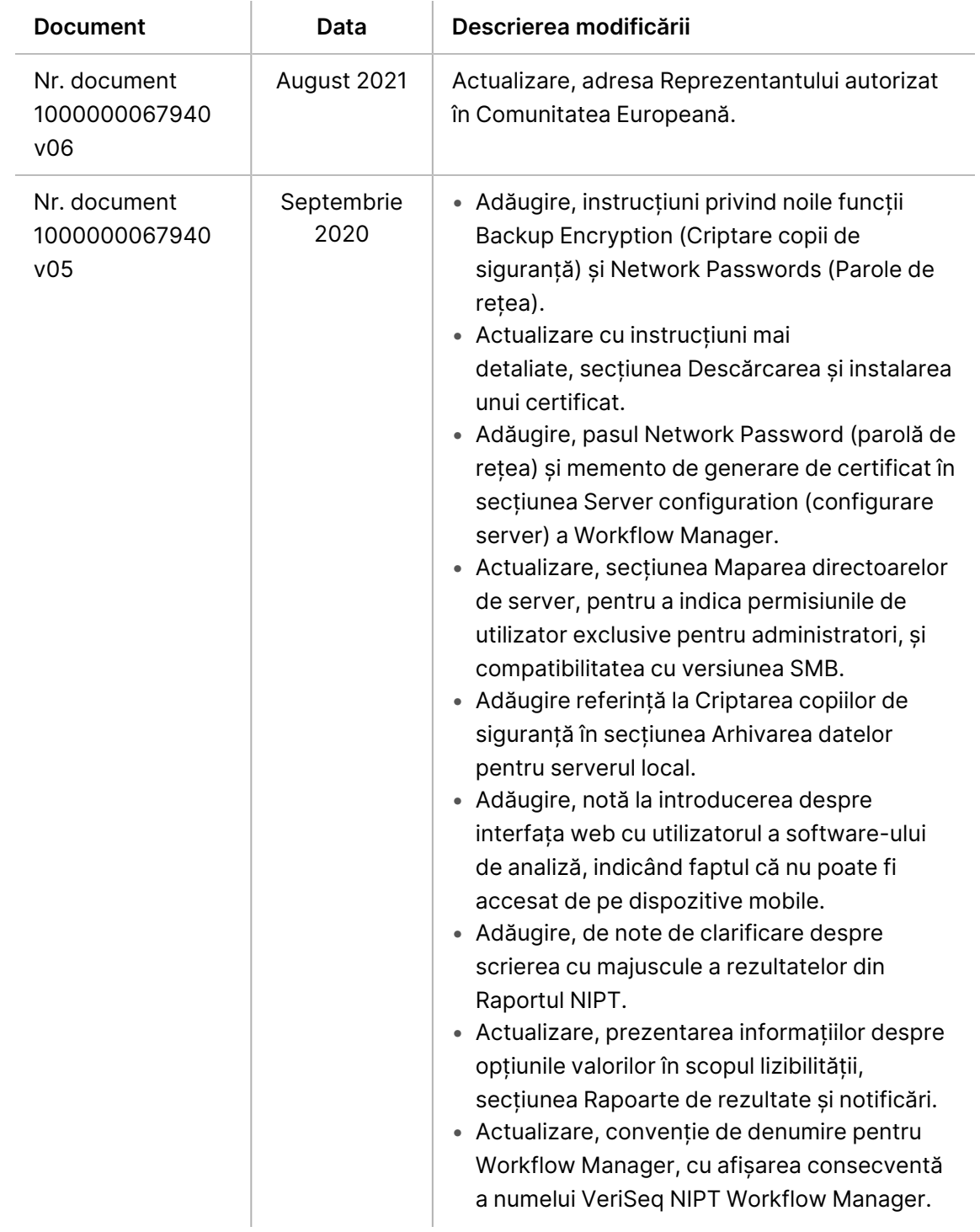

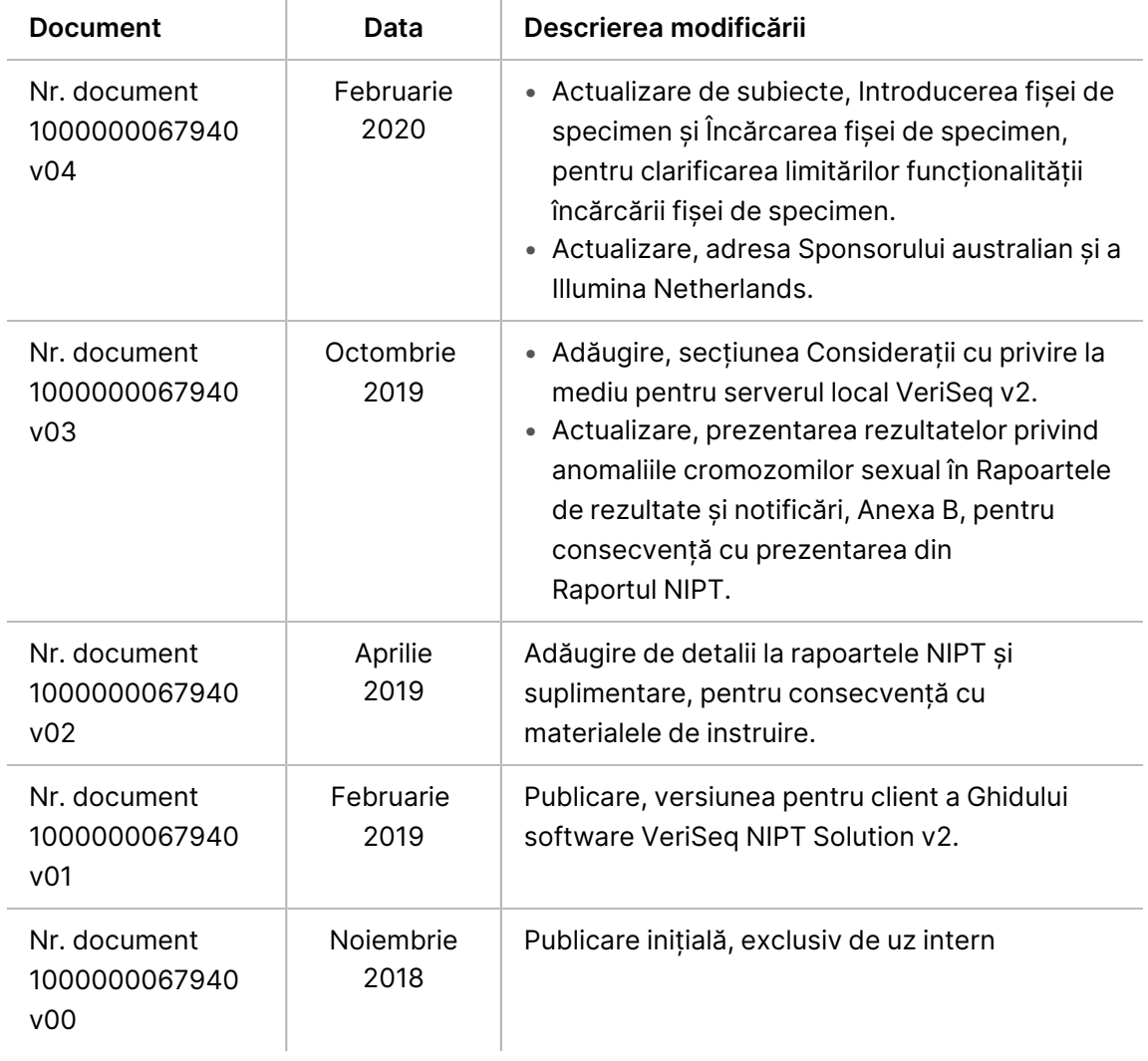

## **Cuprins**

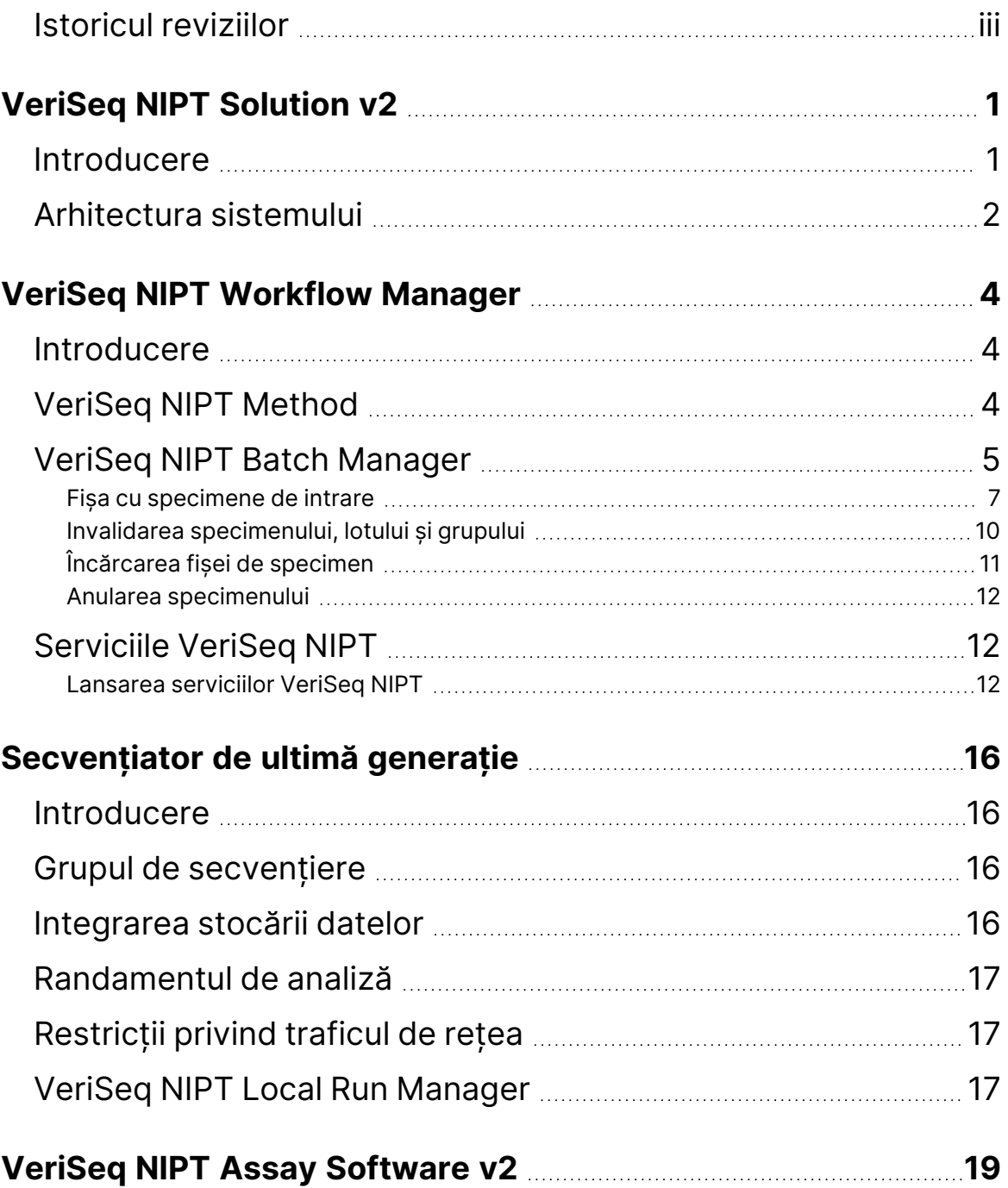

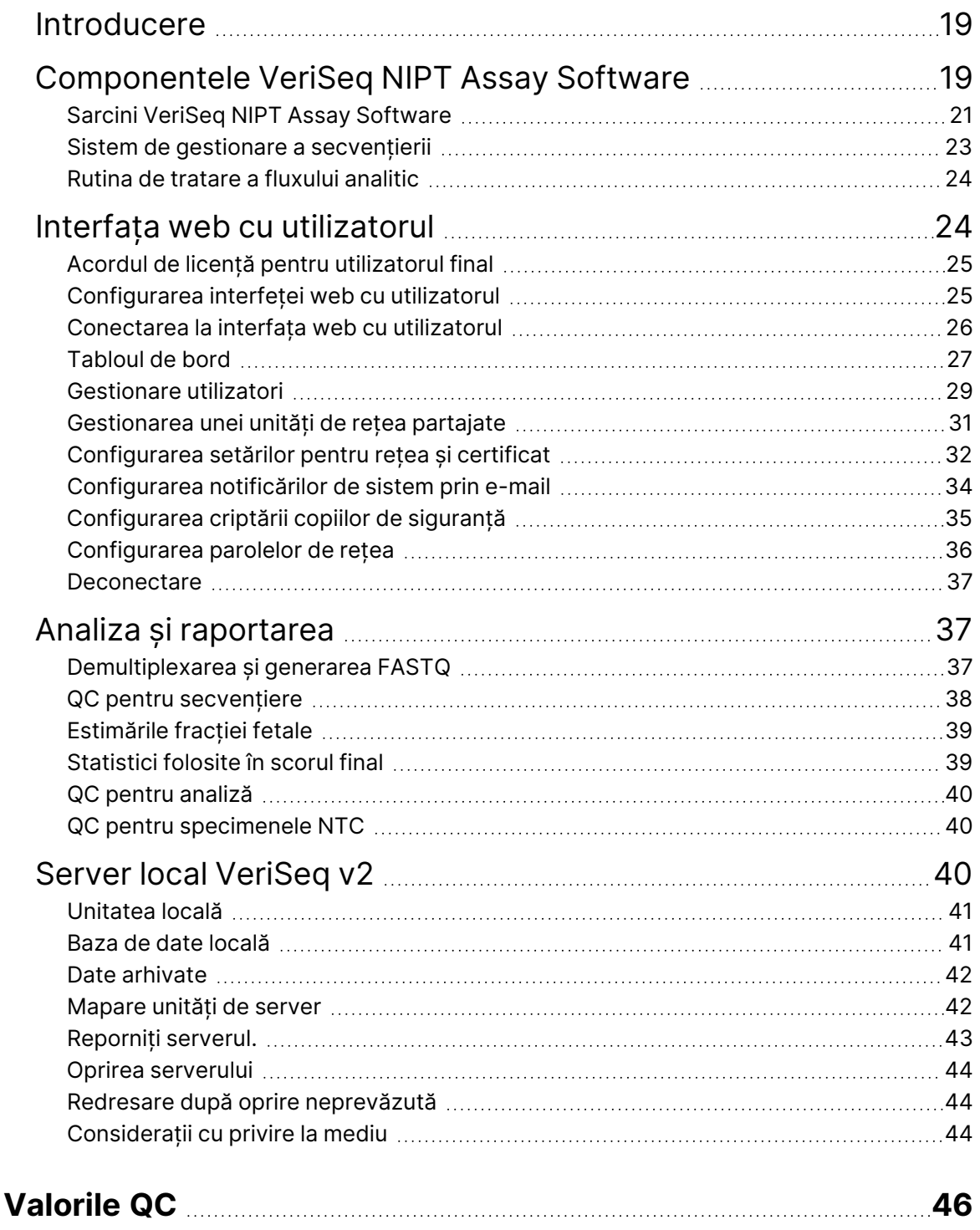

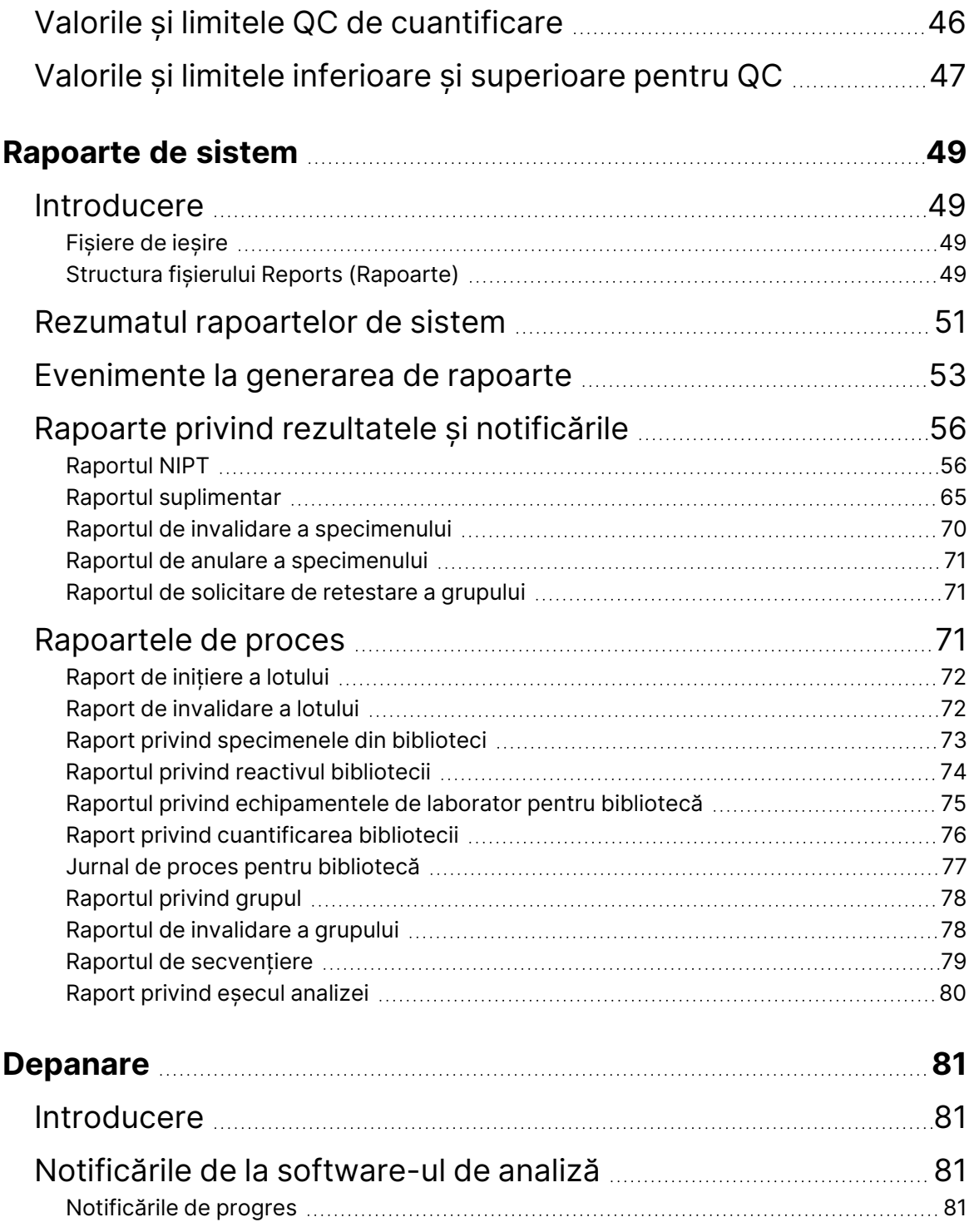

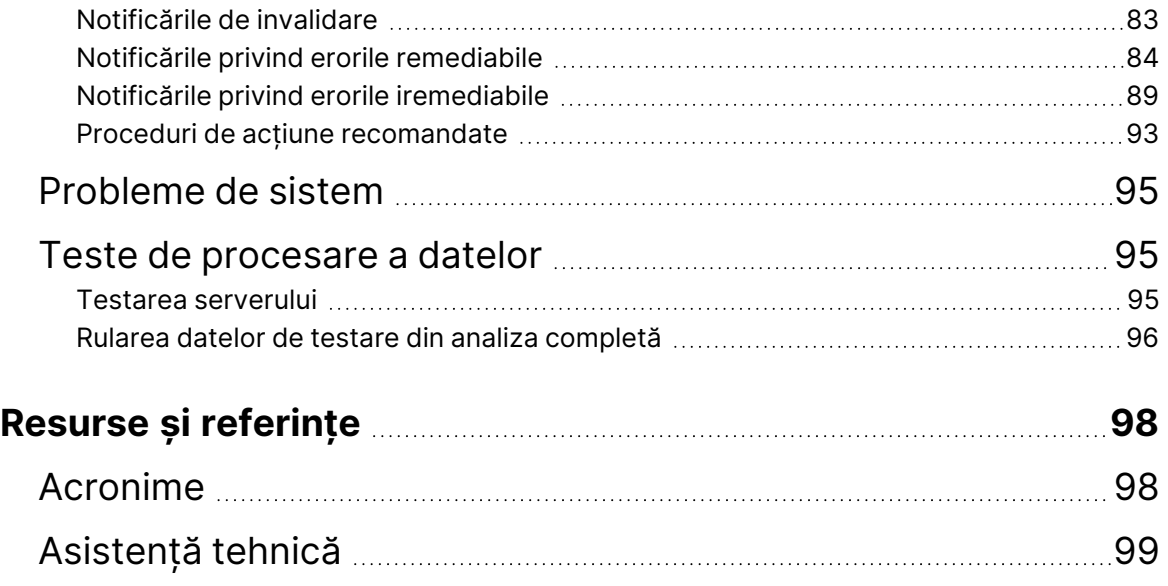

## <span id="page-9-1"></span><span id="page-9-0"></span>VeriSeq NIPT Solution v2

### Introducere

VeriSeq NIPT Solution v2 este un test de diagnosticare *in vitro* destinat utilizării ca test de screening pe bază de secvențiere pentru detectarea aneuploidiilor în sânge integral periferic matern prelevat de la femei însărcinate aflate la cel puțin 10 săptămâni de sarcină. Testul oferă două opțiuni pentru tipurile de screening: de bază și genomic. Screeningul de bază furnizează informații privind starea aneuploidiei doar pentru cromozomii 21, 18, 13, X și Y. Screeningurile genomice furnizează duplicațiile și delețiile parțiale pentru toți autozomii și starea aneuploidiei pentru toți cromozomii. Ambele tipuri de screening oferă o opțiune de a solicita raportarea aneuploidiei cromozomului sexual (SCA). Indiferent de tipul de screening, acest produs nu trebuie utilizat ca bază unică de diagnosticare sau pentru alte decizii de gestionare a sarcinii.

Arhitectura de sistem pentru VeriSeq NIPT Solution v2 include următoarele componente:

- **VeriSeq NIPT Microlab STAR (ML STAR)** un instrument automat de gestionare a lichidelor care folosește Managerul flux de lucru pentru VeriSeq NIPT și Seturile de pregătire a specimenelor VeriSeq NIPT pentru a pregăti și urmări specimenele din bibliotecă. ML STAR pregătește specimenele de analizat cu VeriSeq NIPT Assay Software v2 în conformitate cu Instrucțiunile de utilizare incluse în *Prospectul VeriSeq NIPT Solution v2 (nr. document 1000000078751)*.
- **Instrument de secvențiere de ultimă generație (NGS)** un instrument de secvențiere genomică care asigură generarea și secvențierea grupului în instrument. Software-ul de control asigură pașii pentru configurarea unui ciclu de secvențiere și generează rezultatele secvențierii pentru toate specimenele din grupul de bibliotecă cuantificat.
- **Serverul local VeriSeq v2** un server care găzduiește VeriSeq NIPT Assay Software v2 și care stochează date pentru analiza datelor de secvențiere la ambele capete. VeriSeq NIPT Assay Software monitorizează și analizează continuu datele de secvențiere și generează rezultatele pentru specimen, rapoartele de proces și notificările.

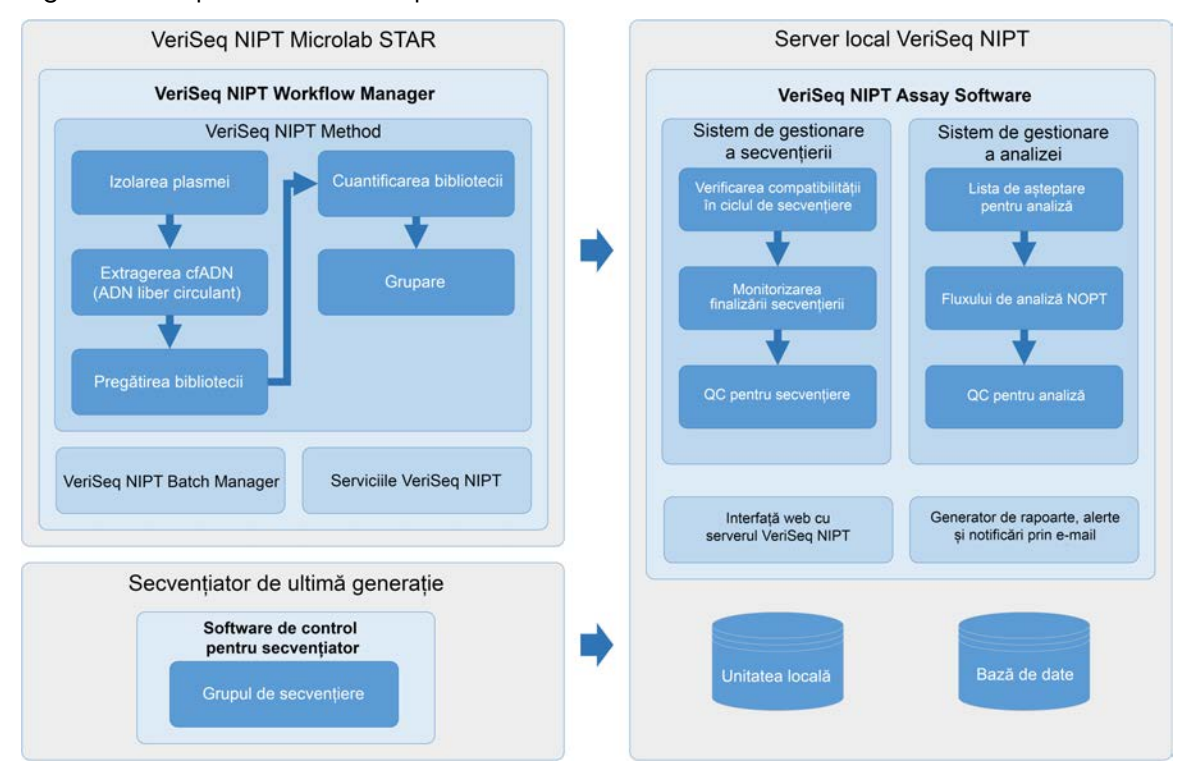

#### Figura 1 ComponenteleVeriSeq NIPT Solution v2

### <span id="page-10-0"></span>Arhitectura sistemului

Soluția VeriSeq NIPT v2 folosește rețeaua locală (LAN) pentru a conecta toate echipamentele sistemului folosind aceeași subrețea. Dacă se folosește LAN, se asigură o poziționare flexibilă a echipamentelor și un randament extensibil, prin conectarea unor instrumente suplimentare și/sau a stațiilor de lucru ML STAR. Ilustrația de mai jos include o prezentare generală a arhitecturii sistemului

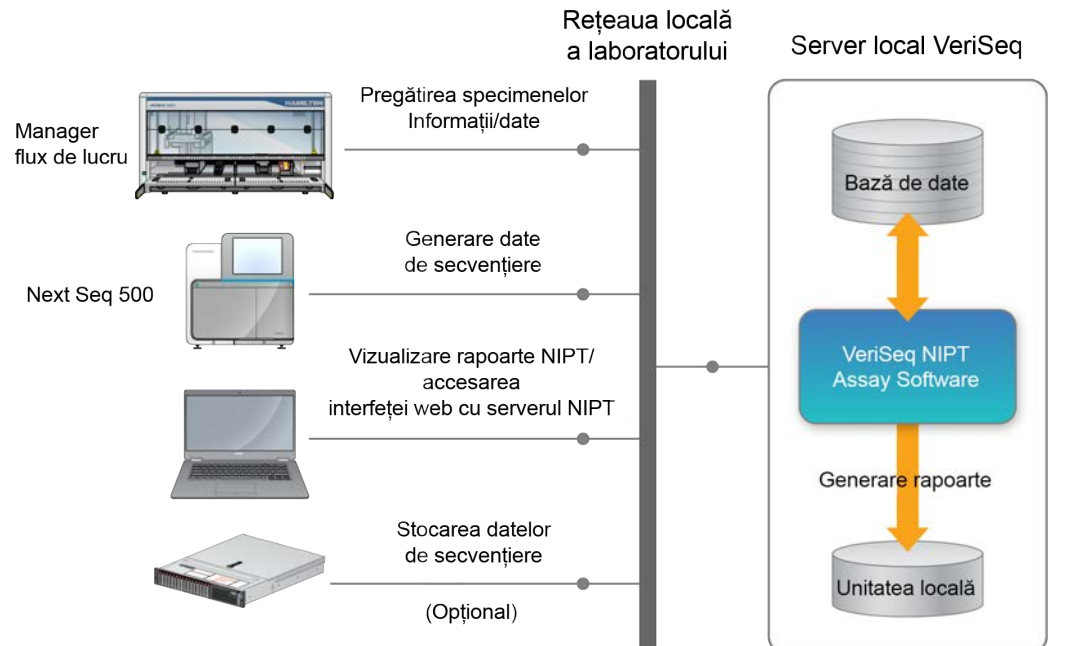

### Figura 2 Prezentare generală a soluției VeriSeq NIPT v2

## <span id="page-12-1"></span><span id="page-12-0"></span>VeriSeq NIPT Workflow Manager

### Introducere

VeriSeq NIPT Workflow Manager este instalat pe ML STAR și furnizează o interfață grafică cu utilizatorul, simplă și intuitivă, care automatizează pregătirea probelor de sânge în conformitate cu VeriSeq NIPT Solution v2. VeriSeq NIPT Workflow Manager menține conexiunea de date cu serverul local VeriSeq v2 pentru procesarea datelor, pentru stocare, pentru urmărirea specimenelor și pentru aplicarea logicii fluxului de lucru.

VeriSeq NIPT Workflow Manager asigură accesul la trei module de software diferite, cunoscute și drept metode:

- VeriSeq NIPT Method
- VeriSeq NIPT Batch Manager
- <span id="page-12-2"></span>Serviciile VeriSeq NIPT

# VeriSeq NIPT Method

VeriSeq NIPT Method (Metoda) dirijează procesarea automată a probelor cu ML STAR. Metoda îndeplinește următoarele etape de procesare:

- **Plasma Isolation** (Izolarea plasmei) transferă 1 ml de plasmă izolată dintr-o eprubetă de recoltare a sângelui. Logica procesului creează un lot cu VeriSeq NIPT Assay Software. Fiecare lot conține date privind specimenul, inclusiv codul de bare de specimen, tipul de specimen, tipul de screening, poziția godeului și marcajul pentru raportarea sexului.
- **cfDNA Extraction** (Extragerea cfADN) purifică cfADN din 900 μl de plasmă.
- **Library Preparation** (Pregătirea bibliotecii) creează biblioteci din ADN-ul liber circulant purificat care sunt gata pentru secvențiere. Bibliotecile includ indecși unici pentru fiecare specimen din lot.
- **Library Quantification** (Cuantificarea bibliotecii) determină concentrația cfADN cu vopsea fluorescentă de intercalare într-un format de microplacă cu 384 de godeuri. Placa include o curbă standard de ADN etichetată și duplicate ale fiecărui specimen din lot. Sistemul folosește citirile cu fluorescență brute din cititorul de microplăci și calculează concentrațiile specimenelor în funcție de curba standard.
- **Pooling and Normalization** (Gruparea și normalizarea) combină bibliotecile în grupuri individuale pentru secvențiere. Sistemul folosește concentrațiile determinate anterior pentru a calcula volumele de transfer corespunzătoare pentru fiecare specimen din grupul pregătit pentru secvențiator.

## <span id="page-13-0"></span>VeriSeq NIPT Batch Manager

VeriSeq NIPT Batch Manager gestionează starea specimenelor, loturilor și grupurilor prin intermediul interfeței cu utilizatorul. Sistemul permite urmărirea specimenelor prin mai multe sisteme de gestionare a lichidelor și mai multe instrumente și prin fluxul de analiză. Pentru mai multe informații privind procedurile de procesare a specimenelor, consultați *Prospectul VeriSeq NIPT Solution v2 (nr. document 1000000078751)*.

Puteți gestiona specimenele din fluxul de lucru prin intermediul a trei categorii diferite, denumite obiecte: Aceste obiecte sunt descrise în tabelul de mai jos.

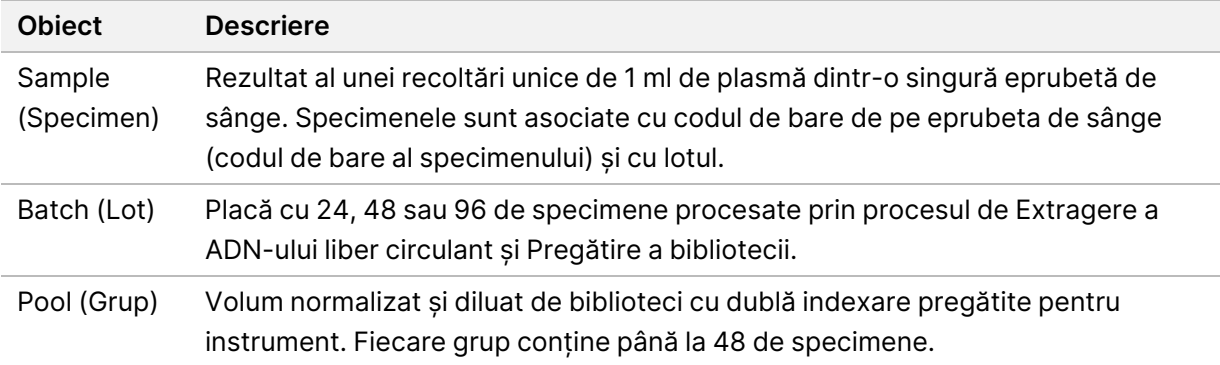

Tabelul de mai jos prezintă posibilele acțiuni aplicabile obiectelor în timpul procesării.

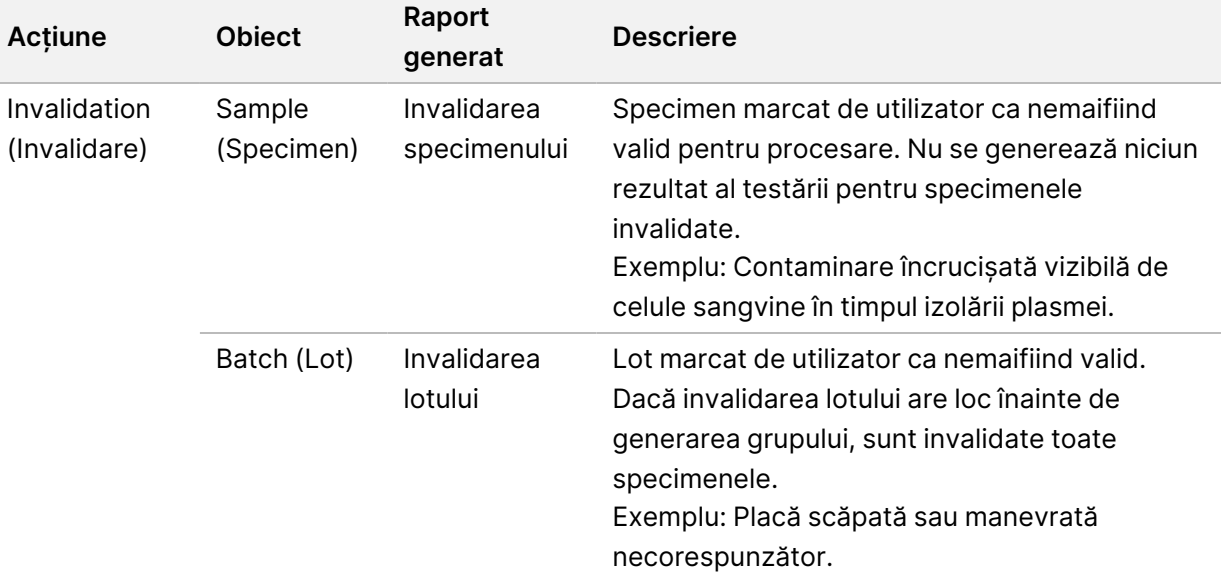

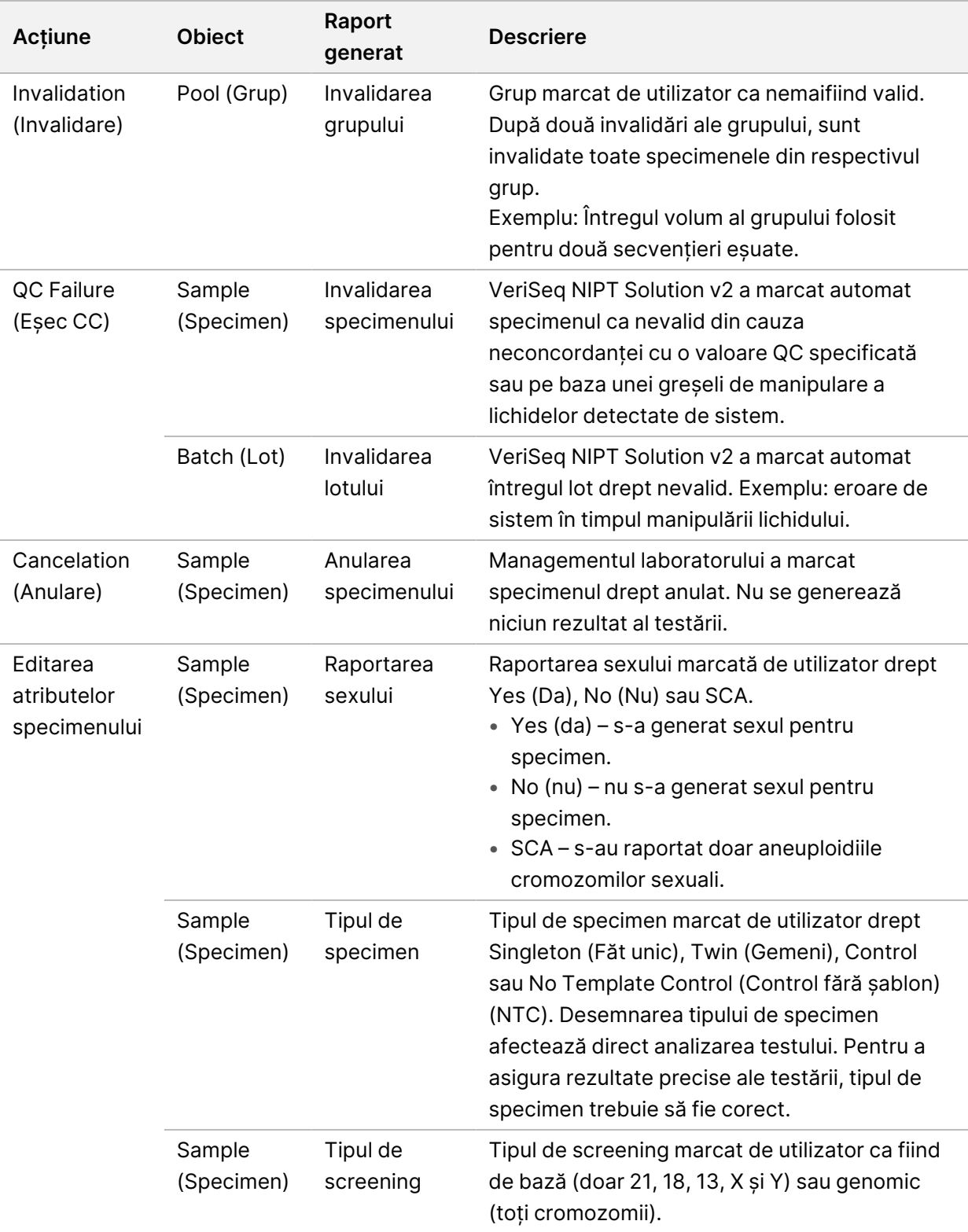

<span id="page-15-0"></span>După o acțiune de invalidare, de eșec QC sau de anulare, obiectul nu mai este procesat. Sistemul de management al informațiilor de laborator (LIMS) poate utiliza rapoartele de invalidare a specimenului pentru a indica reprocesarea specimenului din eprubeta de recoltare a sângelui.

### **Fișa cu specimene de intrare**

Fișa cu specimene de intrare oferă informații despre probă referitoare la pacient, inclusiv tipul de probă și starea raportării cromozomilor sexuali. Sistemul solicită informații complete despre specimen înainte pentru a genera grupe de secvențiere.

Fișa de specimen introdusă trebuie să fie un fișier text delimitat cu tabulatori, \*.txt. Numele coloanei cu antet din fișier trebuie să corespundă cu numele coloanei cu antet, exact așa cum apar în tabelul următor.

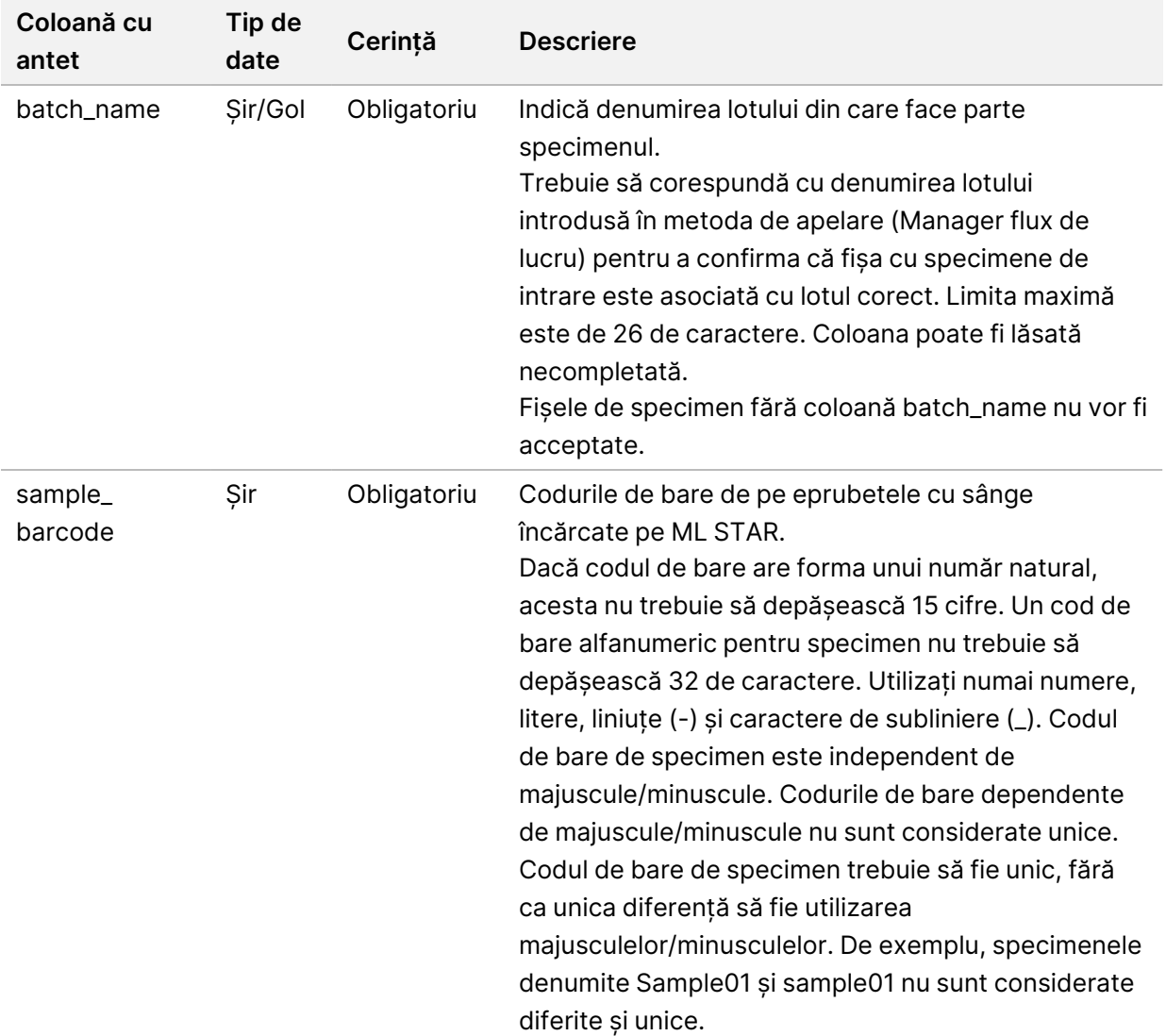

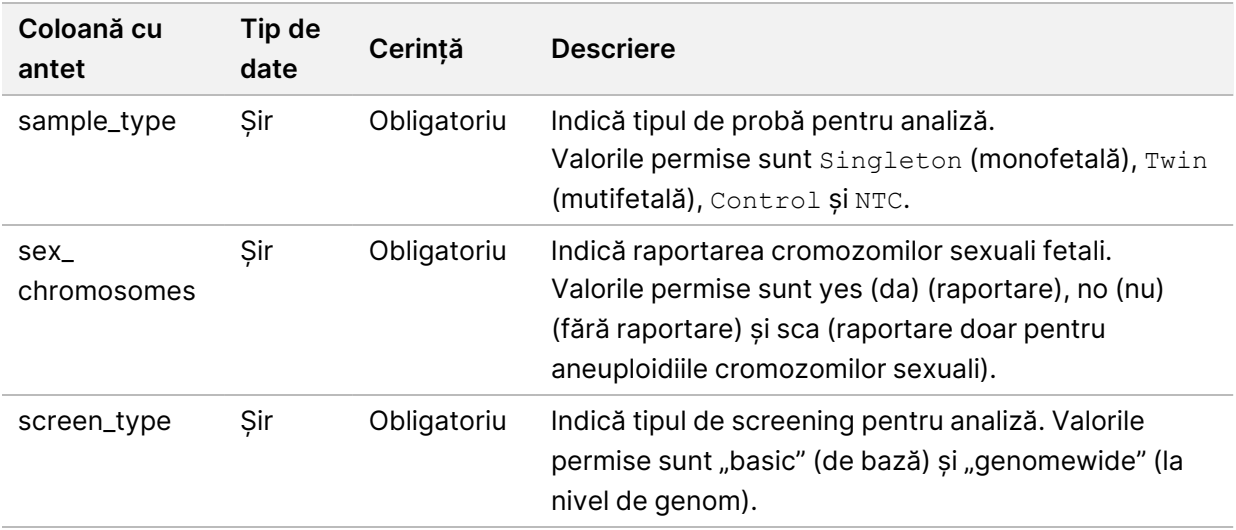

Fișa de specimen introdusă este încărcată în timpul izolării plasmei sau grupării și poate fi încărcată prin Batch Manager. Sistemul aplică în mod automat coduri de bare, tipul de screening, tipul de specimen și raportarea sexului pentru NTC-uri. Sunt necesare informații diferite pe baza fișei de specimen în timpul izolării plasmei și grupării. Informațiile privind specimenul sunt confirmate în timpul procesului de încărcare a specimenelor. Specimenele încărcate în timpul izolării plasmei pot include o listă completă sau un subset de specimene. În timpul grupării, sistemul solicită toate informațiile lipsă care nu au fost încărcate în timpul izolării plasmei, inclusiv pentru NTC (cromozomii sexuali și tipul de screening).

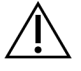

### ATENȚIE

Pentru a evita erorile, nu includeți informații despre specimene sau rânduri pentru NTC-uri în fișa de probă în timpul pasului de izolare a plasmei.

Puteți controla încărcarea specimenelor pentru toate specimenele într-un lot generat de LIMS sau pentru specimene specifice care necesită retestarea. Dacă încărcați specimene pentru retestare, completați pozițiile deschise rămase cu specimene disponibile.

Selectați una din următoarele strategii de utilizare a fișelor de specimen:

- Loturi predefinite (loturi create de LIMS)
- Loturi ad-hoc (loturi create de VeriSeq NIPT Workflow Manager)

#### **Loturi predefinite**

Puteți utiliza LIMS pentru crearea de loturi înainte de procesarea specimenelor. În loturile predefinite, toate specimenele sunt deja asociate unui lot înainte de a fi încărcate în ML STAR. Fișa de specimen încărcată în timpul izolării plasmei include fiecare specimen din lot, împreună cu toate informațiile privind specimenul. Fișele de specimen pentru loturile create de LIMS trebuie să includă valorile din coloana Batch ID (ID lot). Includerea coloanei cu ID lot se efectuează pentru a asigura introducerea manuală a numelui ID corect pentru lot în Workflow Manager la începutul procesării.

Abordarea cu utilizarea de loturi predefinite blochează exclusiv specimenele încărcate, deoarece sistemul necesită ca toate specimenele din fișa de specimen să fie incluse în lot. Nu sunt necesare informații suplimentare. Laboratorul poate continua cu raportul final fără a introduce date suplimentare.

Funcțiile și cerințele pentru creare de loturi predefinite sunt după cum urmează.

- Permite controlul complet asupra conținutului lotului.
- Împiedică încărcarea de specimene nedorite.
- Necesită un sistem pentru crearea de loturi din inventar (LIMS complex).
- Este posibil ca personalul de laborator să fie nevoit să extragă specimenele dorite din depozit. Alternativ, necesită un sistem avansat de depozitare a specimenelor.

#### **Loturi ad-hoc**

Loturile pot fi create în laborator prin colectarea fizică a eprubetelor cu probe și încărcarea acestora în ML STAR în timpul izolării plasmei. Nu se impune nicio asociere preliminară specimen/lot. Specimenele incluse în lot rămân la latitudinea dvs.

La solicitarea Workflow Manager, utilizatorul selectează **No Sample Sheet** (Nicio fișă de specimen) în timpul izolării plasmei. Workflow Manager asociază specimenele încărcate cu ID-ul introdus manual al lotului și generează un raport de inițiere a lotului.

Funcțiile și cerințele pentru creare ad-hoc de loturi sunt după cum urmează.

- Nu sunt obligatorii LIMS și fișe de specimen.
- Utilizatorii pot modifica raportul de inițiere a lotului cu informații privind tipul de specimen, tipul de screening și raportarea sexului pentru încărcare în timpul grupării. Puteți adăuga specimene în orice moment.
- Fără control automat asupra specimenelor incluse în lot. Utilizatorul poate încărca un specimen nedorit.
- Datele specimenului trebuie încărcate în timpul grupării.

#### **Editarea atributelor specimenului**

În orice moment înainte să începeți o rulare de secvențiere, puteți utiliza VeriSeq NIPT Batch Manager pentru a modifica raportarea individuală a cromozomilor sexuali ai specimenului, tipul de screening și atributele tipului de specimen.

- 1. Accesați Batch Manager (Manager de loturi). Pentru detalii, consultați *[Accesare Batch Manager](#page-18-1)* la [pagina 10.](#page-18-1)
- 2. Introduceți Batch ID (ID lot) și User Name (Nume de utilizator) sau inițialele operatorului și selectați **OK**.
- 3. Pe diagrama plăcii lotului, selectați poziția godeului asociată cu un specimen.
- 4. Confirmați că se afișează specimenul corect, apoi selectați un atribut pentru tipul de specimen din lista verticală Sample Type (Tip de probă).
- 5. Selectați un atribut pentru raportarea sexului din lista verticală Sex Reporting (Raportarea sexului).
- 6. Selectați un atribut pentru tipul de screening din lista verticală Screen Type (Tip de screening).
- <span id="page-18-0"></span>7. Selectați **Edit** (Editare).

### **Invalidarea specimenului, lotului și grupului**

În funcție de etapa procesării specimenului, utilizatorul poate invalida un specimen individual, un lot sau un grup de specimene. După invalidare, specimenul, lotul sau grupul nu mai este procesat.

În orice moment înainte generării unui raport de testare, invalidați unul sau mai multe specimene cu VeriSeq NIPT Method sau Batch Manager.

#### **Invalidarea cu ajutorul VeriSeq NIPT Method**

Pentru invalidarea specimenelor, finalizați următorii pași de procesare a specimenelor.

- 1. În fereastra Well Comments (Comentarii godeu) de la finalul fiecărui proces al Workflow Manager, selectați godeurile individuale care trebuie să eșueze și selectați **OK**.
- 2. Selectați cel puțin o adnotare din meniurile verticale sau selectați caseta de selectare **Other** (Altele) și introduceți un comentariu.
- 3. Selectați caseta de selectare **Fail Sample** (Eșec specimen) și selectați **OK**.
- 4. Confirmați că sistemul trebuie să asigure eșecul probei.

#### **Invalidarea folosind Batch Manager**

Utilizați Batch Manager pentru a invalida:

- un specimen;
- un lot înainte să se încheie pasul de grupare;
- un grup de specimene după ce se încheie pasul de grupare și înainte de a se genera un raport de testare.

<span id="page-18-1"></span>NOTĂ Ieșiți din orice metodă în derulare înainte de a rula Batch Manager.

#### **Accesare Batch Manager**

Pentru a accesa Batch Manager, efectuați una dintre următoarele acțiuni:

- Pe Din App Launcher, selectați **Batch Manager** (Manager de loturi) VeriSeq NIPT.
- Pe un computer legat la rețea, navigați la  $C:\Per{\text{Program Files}}$ (x86)\HAMILTON\Methods\VeriSeqNIPT și deschideți fișierul cu metoda Batch Manager (Manager de loturi) (VeriSeqNIPT\_Batch\_Manager.med) folosind Hamilton Run Controller (Controler de ciclu Hamilton).

#### **Invalidarea specimenului**

- 1. Accesați Batch Manager (Manager de loturi).
- 2. Introduceți Batch ID (ID lot) și User Name (Nume de utilizator) sau inițialele operatorului și selectați **OK**.
- 3. Pe diagrama plăcii lotului, selectați poziția godeului asociată cu specimenul eșuat.
- 4. Confirmați că se afișează specimenul corect și selectați **Invalidate Sample** (Invalidare specimen).
- 5. Introduceți un motiv pentru eșec și selectați **Invalidate** (Invalidare). Pe diagrama plăcii pentru lot, specimenul invalidat își schimbă culoarea din verde în roșu, iar eticheta cu starea se modifică din validă în eșuată.

#### **Invalidarea lotului**

- 1. Accesați Batch Manager (Manager de loturi).
- 2. Introduceți Batch ID (ID lot) și User Name (Nume de utilizator) sau inițialele operatorului și selectați **OK**.
- 3. Pe diagrama plăcii lotului, selectați **Invalidate Batch** (Invalidare lot).
- 4. Introduceți un motiv pentru eșec și selectați **Invalidate** (Invalidare). Pe diagrama plăcii lotului, dacă nu există niciun grup valid pentru lot, culoarea tuturor specimenelor se schimbă din verde în roșu. Grupurile valide din cadrul lotului rămân valide.

#### **Invalidarea grupului**

- 1. Accesați Batch Manager (Manager de loturi).
- 2. Introduceți Batch ID (ID lot) și User Name (nume de utilizator) sau inițialele operatorului și selectați **Pool Manager**.
- 3. Scanați codul de bare al grupului.
- 4. Introduceți User Name (nume de utilizator) sau inițialele operatorului și selectați **OK**.
- <span id="page-19-0"></span>5. Introduceți un motiv pentru eșec și selectați **Invalidate** (Invalidare).

### **Încărcarea fișei de specimen**

Utilizatorul poate încărca o fișă de specimen cu informații despre specimen cu Batch Manager. Utilizați această funcție pentru încărcarea sau modificarea informațiilor despre specimene din loturi mari.

- 1. Accesați Batch Manager (Manager de loturi).
- 2. Introduceți Batch ID (ID lot) și User Name (Nume de utilizator) sau inițialele operatorului și selectați **OK**.
- 3. Selectați **Upload New Sample Sheet** (Încărcare fișă de specimen nouă).
- 4. Navigați și selectați fișa de specimen dorită și apoi selectați **OK**.

<span id="page-20-0"></span>Pentru detalii privind informațiile de inclus în fișa de specimen, consultați *[Fișa cu specimene de intrare](#page-15-0)* la [pagina 7.](#page-15-0)

### **Anularea specimenului**

- 1. Accesați Batch Manager (Manager de loturi).
- 2. Introduceți Batch ID (ID lot) și User Name (Nume de utilizator) sau inițialele operatorului și selectați **OK**.
- 3. Pe diagrama plăcii lotului, selectați poziția godeului asociată cu specimenul anulat.
- 4. Confirmați că se afișează specimenul corect și apoi selectați **Cancel Sample** (Anulare specimen).
- <span id="page-20-1"></span>5. Introduceți un motiv pentru eșec și selectați **Cancel** (Anulare). Pe diagrama plăcii pentru lot, specimenul anulat își schimbă culoarea din verde în roșu.

## Serviciile VeriSeq NIPT

Serviciile VeriSeq NIPT (Serviciile) includ mai multe instrumente utilizate pentru configurarea și verificarea ML STAR și a Workflow Manager. Aceste instrumente nu sunt necesare pentru funcționarea normală a sistemului, dar pot fi necesare pentru departamentele de asistență tehnică Illumina sau Hamilton în timpul depanării sistemului. Ele sunt folosite și pentru a ajusta parametrii de sistem în urma unei abateri în densitatea clusterelor.

### <span id="page-20-2"></span>**Lansarea serviciilor VeriSeq NIPT**

Închideți toate metodele în curs de executare înainte de a executa Serviciile.

Accesați VeriSeq NIPT Services prin una din următoarele metode:

- Din App Launcher, selectați **VeriSeq NIPT Services** (Servicii VeriSeq NIPT).
- Pe un computer legat la rețea, navigați la  $C:\Per{\texttt{Program} \; Files}$ (x86)\HAMILTON\Methods\VeriSeqNIPT\ și deschideți fișierul de metodă VeriSeq NIPT Services (VeriSeqNIPT\_Service.med) cu Hamilton Run Controller.

Instrumentele Services (Servicii) activează următoarele:

- **Individual Tests** (Teste individuale) teste privind componentele, folosite pentru depanarea hardware-ului ML STAR.
- **Service Tools** (Instrumente de service) instrumente utilizate pentru a configura Managerul flux de lucru.

#### **Teste individuale**

Pentru a contribui la soluționarea problemelor de hardware întâlnite pe Managerul flux de lucru pot fi necesare următoarele teste de sistem.

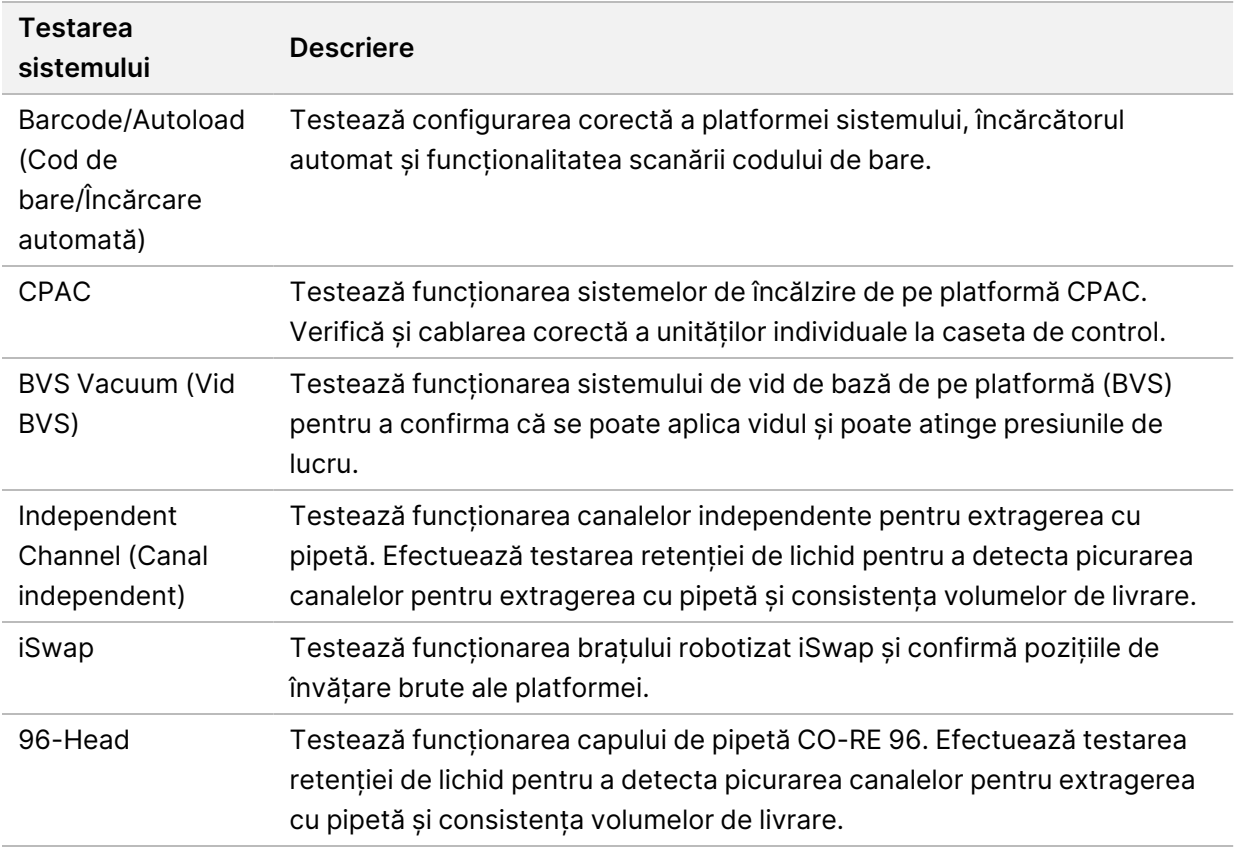

Executați testele individuale după cum urmează.

1. Selectați testul specific ce trebuie executat.

NOTĂ Full IOQ Execution rulează toate cele șase teste în ordine.

- 2. Urmați instrucțiunile de pe ecran, notând observațiile referitoare la funcționarea echipamentelor și eventualele erori de sistem identificate.
- 3. După ce terminați, selectați **Abort** (Abandonare) pentru a părăsi metoda.
- 4. Dacă vi se solicită să furnizați jurnalele de urmărire ale sistemului generate în timpul testării, acestea sunt disponibile la adresa C:\Program Files (x86)\HAMILTON\LogFiles și încep cu VeriSeqNIPT\_Services.

#### **Instrumente de service**

Instrumentele de service permit configurarea Managerului flux de lucru și a anumitor parametri de testare.

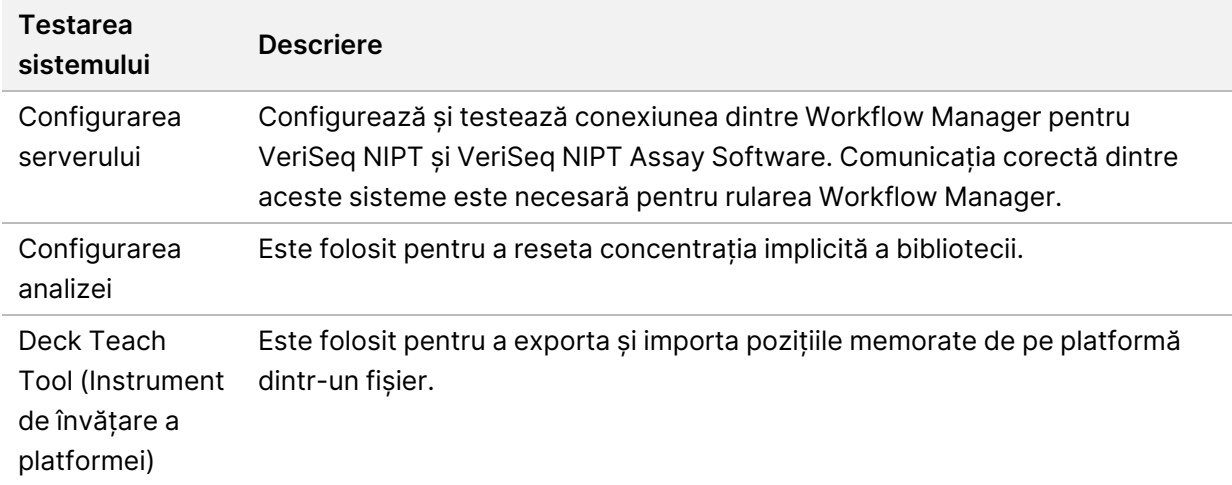

#### **Configurarea serverului**

Dacă se modifică adresa de rețea pentru serverul local VeriSeq v2, direcționați Workflow Manager la noua adresă după cum urmează:

- 1. Din meniul Service Tools (Instrumente de service), selectați **Server Configuration** (Configurarea serverului).
- 2. Actualizați adresa URL cu noua adresă a serverului local.
- 3. Selectați **Test Connection** (Testare conexiune) pentru a trimite un mesaj de testare. Dacă nu se primește mesajul, contactați departamentul de Asistență tehnică Illumina.
- 4. Din ecranul System Configuration (Configurare sistem), selectați **OK**, apoi selectați **Apply** (Aplicare) pentru a salva noua adresă.

Când actualizați adresa de rețea, trebuie să actualizați și certificatul Secure Sockets Layer (SSL) pentru computerul pe care rulează Workflow Manager. Accesați VeriSeq NIPT Assay Software v2 de pe acest computer și consultați *[Descărcarea și instalarea unui certificat](#page-41-0)* la pagina 33.

Doar inginerii de service Illumina au dreptul de actualizare a parolei pentru automatizare pentru ML STAR. Înainte de schimbarea parolei stocate pe server prin interfața web, asigurați-vă că un membru al echipei de teren Illumina a vizitat locația dvs. și a actualizat parola ML STAR. Dacă actualizați parola în interfața web a serverului fără a o actualiza la ML STAR, sistemul devine inutilizabil.

#### **Configurarea analizei**

Puteți utiliza instrumentul Assay Configuration (Configurarea analizei) și pentru a modifica valorile altor parametri:

- **Target Library Concentration** (concentrația bibliotecii țintă)—Stabilește valoarea implicită a concentrației pentru librăriile din grupurile de secvențiere din Workflow Manager. Valorile concentrației se aplică individual pentru fiecare ciclu în timpul procesului de grupare.Pentru informații suplimentare, consultați *Prospectul VeriSeq NIPT Solution v2 (nr. document 1000000078751)*.
- **Default Sex Chromosome Reporting** (raportare cromozomi sexuali implicită)—Determină atributele de alocat la selectarea butonului Use Default (utilizare setări implicite) la pregătirea specimenelor. Selectați Yes (da) sau No (nu) pentru acest parametru.
- **Screen Type** (tip de screening)—Determină tipul de screening pentru un specimen. Selectați Basic (de bază) sau Genomewide (genomic) pentru acest parametru.

Configurați parametrii analizei după cum urmează.

- 1. Selectați **Assay Configuration** (configurare analiză) și configurați-vă parametrii după necesități.
	- Actualizați caseta Target Library Concentration (Concentrația bibliotecii țintă) (pg/µl) la valoarea dorită.
	- Actualizați Default Sex Chromosome Reporting (Raportare cromozomi sexuali implicită) la valoarea dorită.
	- Actualizați Screen Type (Tip de screening) la valoarea dorită.
- 2. Selectați **Apply** (Aplicare).

#### **Deck Teach Tool (Instrument de învățare a platformei)**

În timpul depanării, poate fi necesar să exportați valorile poziției învățate. Folosiți Deck Teach Tool (Instrument de învățare a platformei) pentru a genera o listă cu pozițiile, însoțite de valorile acestora.

- 1. Selectați **Deck Teach Tool** (Instrument de învățare a platformei).
- 2. Selectați **Export** (Export).
- 3. Locația de ieșire aleasă implicit este locația listată. Acceptați locația implicită sau selectați o locație de ieșire pentru fișierul text cu pozițiile învățate ale platformei.
- 4. Selectați **OK**.

Deck Teach Tool (Instrument de învățare a platformei) salvează un fișier text care conține valorile pentru toate pozițiile echipamentelor de laborator învățate pentru instalarea Workflow Manager.

5. Selectați **Cancel** (Anulare) pentru a reveni la ecranul Method Selection (Selectarea metodei).

## <span id="page-24-1"></span><span id="page-24-0"></span>Secvențiator de ultimă generație

### Introducere

Un sistem de secvențiere de ultimă generație generează rezultate de secvențiere pentru toate specimenele din grupul de bibliotecă cuantificat și le integrează cu VeriSeq NIPT Solution v2 prin intermediul serverului local. Datele de secvențiere sunt evaluate de Analysis Handler pentru VeriSeq NIPT Assay Software.

La integrarea unui sistem de secvențiere de ultimă generație cu VeriSeq NIPT Solution v2, țineți seama de următoarele aspecte.

- Integrarea stocării datelor.
- Productivitatea în analiză.
- <span id="page-24-2"></span>• Restricțiile privind traficul de rețea.

## Grupul de secvențiere

VeriSeq NIPT Assay Software necesită un secvențiator de ultimă generație care să poată genera date de secvențiere despre grupul de bibliotecă pregătit, în conformitate cu următoarele specificații:

- Realizarea a 2 x 36 rezultate cu secvențiere la ambele capete.
- Compatibil cu adaptoarele index din kitul de pregătire a specimenelor VeriSeq NIPT.
- Analiză chimică cu canal dublu
- <span id="page-24-3"></span>• Creare automată de fișiere cu determinări de bază (BCL).

### Integrarea stocării datelor

O rulare de secvențiere tipică pentru Soluția VeriSeq NIPT v2 necesită 25-30 GB pentru datele din sistemul de secvențiere de următoare generație. Dimensiunea reală a datelor poate varia în funcție de densitatea grupului de celule final. Serverul local asigură un spațiu de stocare de peste 7,5 TB, suficient pentru aproximativ 300 de cicluri de secvențiere (7.500 / 25 = 300).

Pentru stocarea datelor, mapați sistemul de secvențiere de ultimă generație pe serverul local pentru una dintre următoarele metode:

• Utilizați serverul local drept spațiu temporar de stocare de date. În această configurație, sistemul de secvențiere este mapat direct pe server și stochează datele în unitatea locală.

• Pentru un laborator cu productivitate mare, folosiți stocarea atașată la rețea (NAS). Configurați sistemul de secvențiere de ultimă generație pentru stocarea datelor de secvențiere într-o anumită locație de pe NAS.

În această configurație, configurați serverul local să monitorizeze locația NAS specifică ce permite serverului să monitorizeze rulările de secvențiere următoare. Se pot adăuga multiple sisteme de secvențiere de ultimă generație pentru a crește randamentul specimenelor. Pentru mai multe informații privind modul de mapare a serverului pe NAS, consultați *[Gestionarea unei unități de rețea](#page-39-0) partajate* [la pagina 31](#page-39-0).

<span id="page-25-0"></span>Pentru mai multe informații privind modul de mapare a sistemelor de secvențiere de ultimă generație pe server sau pe NAS, consultați ghidul de utilizare a sistemului.

### Randamentul de analiză

Fluxul de analiză VeriSeq NIPT procesează, de regulă, datele unui ciclu de secvențiere unic în aproximativ 5 ore. Dacă vă extindeți laboratorul cu scopul de a crește randamentul specimenelor, țineți seama de faptul că un singur server poate procesa maximum 4 cicluri pe zi, ceea ce înseamnă, în total, 48 x 4 probe = 192 de probe/zi. Contactați departamentul de asistență Illumina pentru soluții de creștere a randamentului.

## <span id="page-25-1"></span>Restricții privind traficul de rețea

VeriSeq NIPT Solution v2 folosește rețeaua locală (Local Area Network – LAN) a laboratorului pentru fluxul de date dintre sistemul de secvențiere de ultimă generație, serverul local și NAS (dacă este configurată). La extinderea randamentului de specimene, țineți cont de următoarele restricții privind traficul în infrastructura IT:

- Traficul mediu de date de aproximativ 25 GB generat în aproximativ 10 ore este de circa 0,7 MB/s per sistem de secvențiere.
- <span id="page-25-2"></span>• Infrastructura laboratorului poate accepta și alte surse de trafic, ce trebuie luate în considerare.

## VeriSeq NIPT Local Run Manager

Dacă utilizați un sistem de secvențiere de ultimă generație care include modulul VeriSeq NIPT Local Run Manager, pregătiți secvențierea realizând următorii pași:

- 1. În VeriSeq Local Run Manager, selectați **Create Run** (Creare ciclu).
- 2. În meniul vertical, selectați **VeriSeq NIPT**.
- 3. Completați următoarele câmpuri.
	- Run Name (denumire ciclu)
	- Run Description (descriere rulare) (opțional)

• Pool Barcode (Cod de bare pentru grup)

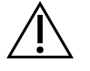

### ATENȚIE

Codul de bare pentru grup introdus în modulul Local Run Manager trebuie să fie identic cu codul de bare pentru grup introdus în Workflow Manager. Configurările incorecte ale ciclului sunt respinse de VeriSeq NIPT Assay Software și pot necesita o nouă secvențiere. Codurile de bare pentru grupuri trebuie să fie noi și unice. Analiza eșuează dacă codul de bare a fost asociat cu un lot analizat anterior.

4. Selectați **Save Run** (Salvare ciclu).

După ce finalizați configurarea ciclului, puteți iniția ciclul folosind software-ul instrumentului.

# <span id="page-27-1"></span><span id="page-27-0"></span>VeriSeq NIPT Assay Software v2

## Introducere

VeriSeq NIPT Assay Software v2 generează statistici pentru a evalua numărul de copii cromozomiale pentru specimenele testate și furnizează o determinare a aneuploidiei pe cromozomii selectați pentru analiză. Selectarea cromozomilor pentru analiză depinde de tipul de screening ales: de bază (cromozomii 21, 18, 13, X și Y) sau la nivel de genom (toți cromozomii). Când selectați opțiunea la nivel de genom, software-ul testează și prezența regiunilor sub-cromozomiale de creștere sau scădere a numărului de copii din autozom. Un instrument de secvențiere de ultimă generație generează intrările pentru analiză sub forma unor citiri de secvențiere la ambele capete pe 36 de baze.

VeriSeq NIPT Assay Software v2 funcționează pe serverul local VeriSeq v2. Serverul local reprezintă o componentă centrală a Soluției VeriSeq NIPT v2 și acționează drept punct de conexiune între Managerul flux de lucru pentru VeriSeq NIPT, sistemul de secvențiere de ultimă generație și utilizator.

VeriSeq NIPT Assay Software aliniază citirile pe baza unui genom uman de referință și analizează citiri care se aliniază cu o locație sau regiune unică din genom. VeriSeq NIPT Assay Software exclude citirile duplicat și regiunile care se asociază cu variații mari în ceea ce privește acoperirea în specimenele euploide. Datele de secvențiere sunt normalizate în ceea ce privește conținutul de nucleotide, respectiv în vederea corectării factorilor de variație la nivel de lot și a altor surse nedorite de varianță. Informațiile privind lungimea fragmentului de ADN liber circulant derivă din citirile secvențierii la ambele capete. VeriSeq NIPT Assay Software evaluează și statistica acoperirii secvențierii în zonele cunoscute ca fiind îmbogățite cu cfADN fetal sau matern. Datele generate din lungimea fragmentului și analiza acoperirii sunt folosite pentru a estima fracția fetală (FF) pentru fiecare specimen.

Pentru fiecare opțiune de screening selectată pentru un specimen din meniul de analiză, VeriSeq NIPT Assay Software raportează dacă s-a detectat o anomalie sau nu. În ecranul de bază, toate anomaliile sunt aneuploidii. În ecranul la nivel de genom, o anomalie poate fi o aneuploidie sau o deleție sau duplicație parțială.

## <span id="page-27-2"></span>Componentele VeriSeq NIPT Assay Software

VeriSeq NIPT Assay Software funcționează continuu și monitorizează în permanență noile date de secvențiere pe măsură ce sunt adăugate în folderul Input (Intrare) de pe serverul local. Când este identificată o nouă rulare de secvențiere, se declanșează următorul flux.

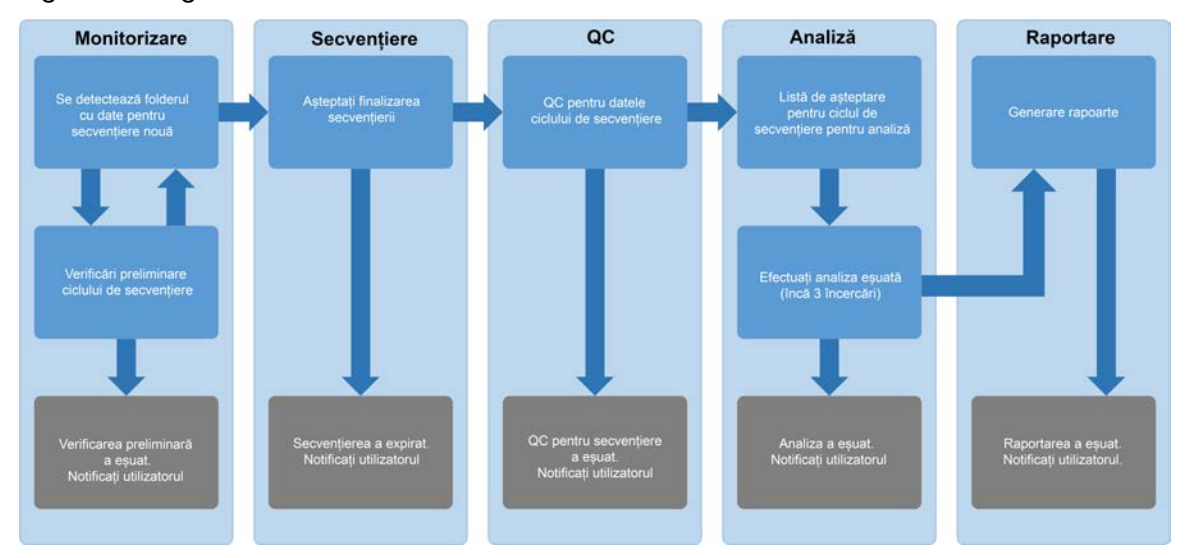

#### Figura 3 Diagrama fluxului de date

- 1. **Monitoring** (Monitorizare) verifică în prealabil validitatea noului ciclu de secvențiere. Când software-ul detectează un nou ciclu de secvențiere, se efectuează următoarele verificări de validare:
	- a. Verificarea compatibilității parametrilor ciclului cu valorile prognozate.
	- b. Asocierea flow cell cu o eprubetă de grup cunoscută.

c. Confirmarea neprocesării anterioare a grupului. Sistemul nu permite repetarea ciclurilor. Dacă oricare dintre aceste verificări eșuează, utilizatorul este informat prin intermediul sistemului de notificare prin e-mail și prin jurnalul Alerts (Alerte) din interfața web cu utilizatorul.

- 2. **Sequencing** (Secvențiere) monitorizează în mod continuu finalizarea rulării de secvențiere. Se setează un cronometru care definește o perioadă de expirare pentru finalizarea rulării. Dacă trece perioada de expirare, utilizatorul este informat prin intermediul sistemului de notificare prin e-mail și prin jurnalul Alerts (Alerte) din interfața web cu utilizatorul.
- 3. **QC** examinează fișierele QC InterOp generate de sistemul de secvențiere. VeriSeq NIPT Assay Software verifică numărul total de clustere, densitatea acestora și scorurile de calitate pentru citiri. Dacă criteriile QC eșuează, utilizatorul este informat prin intermediul sistemului de notificare prin e-mail și prin jurnalul Alerts (Alerte) din interfața web cu utilizatorul.
- 4. **Analysis** (Analiză) gestionează lista de așteptare pentru analiză pentru mai multe cicluri de secvențiere generate de diferite instrumente configurate împreună cu serverul. Serverul procesează o singură sarcină de analiză odată, conform principiului "primul venit, primul servit" (First In, First Out – FIFO). După finalizarea cu succes a analizei, se lansează următoarea analiză programată din coadă. Dacă un ciclu de analiză eșuează sau expiră, software-ul de analiză relansează automat analiza de până la trei ori. După fiecare eșec, utilizatorul este informat prin intermediul sistemului de notificare prin e-mail și prin jurnalul Alerts (Alerte) din interfața web cu utilizatorul.

5. **Reporting** (Raportare) – generează raportul care conține rezultatele finale după ce se încheie analiza. Dacă se produce un eșec și nu sunt generate rapoartele, utilizatorul este informat prin intermediul sistemului de notificare prin e-mail și prin jurnalul Alerts (Alerte) din interfața web cu utilizatorul.

### <span id="page-29-0"></span>**Sarcini VeriSeq NIPT Assay Software**

VeriSeq NIPT Assay Software efectuează atât sarcini automate, cât și inițiate de utilizator.

#### **Sarcinile automate**

VeriSeq NIPT Assay Software efectuează următoarele sarcini automate:

- **Redactarea și stocarea jurnalului de pregătire a specimenului** produce un set de fișiere de ieșire la finalul fiecărei etape și le stochează în folderul ProcessLogs din folderul Output (Ieșire). Pentru o prezentare generală, consultați *[Structura fișierului Reports \(Rapoarte\)](#page-57-3)* la pagina 49, iar pentru detalii, consultați *[Rapoartele de proces](#page-79-2)* la pagina 71.
- **Generarea de alerte, e-mailuri și notificări pentru rapoarte** monitorizează validitatea lotului, grupului și specimenului în timpul pașilor de pregătire a specimenelor și QC pentru datele de secvențiere și rezultatele analizei pentru fiecare specimen. În funcție de aceste verificări de validare, VeriSeq NIPT Assay Software determină dacă se continuă procesul și dacă trebuie raportate rezultatele. VeriSeq NIPT Assay Software oprește procesul când un lot sau un grup se invalidează pe baza rezultatelor QC. Utilizatorului i se trimite o notificare prin e-mail, se generează un raport și se înregistrează o alertă pe interfața web cu utilizatorul.
- **Analiza datelor de secvențiere** analizează datele de secvențiere brute pentru fiecare specimen multiplexat din grup cu NIPT Analysis Software. VeriSeq NIPT Assay Software determină scorul pentru aneuploidie pentru fiecare specimen. Sistemul nu raportează rezultatele pentru specimenele invalidate sau anulate de către utilizator. Pentru specimenele care nu îndeplinesc criteriile de QC, se furnizează o justificare explicită a eșecului; cu toate acestea, rezultatele pentru specimenul eșuat sunt ascunse. Pentru informații suplimentare, consultați *[Raportul NIPT](#page-64-1)* la pagina 56.
- **Generarea fișierului cu rezultate** furnizează rezultatele pentru specimene într-un fișier .csv (valori separate prin tabulatori), salvat în folderul Output (Ieșire). Pentru informații suplimentare, consultați *[Raportul NIPT](#page-64-1)* la pagina 56.
- **Generarea raportului** VeriSeq NIPT Assay Software generează informații suplimentare privind rezultatele, notificări și rapoarte de proces. Pentru informații suplimentare, consultați *[Rapoarte de](#page-57-0) sistem* [la pagina 49](#page-57-0).
- **Invalidarea probei, grupului și a lotului**
	- **Invalidarea probei** VeriSeq NIPT Assay Software marchează specimenele individuale ca nevalide când utilizatorul:
		- Invalidează explicit specimenul.
		- Invalidează întreaga placă în timpul pregătirii bibliotecii, înainte să se creeze grupurile.

Când un specimen este marcat ca nevalid, se generează automat un raport de invalidare a specimenului; consultați *[Raportul de invalidare a specimenului](#page-78-0)* la pagina 70.

- **Generarea unui raport de invalidare a grupului și lotului** grupurile și loturile pot fi invalidate doar de către utilizator. Grupurile invalidate nu sunt procesate de sistem. Grupurile deja create dintr-un lot nevalid nu sunt invalidate automat și pot fi procesate ulterior de către sistem. Cu toate acestea, nu se pot crea grupuri noi dintr-un lot invalidat. Când este invalidat un grup, sistemul emite un Raport de solicitare de retestare a grupului, în următoarele condiții:
	- Lotul este valid.
	- Nu mai există grupuri disponibile pentru acest lot.
	- Numărul de grupuri permise din lot nu a fost epuizat.

Pentru mai multe informații, consultați *[Raportul de solicitare de retestare a grupului](#page-79-1)* la [pagina 71](#page-79-1).

- **Gestionarea retestării**
	- **Grupuri eșuate** grupurile eșuate sunt, de regulă, grupuri care nu au respectat criteriile de QC pentru secvențiere. VeriSeq NIPT Assay Software nu continuă procesarea grupurilor eșuate după oprirea ciclului. Resecvențiați cu a doua alicotă de grup.
	- **Specimen eșuat** software-ul permite, la nevoie, retestarea specimenelor. Specimenele eșuate trebuie încorporate într-un nou lot și reprocesate trecând prin pașii de analiză.
	- **Cicluri reluate** sistemul nu reanalizează grupurile cu specimene procesate și raportate anterior ca fiind reușite. O reluare a ciclului unui specimen se poate efectua dacă se introduce din nou specimenul într-un lot nou.

#### **Sarcinile utilizatorului**

VeriSeq NIPT Solution v2 permite utilizatorilor să efectueze următoarele sarcini:

Utilizarea Workflow Manager:

- Marcați următoarele ca nevalide:
	- Specimen individual.
	- Toate specimenele dintr-un lot.
	- Toate specimenele asociate unui grup.
- Marcați o anumită probă drept anulată. VeriSeq NIPT Assay Software marchează apoi rezultatul ca anulat în raportul cu rezultatele finale.

Utilizarea VeriSeq NIPT Assay Software:

- Configurați software-ul ce urmează să fie instalat și integrat în infrastructura rețelei de laborator.
- Modificați setările de configurație cum ar fi setările de rețea, locațiile folderului partajat și gestionarea contului de utilizator.
- Vizualizați starea sistemului și lotului, rezultatul și rapoartele de procesare a lotului, jurnalele de activitate și audit și rezultatele analizei.
- <span id="page-31-0"></span>NOTĂ Capacitatea de a efectua sarcini depinde de permisiunile acordate utilizatorului. Pentru informații suplimentare, consultați *[Alocarea rolurilor de utilizator](#page-37-1)* la pagina 29.

### **Sistem de gestionare a secvențierii**

VeriSeq NIPT Assay Software gestionează ciclurile de secvențiere generate de instrumentele de secvențiere prin intermediul sistemului de gestionare a secvențierii. Acesta identifică noi cicluri de secvențiere, validează parametrii de funcționare și corelează codul de bare pentru grup cu un grup cunoscut creat în timpul procesului de pregătire a bibliotecii. Dacă nu se poate realiza o asociere, se generează o notificare către utilizator și se oprește procesarea ciclului de secvențiere.

După ce validarea se încheie cu succes, VeriSeq NIPT Assay Software continuă să monitorizeze ciclurile de secvențiere pentru finalizare. Ciclurile de secvențiere finalizate sunt puse în lista de așteptare pentru a fi procesate cu rutina de tratare a fluxului analitic (pentru informații suplimentare, consultați *[Rutina de](#page-32-0) [tratare a fluxului analitic](#page-32-0)* la pagina 24).

#### **Compatibilitatea rulării de secvențiere**

VeriSeq NIPT Assay Software analizează doar ciclurile de secvențiere compatibile cu fluxul de lucru analitic pentru cfADN.

Utilizați doar metodele de secvențiere și versiunile software compatibile pentru a genera definirile bazelor.

NOTĂ Monitorizați periodic parametrii de performanță ai datelor de secvențiere pentru a vă asigura că se respectă specificațiile privind calitatea datelor.

Modulul Local Run Manager VeriSeq NIPT configurează secvențierea folosind următorii parametri de citire:

- Rulare cu secvențiere la ambele capete cu 2 citiri x 36 de cicluri.
- Indexare dublă cu două citiri de indexuri a câte 8 cicluri.

### <span id="page-32-0"></span>**Rutina de tratare a fluxului analitic**

Rutina de tratare a fluxului analitic lansează fluxul analitic pentru detectarea aneuploidiilor. Fluxul procesează câte o ciclu de secvențiere cu durată medie de sub 5 h/grup. Dacă analiza nu procesează grupul sau nu se finalizează din cauza unei pene de curent sau a expirării duratei, Rutina de tratare a fluxului analitic repune automat rularea în așteptare. Dacă procesarea grupului eșuează de trei ori consecutiv, Rutina de tratare a fluxului analitic etichetează ciclul ca eșuat și generează un mesaj de eroare.

Un ciclu de analiză reușit declanșează generarea raportului NIPT. Pentru informații suplimentare, consultați *[Raportul NIPT](#page-64-1)* la pagina 56.

#### **Cerințe privind expirarea fluxului de lucru și stocarea**

Fluxul de lucru analitic pentru cfADN este supus următoarelor limitări de expirare și stocare.

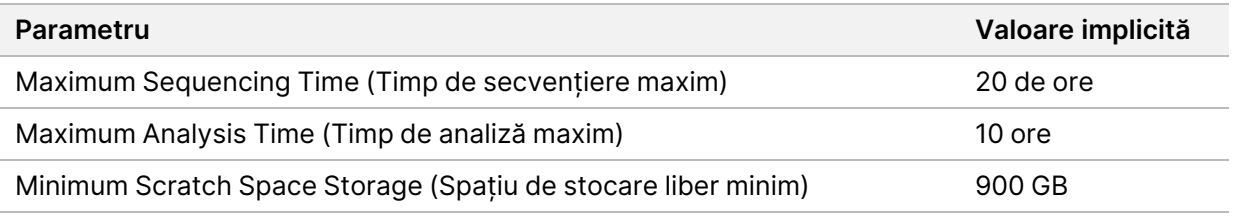

## <span id="page-32-1"></span>Interfața web cu utilizatorul

VeriSeq NIPT Assay Software integrează o interfață web cu utilizatorul locală (UI) care permite accesul facil la serverul local de oriunde din rețea. Interfața web cu utilizatorul asigură următoarele funcții:

NOTĂ UI web a VeriSeq NIPT Assay Software nu acceptă utilizarea de dispozitive mobile.

- **View recent activities** (Vizualizarea activităților recente) identifică pașii finalizați în timpul efectuării analizei. Utilizatorul este alertat cu privire la multe dintre aceste activități de către sistemul de notificări prin e-mail. Pentru informații suplimentare, consultați *[Notificările de la](#page-89-2) [software-ul de analiză](#page-89-2)* la pagina 81.
- **View errors and alerts** (Vizualizarea erorilor și alertelor) identifică problemele care ar putea împiedica continuarea analizei. Mesajele de eroare și alertele sunt trimise utilizatorului prin sistemul de notificări prin e-mail. Pentru informații suplimentare, consultați *[Notificările de la software-ul de](#page-89-2) analiză* [la pagina 81.](#page-89-2)
- **Configure the server network settings** (Configurarea setărilor de rețea pentru server) de regulă, personalul Illumina configurează rețeaua în timpul instalării sistemului. Pot fi necesare modificări dacă rețeaua locală necesită modificări informatice. Pentru mai multe informații, consultați *[Configurarea setărilor rețelei și serverului](#page-40-1)* la pagina 32.
- **Manage server access** (Gestionarea accesului la server) serverul local permite accesul la nivel de administrator și operator. Aceste niveluri de acces controlează vizualizarea jurnalelor de activități, alerte și erori, precum și modificarea setărilor pentru legarea în rețea și maparea datelor. Pentru mai multe informații, consultați *[Gestionare utilizatori](#page-37-0)* la pagina 29.
- **Configure sequencing data folder** (Configurarea folderului cu date de secvențiere) serverul stochează implicit datele de secvențiere. Cu toate acestea, se poate adăuga o NAS centrală pentru a extinde capacitatea de stocare. Pentru informații suplimentare, consultați *[Mapare unități de server](#page-50-1)* [la pagina 42.](#page-50-1)
- **Configure email notification subscribers list** (Configurarea listei de abonați pentru notificări prin e-mail) – gestionează o listă de abonați pentru primirea prin e-mail a notificărilor cu mesajele de eroare și alertele de proces pentru analiză. Pentru mai multe informații, consultați *[Configurarea](#page-42-0) [notificărilor de sistem prin e-mail](#page-42-0)* la pagina 34.
- **Reboot or shutdown the server** (Repornirea sau oprirea serverului) repornește sau oprește serverul, dacă este cazul. Poate fi necesară repornirea sau oprirea ca să aibă efect o setare de configurare sau drept remediu pentru o eroare de server. Pentru informații suplimentare, consultați *[Reporniți serverul.](#page-51-0)* la pagina 43și *[Oprirea serverului](#page-52-0)* la pagina 44.
- **Configure database backup encryption** (Configurarea criptării copiilor de rezervă pentru baza de date) – permite criptarea și setarea unei parole de criptare pentru copiile de rezervă pentru baza de date ale serverului. De asemenea, această funcție permite generarea unei copii de rezervă temporare, necriptate. Pentru informații suplimentare, consultați *[Configurarea criptării copiilor de](#page-43-0) siguranță* [la pagina 35](#page-43-0).
- **Configure network passwords** (Configurarea parolelor de rețea) setați parole de rețea pentru comunicarea între server și secvențiatoare și instrumentele VeriSeq NIPT Microlab STAR. Pentru informații suplimentare, consultați *[Configurarea parolelor de rețea](#page-44-0)* la pagina 36.

### <span id="page-33-0"></span>**Acordul de licență pentru utilizatorul final**

La prima conectare la interfața web cu utilizatorul, vi se solicită să acceptați Acordul de licență pentru utilizatorul final (EULA). Dacă selectați **Download EULA** (Descărcare EULA), puteți descărca pe computer acordul de licență. Software-ul vă cere să acceptați EULA înainte de a putea continua să lucrați cu interfața web cu utilizatorul.

<span id="page-33-1"></span>După ce acceptați EULA, puteți reveni la pagina EULA și, dacă este cazul, puteți să descărcați documentul.

### **Configurarea interfeței web cu utilizatorul**

Selectați pictograma Settings (Setări) pentru a accesa lista verticală cu setările de configurare. Setările se afișează în funcție de rolul utilizatorului și permisiunile asociate. Pentru informații suplimentare, consultați *[Alocarea rolurilor de utilizator](#page-37-1)* la pagina 29.

#### NOTĂ Tehnicienii nu au acces la niciuna dintre aceste funcții.

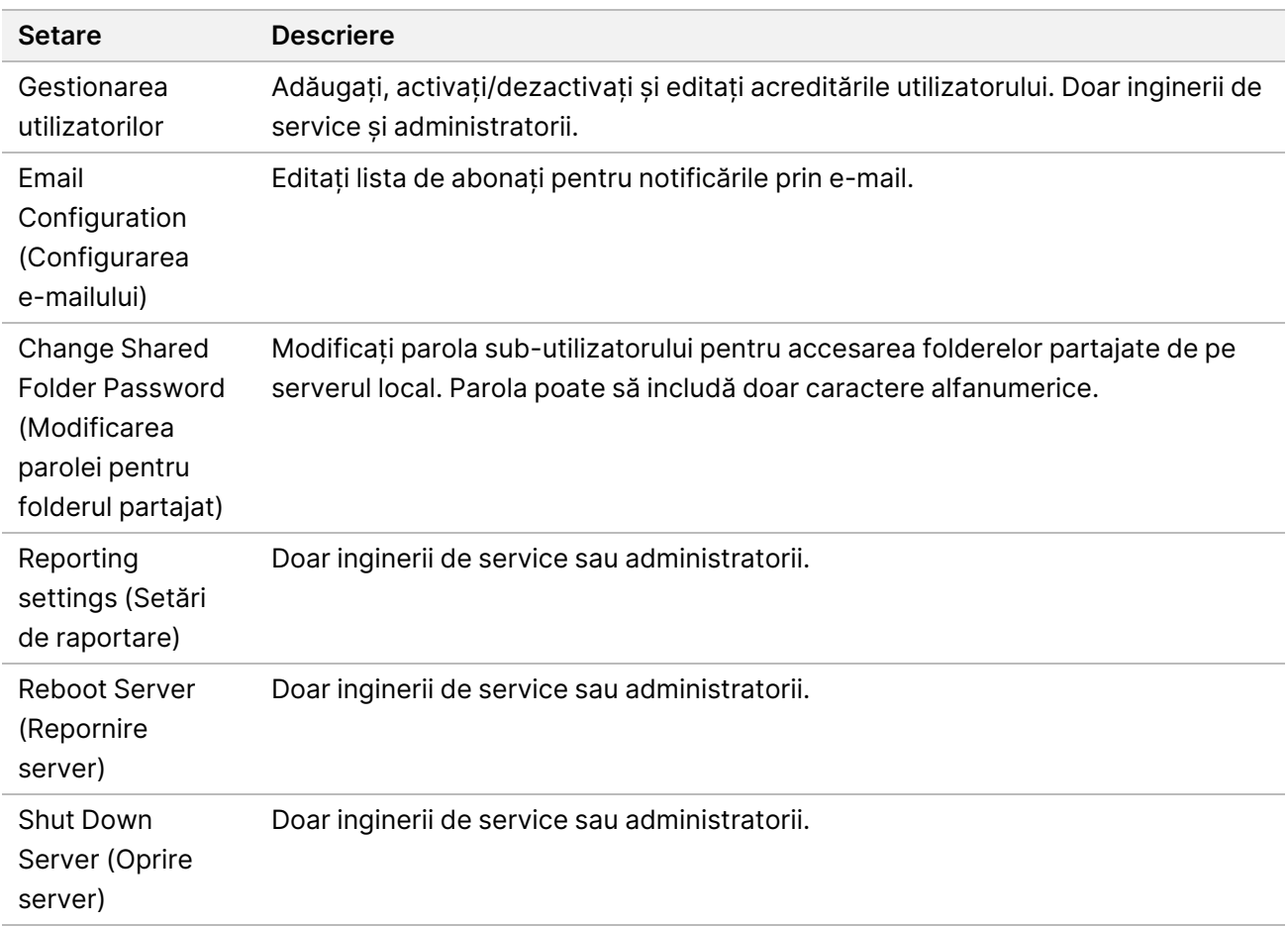

### <span id="page-34-0"></span>**Conectarea la interfața web cu utilizatorul**

Conectați-vă la interfața VeriSeq NIPT Assay Software după cum urmează

- 1. Pe un computer conectat la aceeași rețea cu serverul local, deschideți unul dintre următoarele browsere web:
	- Chrome v69 sau ulterioară
	- Firefox v62 sau ulterioară
	- Internet Explorer v11 sau ulterioară
- 2. Introduceți adresa IP a serverului sau numele de server furnizate de Illumina la instalare, echivalente cu https://<Onsite Server IP address>/login. (eg, https://10.10.10.10/login).
- 3. Dacă apare un avertisment de securitate generat de browser, adăugați o excepție de securitate pentru a ajunge la ecranul de conectare.

Avertismentul de securitate indică că computerul nu are certificat Secure Sockets Layer (SSL) instalat. Urmați instrucțiunile din *[Descărcarea și instalarea unui certificat](#page-41-0)* la pagina 33 pentru a instala respectivul certificat.

- 4. În ecranul de conectare, introduceți numele de utilizator și parola cu diferențiere între majuscule și minuscule furnizate de Illumina și selectați **Log In** (Conectare).
- <span id="page-35-0"></span>NOTĂ După 10 minute de inactivitate, VeriSeq NIPT Assay Software deconectează automat utilizatorul curent.

### **Tabloul de bord**

După conectare, se afișează tabloul de bord VeriSeq NIPT Assay Software v2. Tabloul de bord este fereastra principală de navigare. Pentru a reveni în orice moment la tabloul de bord, selectați opțiunea de meniu **Dashboard** (Tablou de bord).

Tabloul de bord afișează întotdeauna cele mai recente 50 de activități care au fost înregistrate în jurnal (dacă sunt mai puțin de 50, se vor afișa doar cele înregistrate în jurnal). Puteți prelua cele 50 de activități anterioare și puteți naviga prin istoricul activităților dacă selectați **Previous** (Anterioară) în colțul din dreapta jos al tabelului de activități.

#### **Vizualizarea activităților recente**

Fila Recent Activities (Activități recente) conține o scurtă descriere a activităților recente ale VeriSeq NIPT Assay Software și ale serverului local.

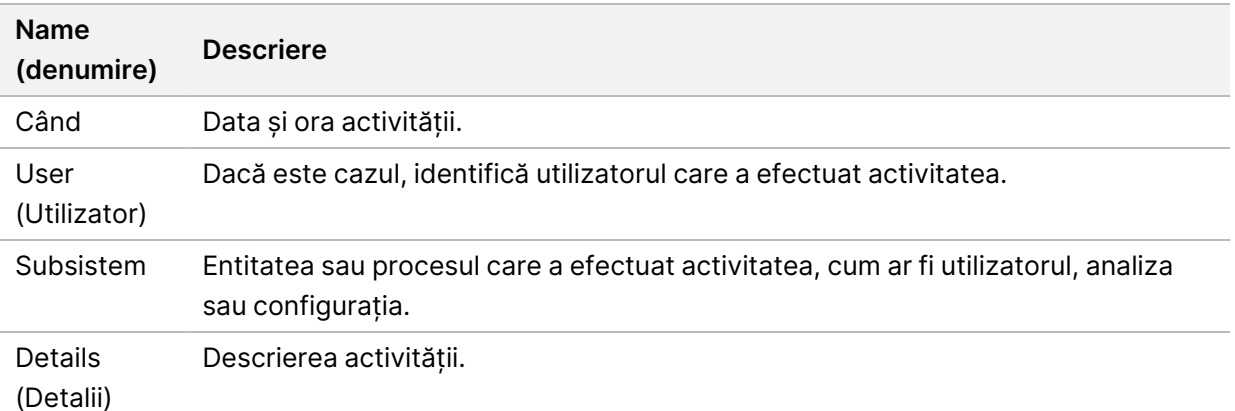
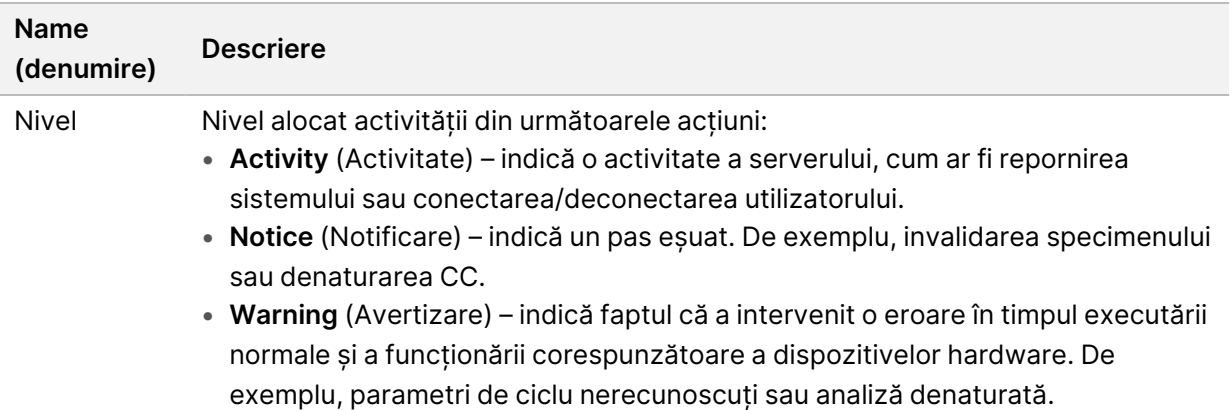

#### **Vizualizarea erorilor recente**

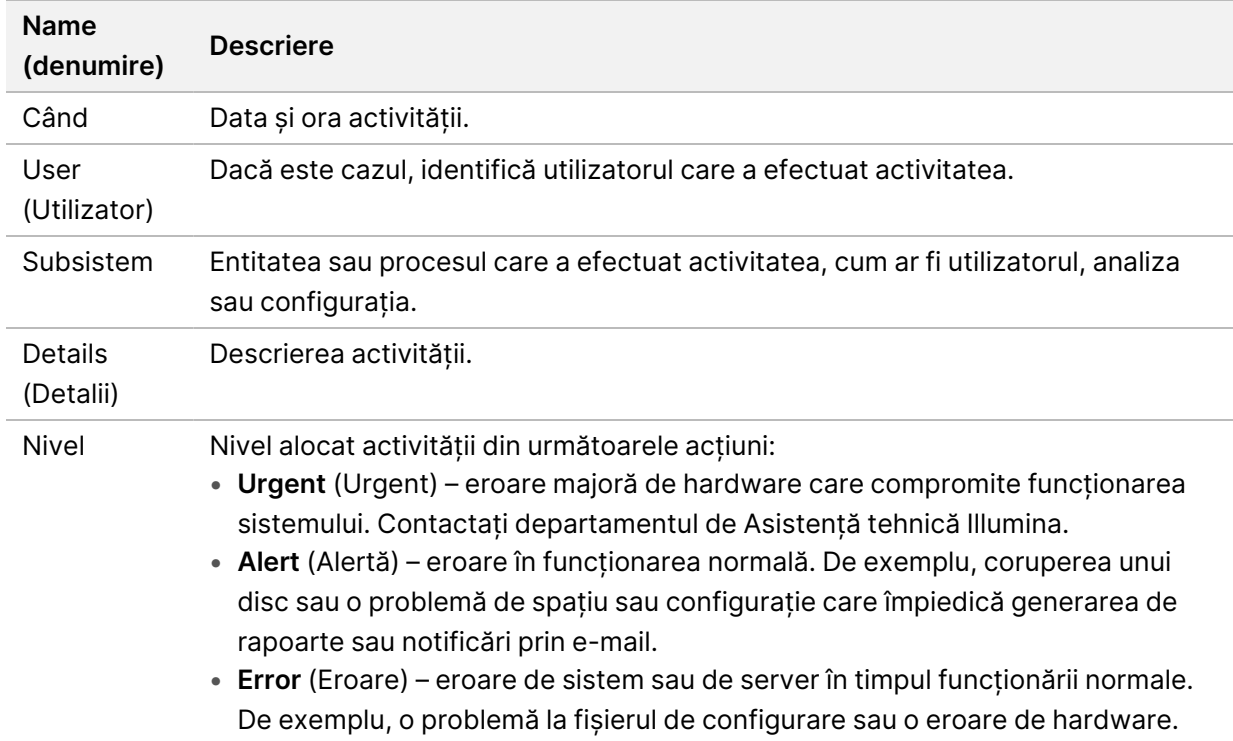

Fila Recent Errors (Erori recente) conține o scurtă descriere a erorilor recente de software și server.

### **Vizualizarea stării și alertelor de sistem**

Fila **Server Status** (starea serverului) afișează informațiile de mai jos.

- **Date** (Dată) data și ora curente
- **Fus orar** fusul orar configurat pentru server. Informațiile privind fusul orar sunt utilizate pentru e-mailuri, alerte și data și ora raportului.
- **Hostname** (Nume de gazdă) numele sistemului constă din numele de gazdă pentru rețea și numele de domeniu pentru DNS
- **Disk space usage** (Utilizare spațiu pe disc) procentajul de spațiu pe disc care este utilizat în prezent pentru stocarea datelor
- **Software** (Software) configurația reglementară a software-ului (de ex. CE-IVD)
- **Version** (Versiune) versiunea VeriSeq NIPT Assay Software v2

Rezumatul poate afișa și un buton **Server alarm** (Alarmă server) care să anuleze sunetul pentru alarma controlerului RAID. Acest buton apare doar pentru administratori. Apăsând acest buton, contactați departamentul de Asistență tehnică Illumina pentru ajutor suplimentar.

## **Gestionare utilizatori**

NOTĂ Doar inginerii de service și administratorii au permisiunea de a adăuga, edita sau șterge permisiunile pentru tehnicieni și alți utilizatori de acest nivel.

#### **Alocarea rolurilor de utilizator**

Rolurile de utilizator definesc accesul și drepturile utilizatorului de a efectua anumite sarcini.

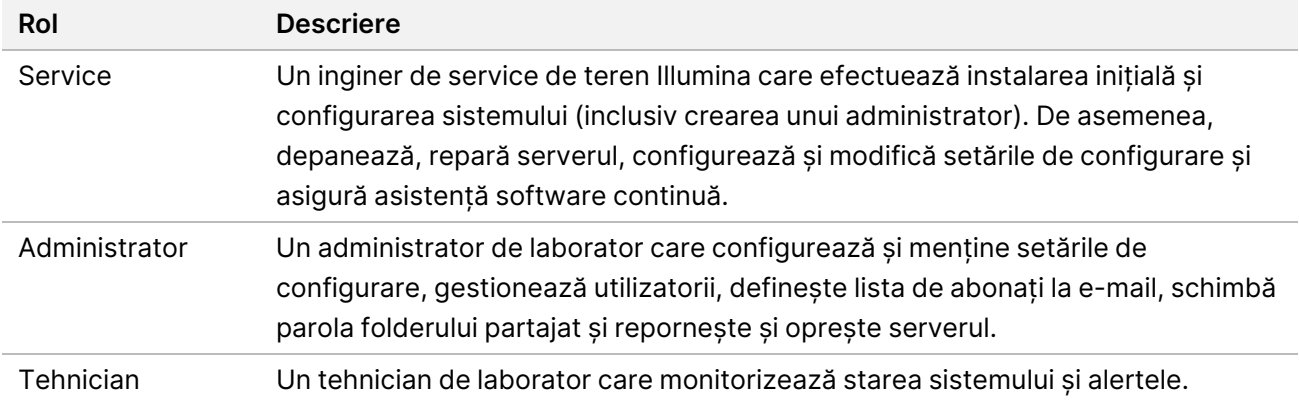

### **Adăugare utilizatori**

La instalarea inițială, un inginer de service de teren Illumina adaugă utilizatorul Administrator.

Adăugați un utilizator după cum urmează.

1. Din ecranul User Management (Gestionare utilizatori), selectați **Add New User** (Adăugare utilizator nou).

NOTĂ Sunt obligatorii toate câmpurile.

2. Introduceți numele utilizatorului. Cerințele sunt enumerate mai jos.

- Exclusiv caractere minuscule, alfanumerice (a-z, 0-9).
- Numele de utilizator trebuie să aibă 4-20 de caractere și să conțină cel puțin un caracter numeric.
- Primul caracter al numelui de utilizator nu poate fi numeric.

NOTĂ Numele de utilizator nu diferențiază între majuscule și minuscule.

VeriSeq NIPT Assay Software folosește numele de utilizator pentru a identifica persoanele implicate în diferitele aspecte ale procesării testului și în interacțiunile cu software-ul de testare.

- 3. Introduceți numele complet al utilizatorului. Numele complet se afișează în profilul de utilizator.
- 4. Introduceți și confirmați parola. Parolele trebuie să aibă între 8 și 20 de caractere și să conțină cel puțin o majusculă, o minusculă și un caracter numeric.
- 5. Introduceți o adresă de e-mail pentru utilizator. Pentru fiecare utilizator este obligatorie o adresă unică de e-mail.
- 6. Selectați rolul de utilizator dorit din lista verticală.
- 7. Bifați caseta **Active** (Activ) pentru a activa imediat utilizatorul sau debifați caseta pentru a activa utilizatorul mai târziu (mai exact, după instruire).
- 8. Selectați de două ori **Save** (Salvare) pentru a salva și a confirma modificările. Noul utilizator apare acum pe ecranul User Management (Gestionare utilizatori).

## **Edit users (Editare utilizatori)**

Editați informațiile utilizatorilor după cum urmează.

- 1. Din ecranul User Management (Gestionare utilizator), selectați numele de utilizator.
- 2. Editați informațiile pentru utilizator și selectați **Save** (Salvare).
- 3. Selectați din nou **Save** (Salvare) pentru confirmarea modificărilor. Modificările aduse utilizatorului apar acum pe ecranul User Management (Gestionare utilizator).

#### **Dezactivarea utilizatorilor**

Dezactivați un utilizator după cum urmează.

- 1. Din ecranul User Management (Gestionare utilizator), selectați numele de utilizator.
- 2. Debifați caseta de selectare **Activate** (Activare) și apoi selectați **Save** (Salvare).
- 3. Pentru mesajul de confirmare, selectați **Save** (Salvare). Starea utilizatorului se modifică în Disabled (Dezactivat) în ecranul User Management (Gestionare utilizator).

## **Gestionarea unei unități de rețea partajate**

NOTĂ Doar inginerii de service sau administratorii au permisiunea de a adăuga, edita sau șterge locațiile folderului partajat.

#### **Adăugarea unei unități de rețea partajate**

Configurați sistemul să stocheze date de secvențiere pe o NAS dedicată și nu pe un server conectat la sistemul de secvențiere. O NAS poate asigura o capacitate mai mare pentru stocarea și copierea de siguranță continuă a datelor.

- 1. Din Dashboard (Tablou de bord) selectați **Folders** (Foldere).
- 2. Selectați **Add folder** (Adăugare folder).
- 3. Introduceți următoarele informații furnizate de administratorul IT:
	- **Location** calea completă la locația NAS, inclusiv folderul unde sunt stocate datele.
	- **Username** numele de utilizator desemnat pentru serverul local când accesează NAS.
	- **Password** parola desemnată pentru serverul local pentru accesarea NAS.
- 4. Selectați **Save** (Salvare).
- 5. Selectați **Test** (Testare) pentru a testa conexiunea NAS.

Dacă conexiunea eșuează, confirmați numele serverului, numele locației, numele de utilizator și parola cu administratorul IT.

6. Reporniți serverul pentru a aplica modificările.

NOTĂ O configurație de unitate de rețea partajată permite doar un folder de date de secvențiere.

### **Editarea unei unități de rețea partajate**

- 1. Din Dashboard (Tablou de bord) selectați **Folders** (Foldere).
- 2. Editați calea locației și selectați **Save** (Salvare).
- 3. Selectați **Test** (Testare) pentru a testa conexiunea NAS. Dacă conexiunea eșuează, confirmați numele serverului, numele locației, numele de utilizator și parola cu administratorul IT.

### **Ștergerea unei unități de rețea partajate**

- 1. Din Dashboard (Tablou de bord) selectați **Folders** (Foldere).
- 2. Selectați Location path (cale locație) de modificat.
- 3. Selectați **Delete** (Ștergere) pentru a elimina folderul de secvențiere extern.

## **Configurarea setărilor pentru rețea și certificat**

Un inginer de service de teren Illumina folosește ecranul Network Configuration (Configurare rețea) pentru a configura rețeaua și setările pentru certificat în timpul instalării inițiale.

- NOTĂ Doar inginerii de service și administratorii au permisiunea de a modifica setările pentru rețea și certificat.
- 1. Din Dashboard (Tablou de bord), selectați **Configuration** (Configurare).
- 2. Selectați fila **Network Configuration** (Configurare rețea) și apoi configurați setările de rețea dorite.
- 3. Selectați fila **Certification Configuration** (Configurare certificare) pentru a genera certificatul SSL.

## **Configurarea setărilor certificatelor**

Un certificat Secure Socket Layer (SSL) este un fișier de date care permite o conexiune sigură de la serverul local la un browser.

- 1. Configurați setările certificatului SSL din fila Certificate Configuration (Configurarea certificatelor)
	- **Adresa de e-mail a laboratorului** adresa de e-mail de contact de la laboratorul de testare (necesită un format de adresă de e-mail valid).
	- **Unitatea din organizație** departamentul.
	- **Organizația** numele laboratorului de testare.
	- **Locația** adresa poștală a laboratorului de testare.
	- **Județul** județul laboratorului de testare.
	- **Țara** țara laboratorului de testare
	- **Thumbprint pentru certificat (SHA1)** numărul de identificare al certificatului. SHA1 se asigură că utilizatorii nu primesc avertismente aferente certificatului când accesează NIPT Assay Software v2. SHA1 apare după generarea sau regenerarea unui certificat. Pentru informații suplimentare, consultați *[Regenerarea unui certificat](#page-42-0)* la pagina 34
- 2. Selectați **Save** (Salvare) pentru a implementa modificările efectuate.

## **Configurarea setărilor rețelei și serverului**

- NOTĂ Coordonați toate modificările aduse setărilor de rețea și server cu administratorul IT pentru a evita erorile de conexiune la server.
- 1. Configurați sau modificați setările pentru rețeaua și serverul locale de la Network Configuration (Configurarea rețelei).
	- **Static IP Address** (Adresă IP statică) adresa IP desemnată pentru serverul local.
- **Subnet Mask** (Mască subrețea) masca de subrețea a rețelei locale.
- **Default Gateway Address** (Adresă gateway implicită) adresa IP implicită a routerului.
- **Hostname** (Nume gazdă) numele desemnat pentru serverul local în rețea (definit implicit ca gazdă locală).
- **DNS Suffix** (Sufix DNS) sufix DNS desemnat.
- **Nameserver 1 and 2** (Nume server 1 și 2) adresele IP sau numele serverului DNS.
- **NTP Time Server 1 and 2** (Server pentru oră NTP 1 și 2) serverele pentru sincronizarea orei NTP.
- **MAC Address** (Adresa MAC) adresa MAC pentru legarea în rețea la server (doar citire).
- **Timezone** (Fus orar) fusul orar local al serverului.
- 2. Confirmați că intrările sunt corecte și selectați **Save** (Salvare) pentru a reporni serverul și a implementa modificările efectuate.

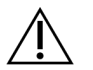

#### ATENȚIE

Setările incorecte pot întrerupe conexiunea la server.

#### **Descărcarea și instalarea unui certificat**

Pentru a descărca și instala un certificat SSL pentru VeriSeq NIPT Assay Software v2:

- 1. Din Dashboard (Tablou de bord), selectați **Configuration** (Configurare).
- 2. Selectați fila **Certification Configuration** (Configurare certificare).
- 3. Selectați **Download Certificate** (Descărcare certificat) din ecranul Network Configuration (Configurare rețea).

Se descarcă fișierul de certificat root\_cert.der.

- NOTĂ Dacă vi se solicită să salvați fișierul, alegeți o locație ușor de reținut. Dacă nu, identificați locația de descărcare implicită. Unele browsere salvează automat fișierul într-un folder Downloads (Descărcări).
- 4. Navigați la folderul de pe computerul dvs. în care ați salvat fișierul.
- 5. Faceți clic dreapta pe fișierul **root\_cert.der** și selectați **Install Certificate** (Instalare certificat).
- 6. Dacă se afișează o fereastră Security Warning (Avertisment de securitate), selectați **Open** (Deschidere) pentru a deschide fișierul. Se deschide Certificate Import Wizard (expertul import certificate).
- 7. În fereastra Welcome (Bun venit) pentru Certificate Import Wizard (Expert import certificate), selectați **Local Machine** (Computer local) pentru Store Location (Locație stocare) și selectați **Next** (Înainte).
- 8. Selectați opțiunea de **Place all certificates in the following store** (Plasează toate certificatele în următorul depozit), apoi selectați butonul **Browse...** (Navigare...).
- 9. În fereastra Select Certificate Store (Selectare depozit de certificate), selectați **Trusted Root Certification Authorities** (Autorități de certificare de încredere), apoi selectați **OK**.
- 10. Asigurați-vă că în câmpul Certificate Store (Depozit de certificate) se afișează Trusted Root Certification Authorities (Autorități de certificare rădăcină de încredere), apoi selectați **Next** (Înainte).
- 11. În fereastra Completing the Certificate Import Wizard (Finalizare Expert Import certificate), selectați **Finish** (Finalizare).
- 12. Dacă se afișează o fereastră Security Warning (Avertisment de securitate), selectați **Yes** (Da) pentru a instala certificatul.
- <span id="page-42-0"></span>13. În caseta de dialog Successful Import (Import reușit), selectați **OK** pentru a părăsi expertul.

### **Regenerarea unui certificat**

NOTĂ Doar inginerii de service și administratorii au permisiunea de a regenera certificate și de a reporni sistemul.

Pentru a regenera un certificat după ce s-au modificat setările pentru rețea sau certificat:

- 1. Selectați **Regenerate Certificate** (Regenerare certificat) din ecranul Network Configuration (Configurare rețea).
- 2. Selectați **Regenerate Certificate and Reboot** (Regenerare certificat și repornire) pentru a continua sau selectați **Cancel** (Anulare) pentru a ieși.

## **Configurarea notificărilor de sistem prin e-mail**

VeriSeq NIPT Assay Software v2 comunică cu utilizatorii prin notificări prin e-mail, indicând progresul analizei și trimițând alerte pentru erori sau acțiuni necesare din partea utilizatorului. Pentru informații despre notificările transmise de sistem consultați *[Notificările de la software-ul de analiză](#page-89-0)* la pagina 81.

Asigurați-vă că setările pentru spam permit notificările prin e-mail de la server. Notificările prin e-mail sunt trimise de pe un cont denumit VeriSeq@<customer email domain>, unde <customer email domain> este specificat de echipa IT locală când se instalează serverul.

### **Crearea unei liste de abonați la e-mail**

Notificările prin e-mail sunt trimise unei liste cu anumiți abonați.

Specificați lista de abonați după cum urmează.

- 1. Din Dashboard (Tablou de bord), selectați pictograma pentru Settings (setări).
- 2. Selectați **Email Configuration** (Configurare e-mail).
- 3. În câmpul Subscribers (Abonați), introduceți adresele de e-mail separate prin virgule.

Verificați dacă adresele de e-mail sunt introduse corect. Software-ul nu validează formatul adresei de e-mail.

- 4. Selectați **Save** (Salvare).
- 5. Selectați **Send test message** (Expediere mesaj de testare) pentru a genera un e-mail de testare către lista de abonați.

Verificați inboxul de e-mail pentru confirmarea expedierii e-mailului.

<span id="page-43-0"></span>NOTĂ Asigurați-vă că ați selectat butonul **Save** (Salvare) înainte de a trimite mesajul de test. Trimiterea mesajului de test înainte de a salva elimină toate modificările.

## **Configurarea criptării copiilor de siguranță**

VeriSeq NIPT Assay Software v2 le permite administratorilor să activeze sau să dezactiveze criptarea copiilor de rezervă. De asemenea, aceștia pot seta sau actualiza parola de criptare pentru copiile de siguranță ale bazei de date. Această parolă este necesară pentru a restaura o copie de siguranță a bazei de date. Asigurați-vă că păstrați parola într-un loc sigur pentru consultare ulterioară.

NOTĂ Doar administratorii au permisiunea de a configura criptarea copiilor de siguranță ale bazei de date.

Configurați criptarea copiilor de rezervă conform descrierii de mai jos.

- 1. Din Dashboard (Tablou de bord), selectați pictograma pentru Settings (setări).
- 2. Selectați **Backup Encryption** (Criptare copii de siguranță).
- 3. Bifați caseta de selectare **Encrypt Backups** (Criptare copii de siguranță).
- 4. Introduceți parola de criptare preferată în câmpul **Encryption Password** (Parolă de criptare).
- 5. Reintroduceți aceeași parolă în câmpul **Confirm Password** (Confirmare parolă).
- 6. Selectați **Save** (Salvare).

## **Generarea unei copii de siguranță necriptate**

VeriSeq NIPT Assay Software le permite administratorilor să genereze un fișier de backup necriptat, care poate fi folosit de departamentul de Asistență tehnică Illumina. Fișierul de backup necriptat există doar pentru 24 de ore, înainte de a fi șters automat.

NOTĂ Doar Administratorii au permisiunea de a genera o copie de rezervă necriptată.

Creați un fișier de backup necriptat după cum urmează.

- 1. Din Dashboard (Tablou de bord), selectați pictograma pentru Settings (Setări).
- 2. Selectați **Backup Encryption** (Criptare copii de siguranță).
- 3. Selectați butonul **Generate Unencrypted Backup** (Generare copie de siguranță necriptată).
- 4. Selectați **Yes** (Da) în fereastra de confirmare.

Se afișează un mesaj care confirmă solicitarea copiei de siguranță necriptate.

5. Selectați **OK**.

Puteți confirma crearea unei copii de rezervă necriptate revenind la Tabloul de bord pentru VeriSeq NIPT Assay Software și vizualizând tabelul Recent Activities (Activități recente). O nouă activitate ar trebui să confirme crearea cu succes a unei copii de siguranță necriptate.

# **Configurarea parolelor de rețea**

Un administrator sau un inginer de service de teren Illumina poate folosi pagina Network Passwords (Parole de rețea) pentru a configura parole pentru comunicarea între serverul local și componentele Soluției VeriSeq NIPT v2.

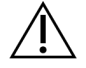

## ATENȚIE

Doar inginerii de service și administratorii au permisiunea de a schimba parolele de rețea.

Configurați parolele de rețea conform descrierii de mai jos.

- 1. Din Dashboard (Tablou de bord), selectați pictograma pentru Settings (setări).
- 2. Selectați **Network Passwords** (Parole de rețea).
- 3. În câmpul **Sequencer Password** (parolă secvențiator) introduceți parola pentru instrumentele de secvențiere.
- 4. Reintroduceți aceeași parolă în câmpul **Confirm Password** (Confirmare parolă).

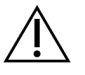

#### ATENȚIE

Actualizarea parolei pentru sistemele de secvențiere în timpul unui ciclu de secvențiere poate provoca pierderi de date.

5. Selectați **Save Sequencer Password** (Salvare parolă secvențiator).

Serverul stochează parola secvențiatorului. Actualizați toate instrumentele conectate la server pentru a asigura utilizarea acestei parole.

6. Introduceți o parolă pentru VeriSeq NIPT Microlab STAR în câmpul **Automation Password** (Parolă automatizare).

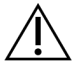

## ATENȚIE

Actualizarea parolei pentru automatizare în timpul pregătirii specimenelor poate provoca pierderi de date.

Doar inginerii de service Illumina au dreptul de actualizare a parolei pentru automatizare pentru ML STAR. Înainte de schimbarea parolei stocate pe server prin interfața web, asigurați-vă că un membru al echipei de teren Illumina a vizitat locația dvs. și a actualizat parola ML STAR. Dacă actualizați parola în interfața web a serverului fără a o actualiza la ML STAR, sistemul devine inutilizabil.

- 7. Reintroduceți parola pentru ML STAR în câmpul **Confirm Password** (Confirmare parolă).
- 8. Selectați **Save Automation Password** (Salvare parolă automatizare). Serverul stochează parola pentru ML STAR. Actualizați toate instrumentele ML STAR conectate la server pentru a asigura utilizarea acestei parole.

## **Deconectare**

• Selectați pictograma de profil a utilizatorului din colțul dreapta sus al ecranului și selectați **Log Out** (Deconectare).

# Analiza și raportarea

După colectarea datelor de secvențiere, acestea sunt demultiplexate, transformate în format FASTQ, aliniate la un genom de referință și analizate pentru detecția de aneuploidii. Secțiunea descrie diversele valori determinate pentru oricare dintre specimenele specifice.

# **Demultiplexarea și generarea FASTQ**

Datele de secvențiere stocate în format BCL sunt procesate cu software-ul de conversie bcl2fastq. Software-ul de conversie bcl2fastq demultiplexează date și convertește fișierele BCL în formate de fișier FASTQ standard pentru analiză ulterioară. Pentru fiecare ciclu de secvențiere, VeriSeq NIPT Assay Software creează o fișă de specimen (SampleSheet.csv). Acest fișier conține informațiile privind specimenul furnizate software-ului în timpul procesului de pregătire a specimenelor (folosind API-urile software-ului). Aceste fișe de probă conțin un antet cu informații referitoare la ciclu și descriptorii pentru specimenele procesate într-o anumită celulă flow cell.

Tabelul următor prezintă detaliile datelor din fișa cu specimene.

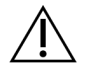

## ATENȚIE

Nu modificați și nu editați acest fișier cu fișa de specimen. Este generat de sistem și modificările pot determina efecte adverse ulterior, inclusiv rezultate incorecte sau eșecul analizei.

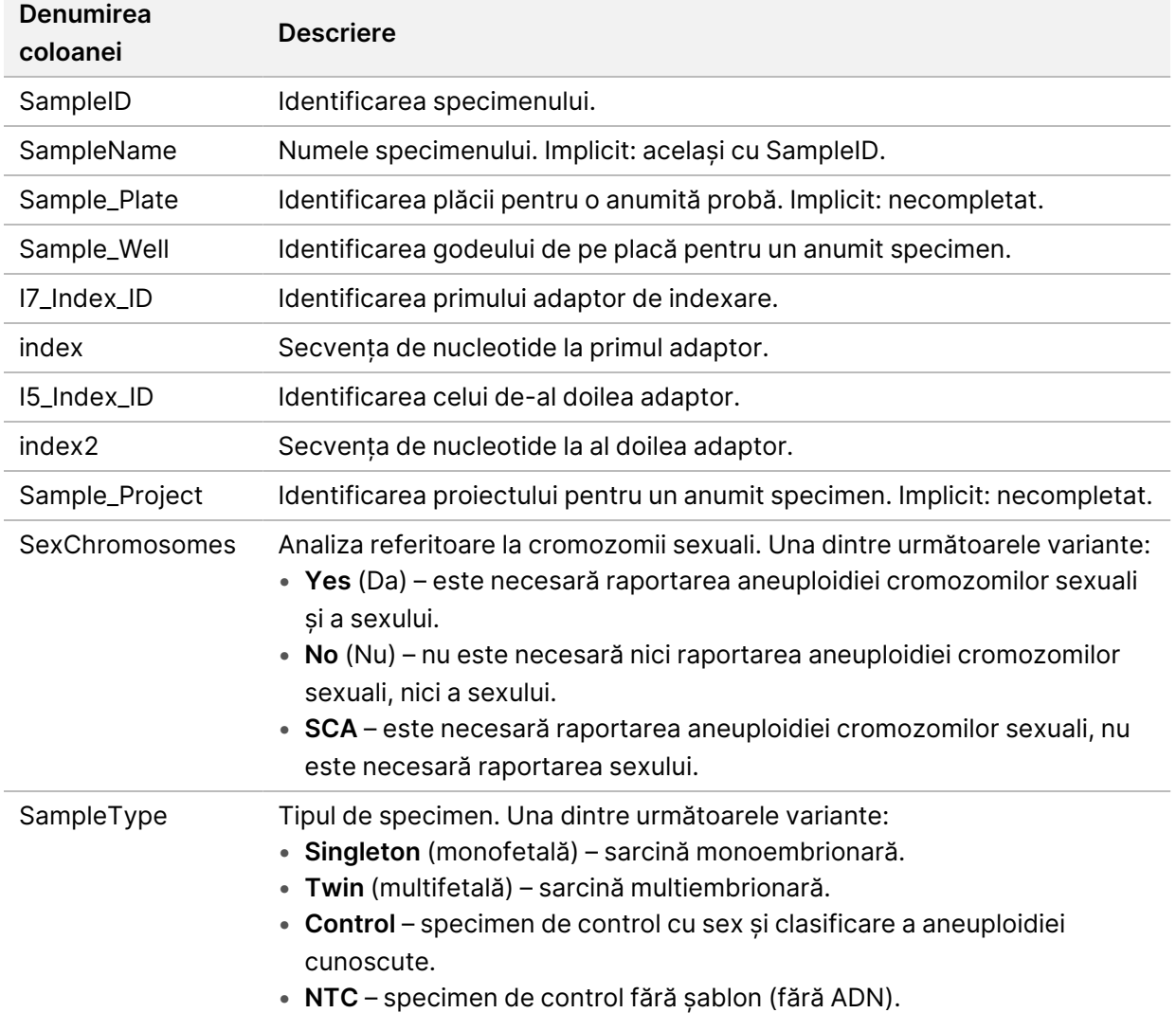

## **QC pentru secvențiere**

Valorile QC pentru secvențiere identifică celulele flow cell care prezintă o probabilitate foarte ridicată de a eșua la analiză. Densitatea grupului de celule, rezultatele procentuale ale filtrului de trecere (PF), valorile pentru devansare și defazare descriu calitatea generală a datelor de secvențiere și sunt comune multor aplicații de secvențiere de ultimă generație. Valoarea prognozată a rezultatelor armonizate

estimează nivelul profunzimii de secvențiere din flow cell. Dacă datele de calitate redusă duc la eșecul valorilor prognozate aliniate, ciclul de procesare este oprit. Pentru mai multe informații, consultați *[Valorile și limitele inferioare și superioare pentru QC](#page-55-0)* la pagina 47.

# **Estimările fracției fetale**

Fracția fetală (FF) se referă la procentul de ADN acelular, liber circulant, dintr-o probă de sânge matern, derivată din placentă. Software-ul de analiză utilizează informațiile atât din distribuirea dimensiunii fragmentului de ADN liber circulant cât și din diferențele din acoperirea genomică dintre ADN-ul liber circulant matern și fetal pentru a calcula o estimare a fracției fetale.<sup>1</sup>

# **Statistici folosite în scorul final**

Pentru toți cromozomii, datele de secvențiere la ambele capete sunt aliniate la genomul de referință (HG19). Citirile aliniate neduplicate unice sunt agregate în compartimente de 100 Kb. Contorizările corespunzătoare ale compartimentelor sunt ajustate pentru a lua în calcul decalajul GC și în conformitate cu acoperirea regiunii genomului stabilită anterior. Folosind astfel de contorizări de compartiment normalizate, scorurile statistice sunt derivate pentru fiecare autozom prin compararea regiunilor de acoperire care pot fi afectate de aneuploidie cu restul autozomilor. Se calculează un raport de probabilitate logaritmică (log likelihood ratio – LLR) pentru fiecare specimen, luând în calcul aceste scoruri pe bază de acoperire și fracția fetală (FF) estimată. LLR reprezintă probabilitatea ca un specimen să fie afectat, în condițiile acoperirii observate și FF, comparativ cu probabilitatea ca un specimen să fie neafectat, în condițiile aceleiași acoperiri observate. Calcularea acestui raport are în vedere și incertitudinea estimată privind FF. Pentru calculele ulterioare se folosește logaritmul natural al raportului. Software-ul de analiză evaluează LLR pentru fiecare cromozom țintă și fiecare specimen, pentru a furniza o determinare a aneuploidiei.

Statisticile pentru cromozomii X și Y diferă de statisticile folosite pentru autozomi. Pentru fetușii identificați ca fiind de sex feminin, definirile SCA necesită acordul de clasificare determinat de LLR și de valoarea cromozomială normalizată.<sup>2</sup> Scorurile LLR specifice sunt calculate pentru [45,X] (sindromul Turner) și pentru [47,XXX]. Pentru fetușii identificați ca fiind de sex masculin, definirile SCA pentru [47,XXY] (sindromul Klinefelter) sau [47,XYY] pot avea la bază relația dintre valorile cromozomiale normalizate pentru cromozomii X și Y (NCV\_X și NCV\_Y). Specimenele de la fetușii de sex masculin pentru care NCV\_X se încadrează în intervalul observat pentru specimenele de sex feminin euploide pot fi denumite [47,XXY]. Specimenele din probelor de sex masculin pentru care NCV\_X se încadrează în intervalul observat pentru specimenele de sex masculin euploide, dar pentru care cromozomul Y este suprareprezentat, pot fi denumite [47,XXY].

 $1$ Kim, S.K., et al, Determination of fetal DNA fraction from the plasma of pregnant women using sequence read counts, Prenatal Diagnosis Aug 2015; 35(8):810-5. doi: 10.1002/pd.4615 <sup>2</sup>Bianchi D, Platt L, Goldberg J et al. Genome‐Wide Fetal Aneuploidy Detection by Maternal Plasma DNASequencing. Obstet Gynecol. 2012;119(5):890–901. doi:10.1097/aog.0b013e31824fb482.

Nr. document 1000000067940 v08 RON PENTRU DIAGNOSTIC IN VITRO.

Anumite valori ale NCV\_Y și NCV\_X nu se încadrează în capacitatea sistemului de a efectua o determinare a SCA. Aceste specimene produc un rezultat Not Reportable (Neraportabil) pentru clasificarea XY. Rezultatele autozomale sunt în continuare furnizate pentru aceste specimene dacă toate celelalte valori QC sunt conforme.

## **QC pentru analiză**

Valorile QC pentru analiză sunt parametri calculați în timpul analizei și sunt folosite pentru a detecta specimenele cu abatere prea mare de la comportamentul preconizat. Datele pentru specimene neconforme cu aceste valori sunt considerate nefiabile și sunt marcate ca eșuate. Când specimenele produc rezultate care sunt în afara limitelor prognozate ale acestor valori, raportul NIPT furnizează o justificare QC de tipul unui avertisment sau al unui motiv de eșec. Consultați *[Mesaje privind motivul QC](#page-71-0)* [la pagina 63](#page-71-0) pentru informații suplimentare despre respectivele justificări QC.

## **QC pentru specimenele NTC**

VeriSeq NIPT Solution permite adăugarea specimenelor NTC în cadrul ciclului. ML STAR poate genera până la 2 NTC-uri per ciclu pentru loturile cu 24 de specimene și 48 de specimene și până la 4 NTC-uri pentru loturile cu 96 de specimene. Indiferent de numărul de NTC-uri adăugate, software-ul verifică o medie minimă de 4.000.000 de fragmente mapate unice pentru fiecare specimen dintr-un grup. Din acest motiv, nu adăugați mai mult de 2 probe NTC la fiecare grup. Pentru mai multe informații, consultați *[Valorile și limitele inferioare și superioare pentru QC](#page-55-0)* la pagina 47.

Stările QC pentru specimenele NTC sunt:

- **NTC sample processing** (Procesarea probei NTC) când se procesează o probă NTC, software-ul aplică un rezultat PASS QC (CC reușit) când acoperirea pentru specimen este redusă, așa cum se prevede pentru NTC.
- **Patient sample as NTC** (Probă pacient ca NTC) când este procesată o probă de pacient, marcată ca NTC, se detectează o acoperire mare. Deoarece specimenul este marcat ca NTC, software-ul marchează starea QC a specimenului ca FAIL (Eșec), cu următorul motiv: NTC SAMPLE WITH HIGH COVERAGE (Specimen NTC cu acoperire mare)

# Server local VeriSeq v2

Serverul local VeriSeq v2 rulează un sistem de operare sub Linux și oferă o capacitate de stocare de aproximativ 7,5 TB pentru date. Presupunând că dimensiunea datelor este de 25 GB per ciclu de secvențiere, serverul poate stoca până la 300 de cicluri. Se emite o notificare automată când nu este disponibilă capacitatea de stocare minimă. Serverul este instalat pe rețeaua locală.

# **Unitatea locală**

VeriSeq NIPT Assay Software creează foldere specifice, disponibile pentru utilizator pe serverul local. Aceste foldere pot fi mapate folosind un protocol de partajare Samba pe orice stație de lucru sau laptop din rețeaua locală.

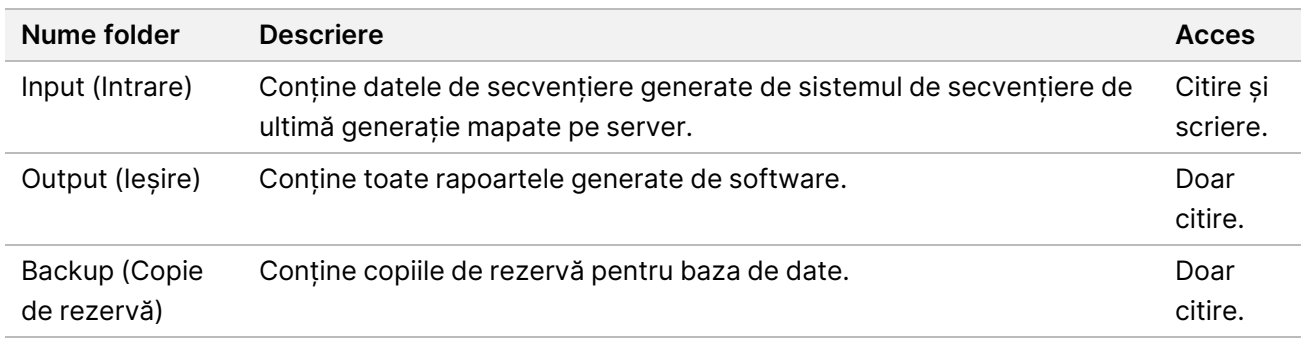

NOTĂ Maparea unității locale are la bază protocolul Server Message Block (Bloc mesaj server) (SMB). În prezent, software-ul este compatibil cu versiunile SMB2 și ulterioare. Serverul necesită semnătură SMB. Activați aceste versiuni pe echipamentul (laptop/stație de lucru) pe care efectuați maparea.

# **Baza de date locală**

VeriSeq NIPT Assay Software are o bază de date locală unde sunt păstrate informațiile despre biblioteci, rulările de secvențiere și rezultatele analizelor. Baza de date face parte integrantă din VeriSeq NIPT Assay Software și nu poate fi accesată de utilizator. Sistemul cuprinde un mecanism automat de copiere de siguranță a bazei de date pe serverul local. Pe lângă următoarele procese privind baza de date, utilizatorilor li se recomandă să facă periodic o copie de rezervă a bazei de date într-o locație externă.

- **Database backup** (Copie de rezervă a bazei de date) un instantaneu al bazei de date este salvat automat în fiecare oră, zi, săptămână și lună. Copiile de rezervă realizate din oră în oră sunt eliminate după ce este creată o copie de rezervă zilnică. Copiile de rezervă zilnice sunt și ele eliminate atunci când este finalizată copia de rezervă săptămânală. Copiile de siguranță săptămânale sunt eliminate după ce este creată o copie de siguranță lunară, păstrându-se doar aceasta. Practica recomandată este de a crea un script automat care poate păstra folderul cu copii de rezervă pe o NAS locală. Aceste copii de rezervă nu includ folderele de intrare și de ieșire.
	- NOTĂ VeriSeq NIPT Assay Software v2 oferă o opțiune de criptare pentru copierea de rezervă a bazei de date. Pentru informații suplimentare, consultați *[Configurarea criptării copiilor de](#page-43-0) siguranță* [la pagina 35.](#page-43-0)
- **Database restore** (Restaurarea bazei de date) baza de date poate fi restaurată din orice instantaneu cu rol de copie de rezervă. Restaurările se realizează doar de către inginerii de service pe teren Illumina. Parola de criptare trebuie furnizată pentru a restabili o copie de siguranță criptată. Această parolă trebuie să fie parola în vigoare în momentul creării copiei de siguranță.
- **Data backup** (Creare de copii de siguranță pentru date) deși serverul local poate fi utilizat drept punct de stocare principal pentru ciclurile de secvențiere, acesta poate stoca doar aproximativ 300 de cicluri. Puteți configura copii de rezervă automate continue pentru date pe un alt dispozitiv de stocare pe termen lung sau pe o NAS.
- **Maintenance** (Întreținere) în afară de copierea de rezervă a datelor, serverul local nu solicită utilizatorului să efectueze nicio operațiune de întreținere. Actualizările pentru software-ul de analiză sau pentru serverul local sunt furnizate de departamentul de asistență tehnică Illumina.

## **Date arhivate**

Consultați politica de arhivare locală IT pentru a stabili modul de arhivare a directoarelor de intrare și ieșire. VeriSeq NIPT Assay Software monitorizează spațiul rămas pe disc din directorul de intrare și notifică utilizatorii prin e-mail când capacitatea de stocare rămasă scade sub 1 TB.

Nu utilizați serverul local pentru stocarea datelor. Transferați datele pe serverul local și arhivați-le periodic.

Un ciclu de secvențiere tipic compatibil cu fluxul de lucru pentru analiza cfADN necesită 25-30 GB pentru ciclurile efectuate pe secvențiatorul de ultimă generație. Dimensiunea folderului ciclului curent depinde de densitatea finală a clusterului.

Arhivați datele doar când sistemul este inactiv și nu se efectuează niciun ciclu de analiză sau de secvențiere.

# **Mapare unități de server**

Serverul local are trei foldere care pot fi mapate individual pe orice computer care are Microsoft Windows instalat:

- **input** mapări în folderele cu date de secvențiere. Cuplați la computerul conectat la sistemul de secvențiere. Configurați sistemul de secvențiere pentru a transmite datele în folderul de intrare.
- **output** mapări în rapoartele de analiză ale serverului și rapoartele de proces ale analizei.
- **backup** mapări în fișierele de backup pentru baza de date.

NOTĂ Doar inginerii de service și administratorii au permisiunea de a mapa unitățile de server.

Mapați fiecare folder după cum urmează.

- 1. Conectați-vă la computer din cadrul unei subrețele a serverului local.
- 2. Faceți clic dreapta pe **Computer**, apoi selectați **Map network drive** (Mapare unitate de rețea).
- 3. Selectați o literă din lista verticală Drive (unitate).
- 4. În câmpul Folder, introduceți \\<VeriSeq Onsite Server v2 IP address>\<folder name>. De exemplu: \\10.50.132.92\input.
- 5. Introduceți numele și parola de utilizator (ca administrator activ) VeriSeq NIPT Assay Software v2. Folderele mapate cu succes apar cuplate la computer. Dacă rolul, starea activă sau parola administratorului se schimbă, conexiunea activă a serverului mapat este întreruptă. Folderele mapate cu succes apar cuplate la computer.
- NOTĂ Maparea unității locale are la bază protocolul Server Message Block (Bloc mesaj server) (SMB). În prezent, software-ul este compatibil cu versiunile SMB2 și ulterioare. Serverul necesită semnătură SMB. Activați aceste versiuni pe echipamentul (laptop/stație de lucru) pe care efectuați maparea.

## **Reporniți serverul.**

NOTĂ Doar inginerii de service și administratorii au permisiunea de a reporni serverul.

Pentru a reporni serverul:

- 1. În lista verticală **Settings** (Setări), selectați **Reboot Server** (Repornire server).
- 2. Selectați **Reboot** (Repornire) pentru a reporni sistemul sau **Cancel** (Anulare) pentru a ieși fără repornire.
- 3. Introduceți un motiv pentru oprirea serverului. Motivul este înregistrat în scopul depanării.

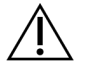

### ATENȚIE

Repornirea este interzisă dacă există cicluri de secvențiere sau pregătiri de specimene în derulare. În acest caz, sunt posibile pierderi de date. Repornirea sistemului poate dura câteva minute. Planificați-vă activitatea în laborator în funcție de repornire.

## **Oprirea serverului**

NOTĂ Doar inginerii de service și administratorii au permisiunea de a opri serverul.

Pentru a opri serverul local:

- 1. În lista verticală **Settings** (Setări), selectați **Shut Down Server** (Oprire server).
- 2. Selectați **Shut Down** (Oprire) pentru a opri serverul local sau selectați **Cancel** (Anulare) pentru a ieși fără să opriți serverul.
- 3. Introduceți un motiv pentru oprirea serverului local. Motivul este înregistrat în scopul depanării.

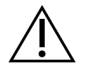

#### ATENȚIE

Este interzisă efectuarea de cicluri de secvențiere sau pregătiri de specimene în timpul opririi serverului. În caz contrar, este posibilă pierderea de date.

## **Redresare după oprire neprevăzută**

În cazul unei pene de curent sau a unei opriri accidentale de către utilizator în timpul unui ciclu de analiză, sistemul:

- Repornește automat VeriSeq NIPT Assay Software la repornire.
- Recunoaște eșecul ciclului de analiză și retrimite ciclul pe lista de așteptare pentru procesare.
- Generează rezultate când se finalizează cu succes analiza.
- NOTĂ Dacă analiza eșuează, VeriSeq NIPT Assay Software îi permite sistemului să retransmită ciclul spre analiză de cel mult trei ori.

## **Considerații cu privire la mediu**

Tabelul următor prezintă considerațiile privind temperatura ambiantă pentru serverul local.

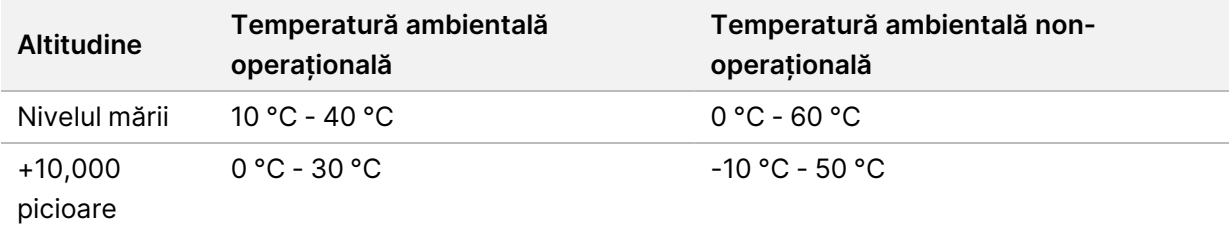

Informațiile privind eliminarea echipamentelor electronice conform directivei privind deșeurile de echipamente electrice și electronice (DEEE) și reglementărilor sunt furnizate pe site-ul web Illumina la <https://support.illumina.com/weee-recycling.html>.

# Valorile QC

# Valorile și limitele QC de cuantificare

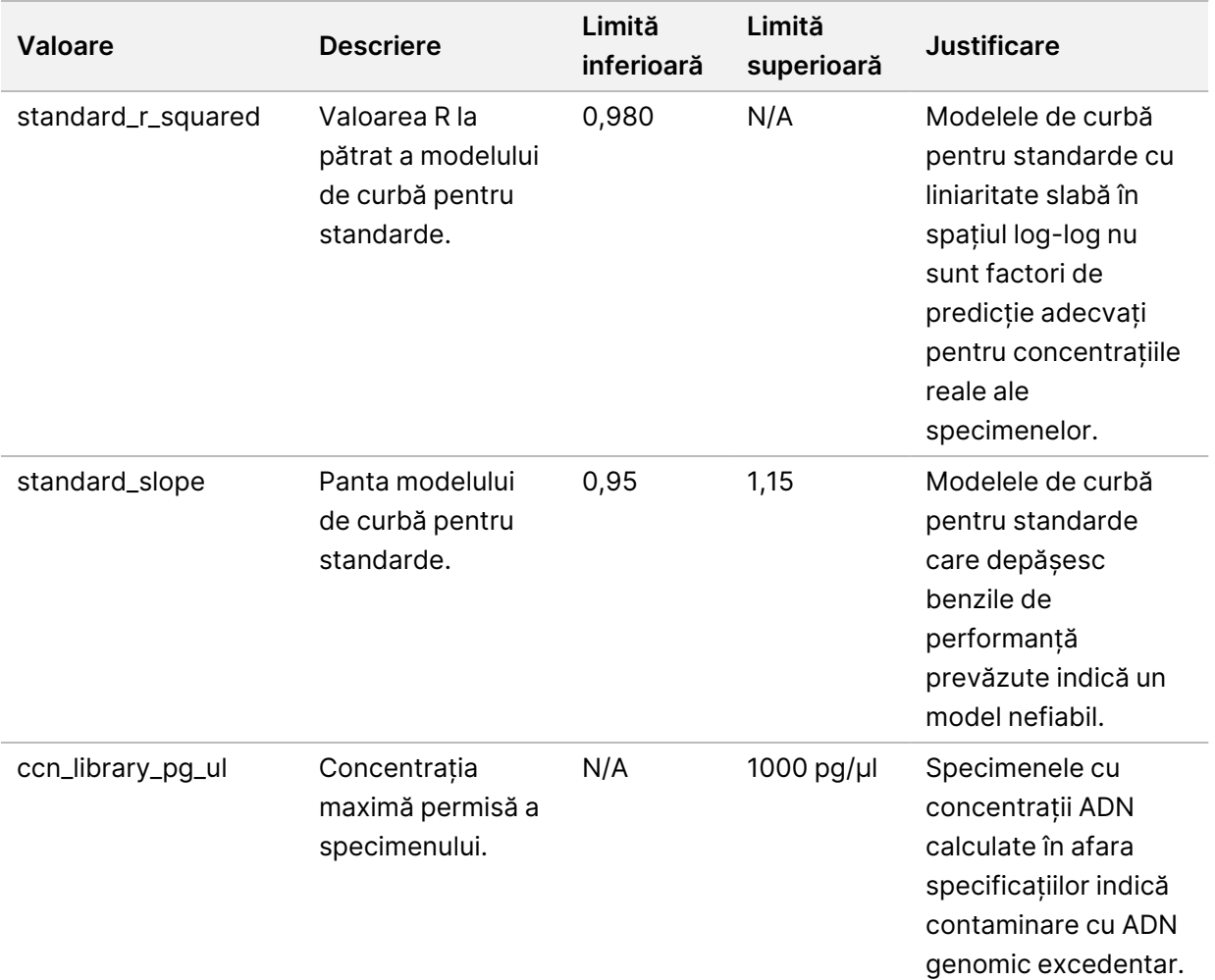

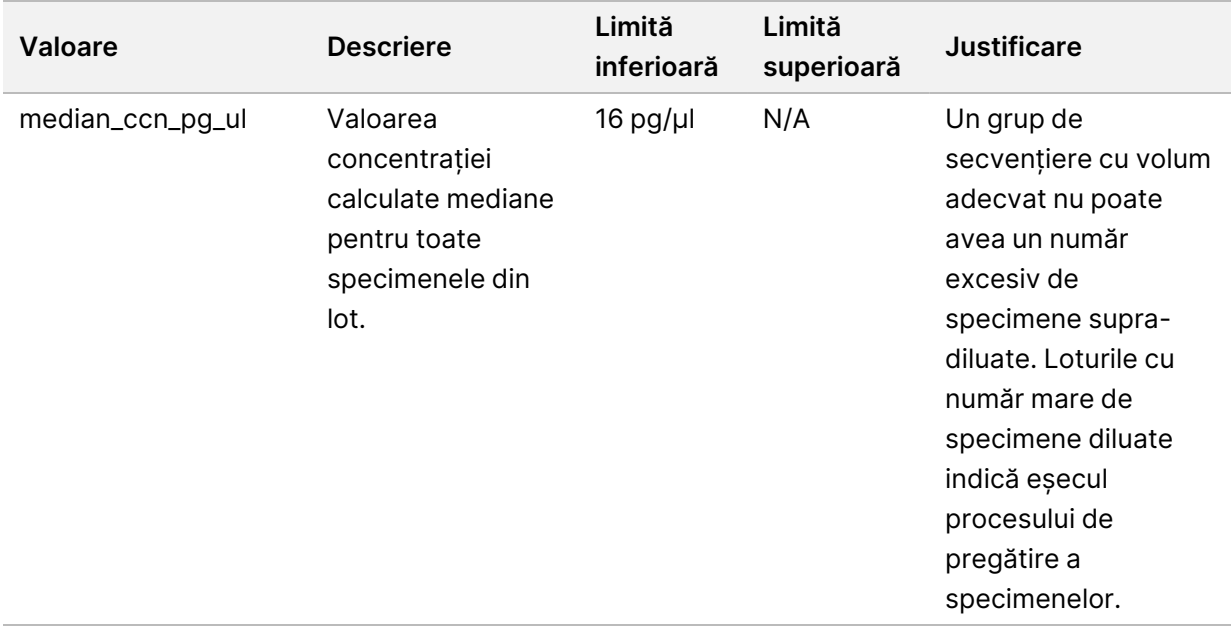

# <span id="page-55-0"></span>Valorile și limitele inferioare și superioare pentru QC

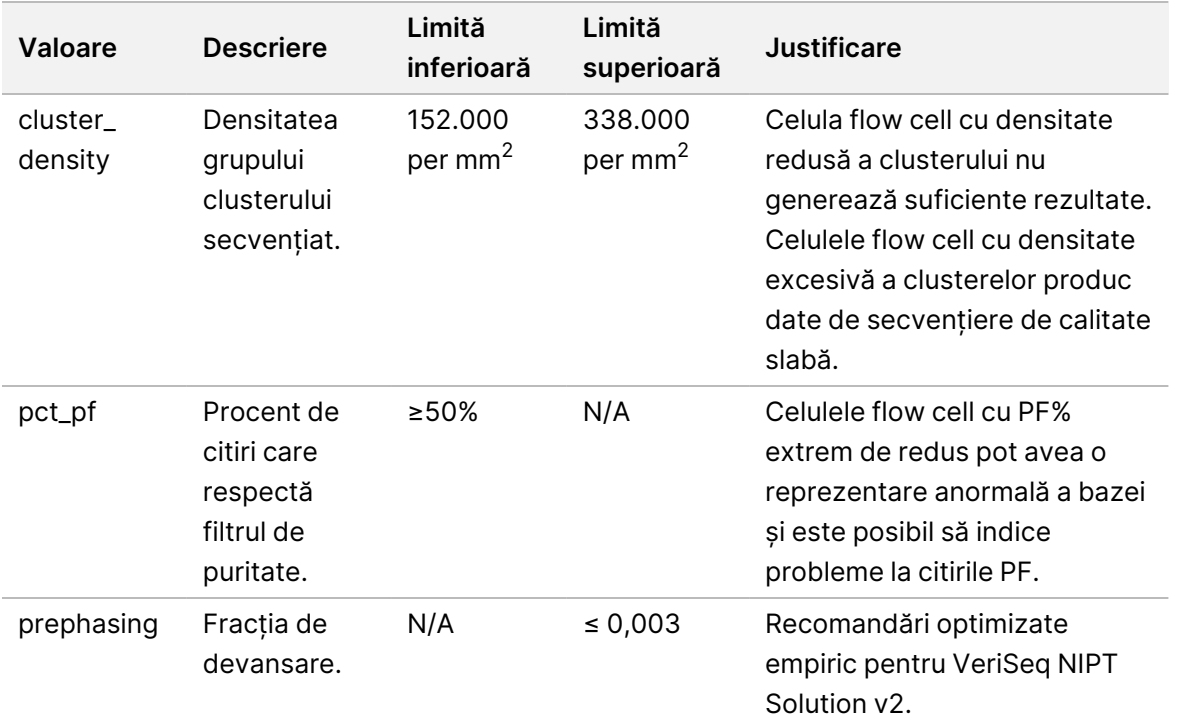

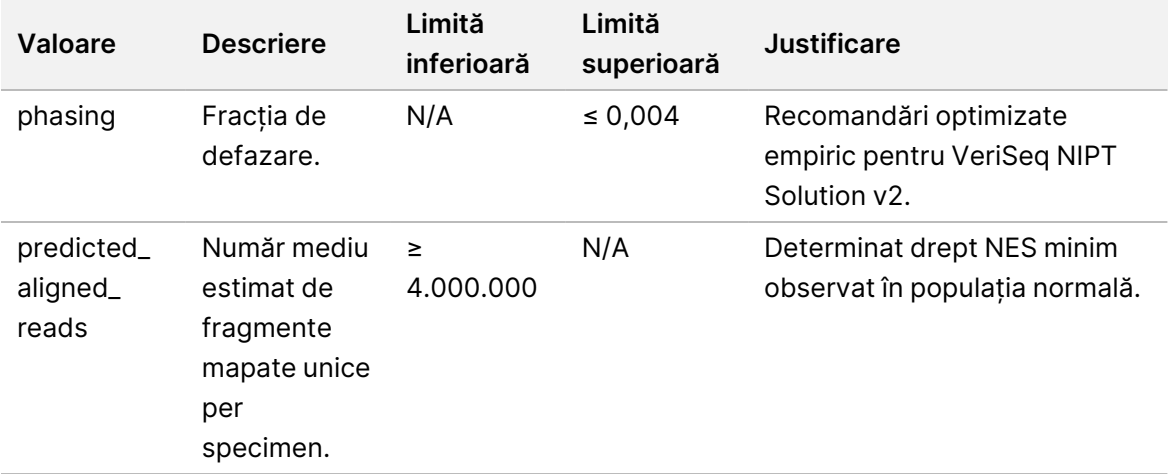

# Rapoarte de sistem

# Introducere

VeriSeq NIPT Assay Software generează următoarele categorii de rapoarte:

- Rapoarte privind rezultatele și notificările.
- Rapoarte de proces.

Raportul poate fi informativ sau acționabil.

- **Informativ** raport legat de proces, care furnizează informații privind progresul testării și poate fi utilizat pentru a confirma finalizarea unui anumit pas. Raportul furnizează și informații de tipul rezultatelor CC și numerelor ID.
- **Acționabil** raport asincron declanșat de un eveniment de sistem sau de o acțiune a utilizatorului care necesită atenția utilizatorului.

Această secțiune descrie fiecare raport și oferă detalii de raport pentru integrarea LIMS.

## **Fișiere de ieșire**

Rapoartele VeriSeq NIPT Assay Software sunt generate pe unitatea de disc internă a serverului local, mapată la unitatea utilizatorului drept un folder Output (Ieșire) accesibil exclusiv pentru citire. Fiecare raport este generat cu un fișier sumă de verificare MD5 standard corespunzător, care este folosit pentru a verifica dacă a fost modificat fișierul.

Toate rapoartele au format text simplu, delimitat de tabulatori. Rapoartele pot fi deschise cu orice editor de text sau cu un program de gestionare de date în format tabelar precum Microsoft Excel.

# **Structura fișierului Reports (Rapoarte)**

VeriSeq NIPT Assay Software salvează rapoartele cu o structură specifică în folderul Output (Ieșire).

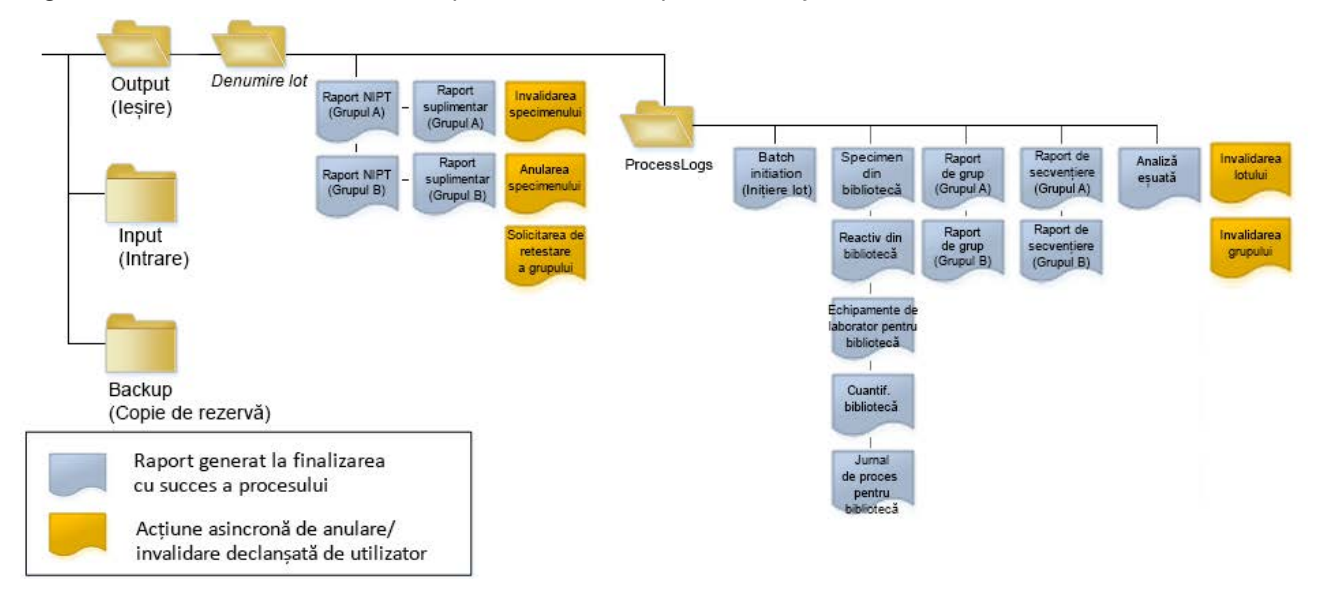

#### Figura 4 Structura folderului de rapoarte al VeriSeq NIPT Assay Software

VeriSeq NIPT Assay Software salvează rapoartele în folderul *Batch Name* (Nume lot) astfel:

- **Folderul principal (folderul Batch Name** (Nume lot)) conține rapoartele cu rezultatele sau sunt asociate notificărilor prin e-mail generate de LIMS. Pentru detalii, consultați *[Rapoarte privind](#page-64-0) [rezultatele și notificările](#page-64-0)* la pagina 56.
- **Folderul ProcessLogs** conține rapoartele referitoare la proces. Pentru detalii, consultați*[Rapoartele](#page-79-0) de proces* [la pagina 71](#page-79-0).

Puteți consulta lista tuturor rapoartelor la *[Rezumatul rapoartelor de sistem](#page-59-0)* la pagina 51.

# <span id="page-59-0"></span>Rezumatul rapoartelor de sistem

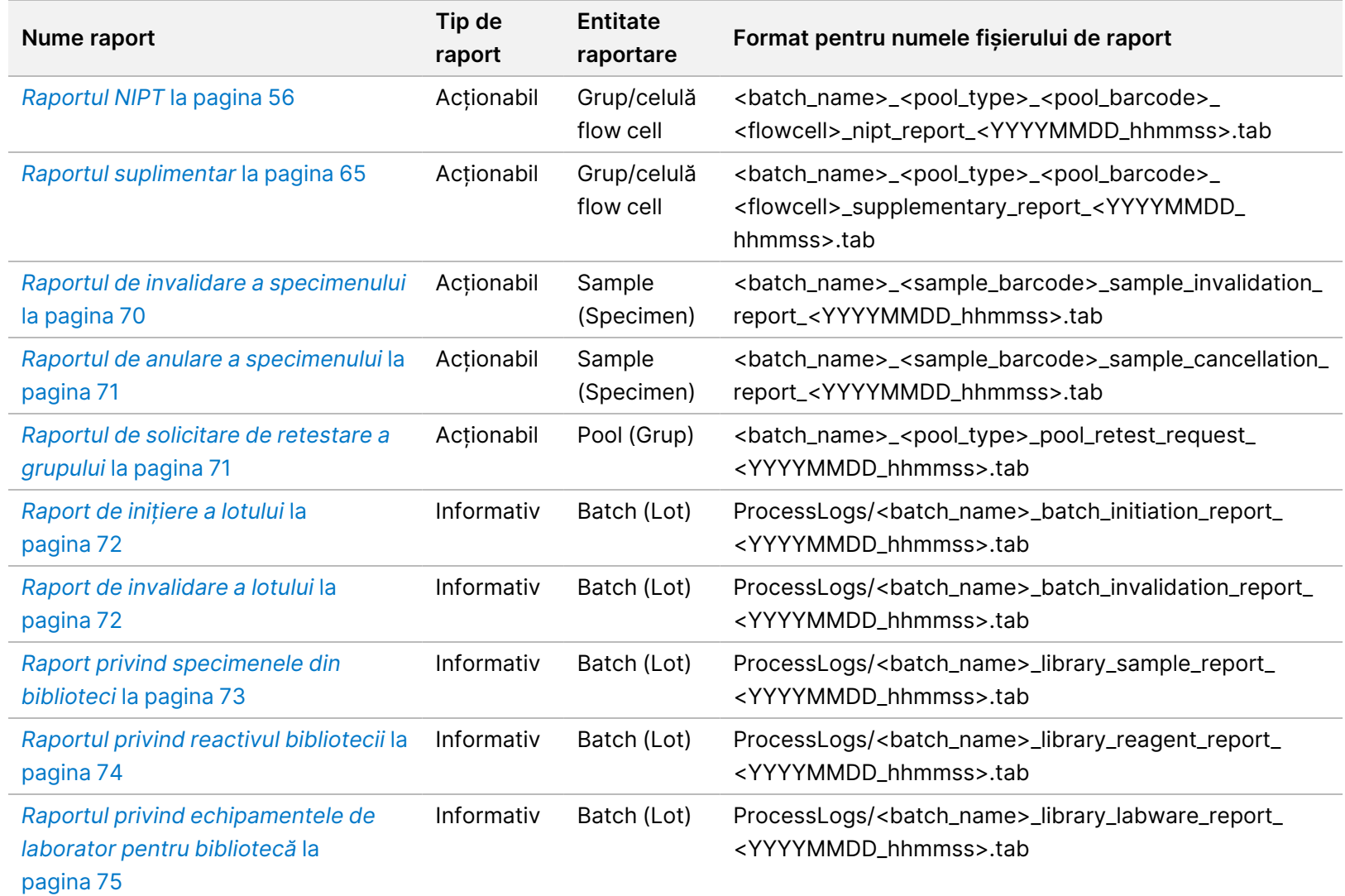

Ghid software pentru VeriSeq NIPT Solution v2 - IVD Ghid software pentru VeriSeq NIPT Solution v2 - IVD

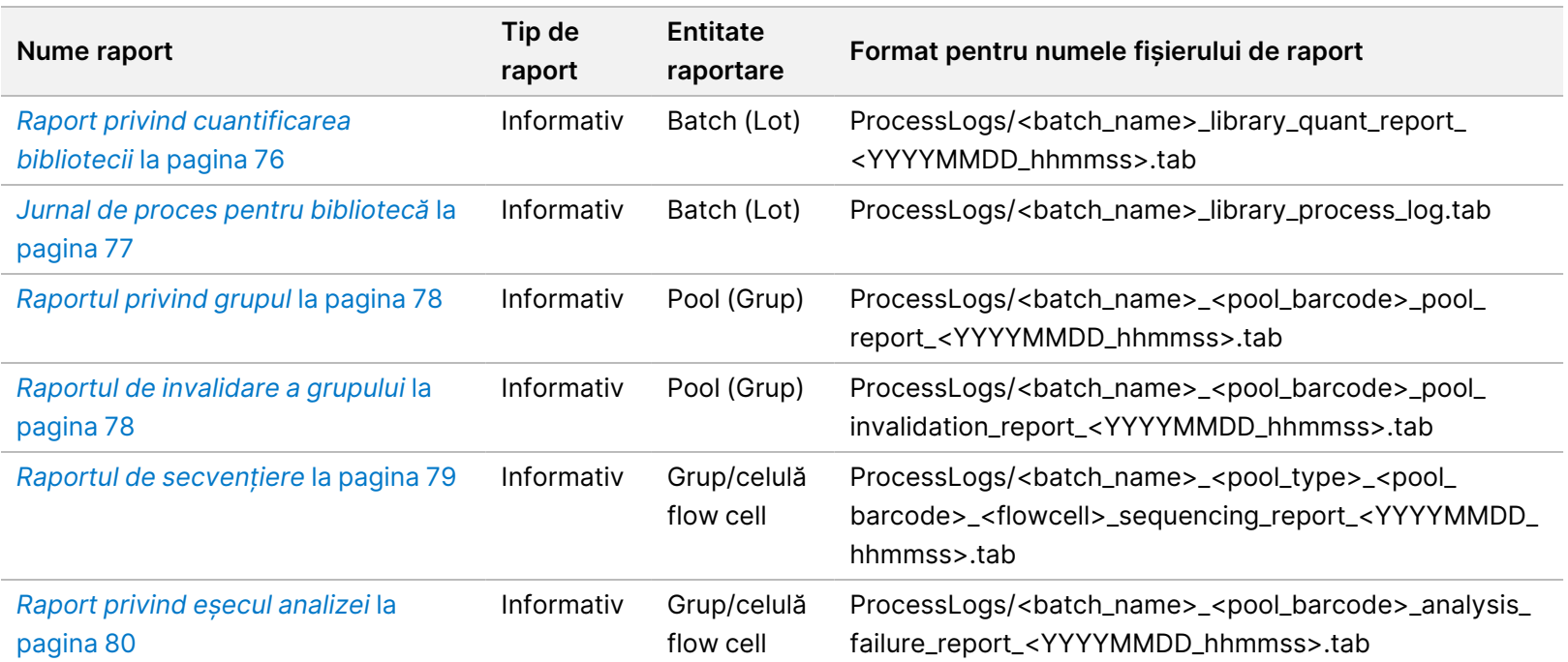

Ghid software pentru VeriSeq NIPT Solution v2 - IVD Ghid software pentru VeriSeq NIPT Solution v2 - IVD

# Evenimente la generarea de rapoarte

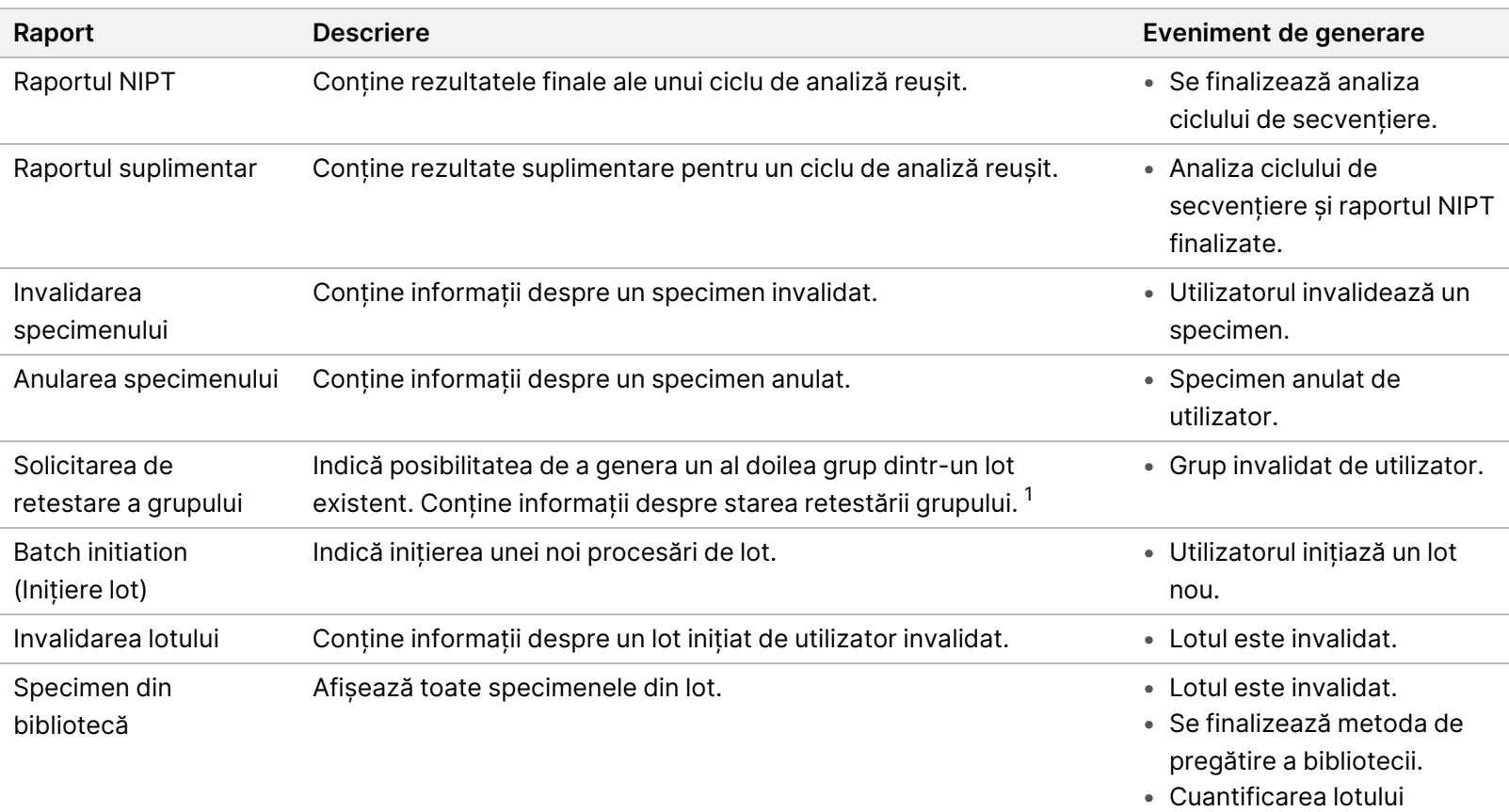

eșuează.

Ghid software pentru VeriSeq NIPT Solution v2 - IVD Ghid software pentru VeriSeq NIPT Solution v2 - IVD

PENTRU DIAGNOSTIC IN VITRO.

PENTRU DIAGNOSTIC IN VITRO.

Nr. document 1000000067940 v08 RON

Nr. document 1000000067940 v08 RON

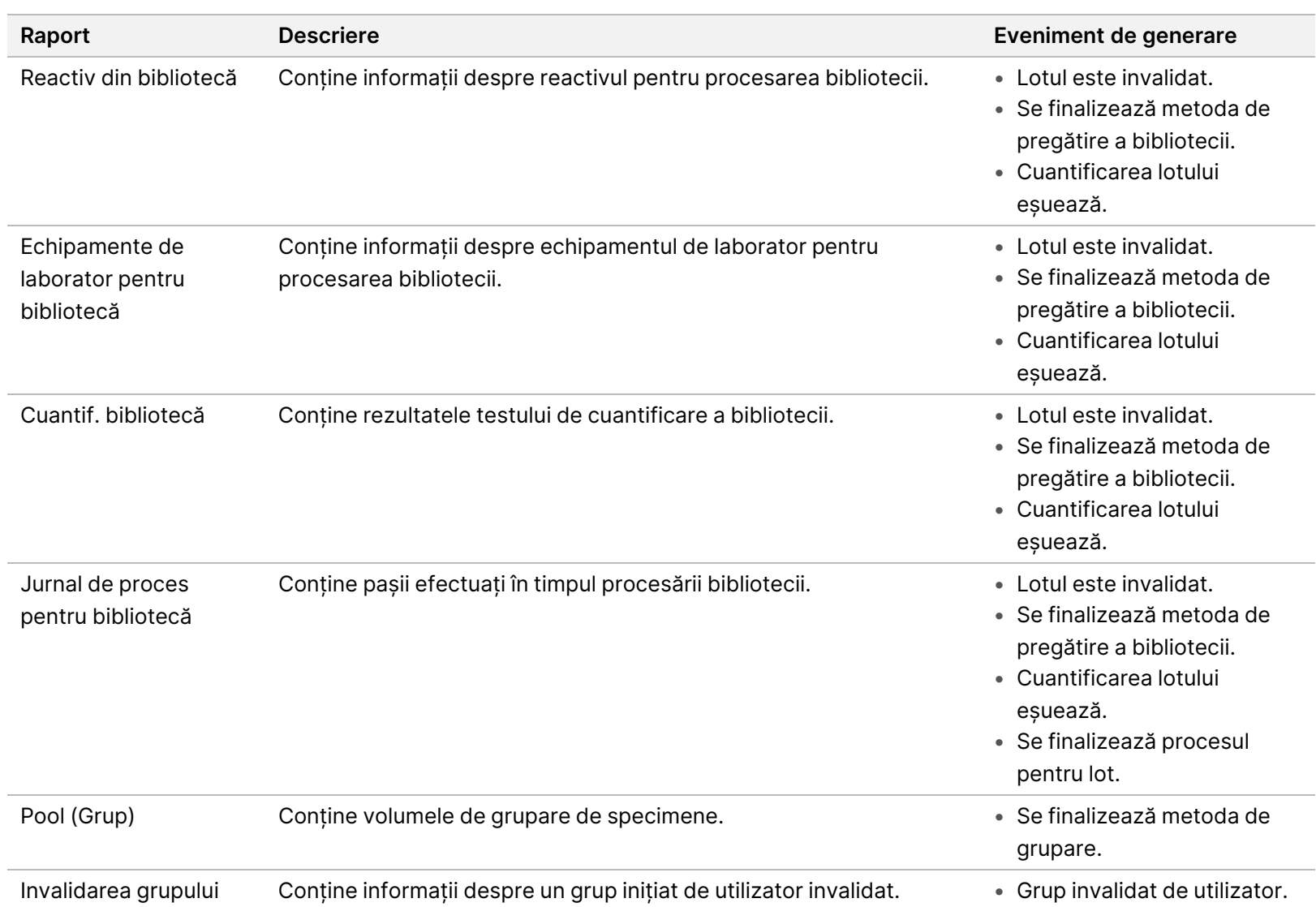

54

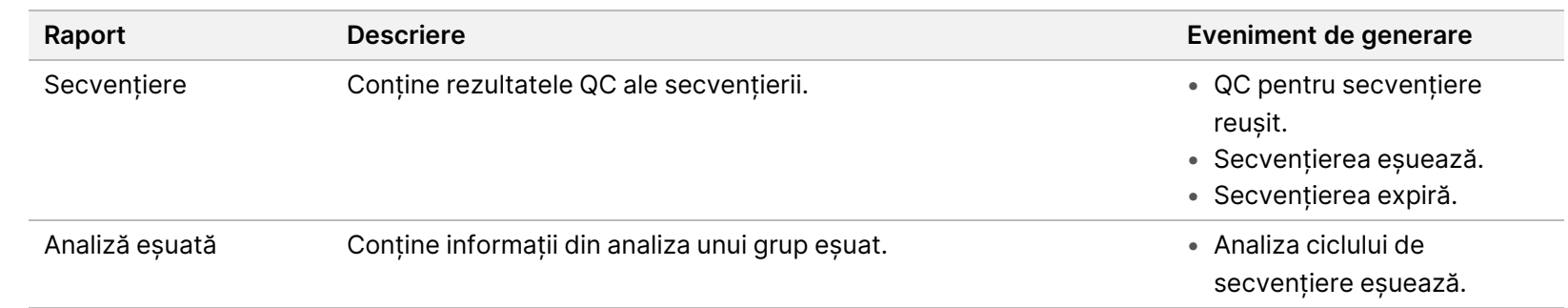

 $1$ Utilizatorul invalidează un grup dintr-un lot valid care nu a depășit numărul maxim de grupuri.

# <span id="page-64-1"></span><span id="page-64-0"></span>Rapoarte privind rezultatele și notificările

## **Raportul NIPT**

Raportul NIPT pentru VeriSeq NIPT Assay Software v2 conține rezultatele clasificării cromozomiale formatate ca specimen/rând pentru fiecare specimen din grup.

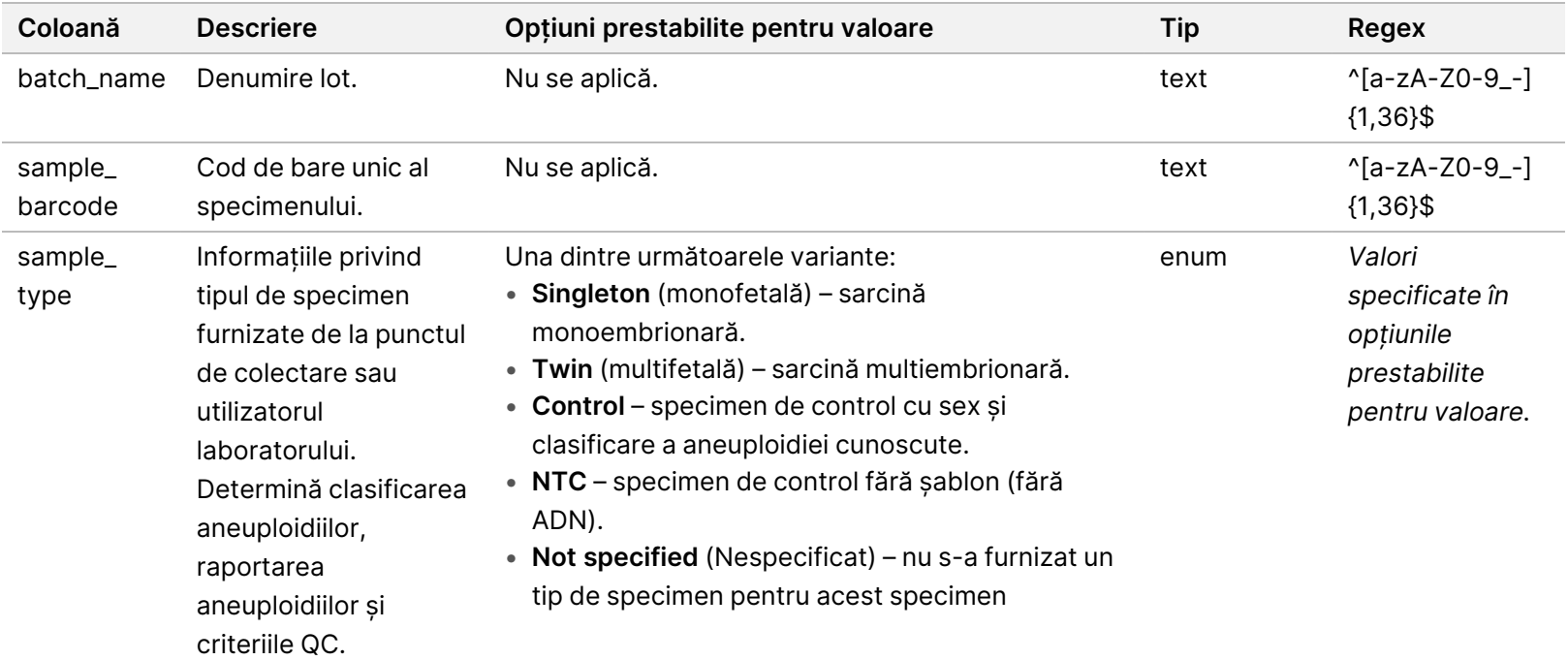

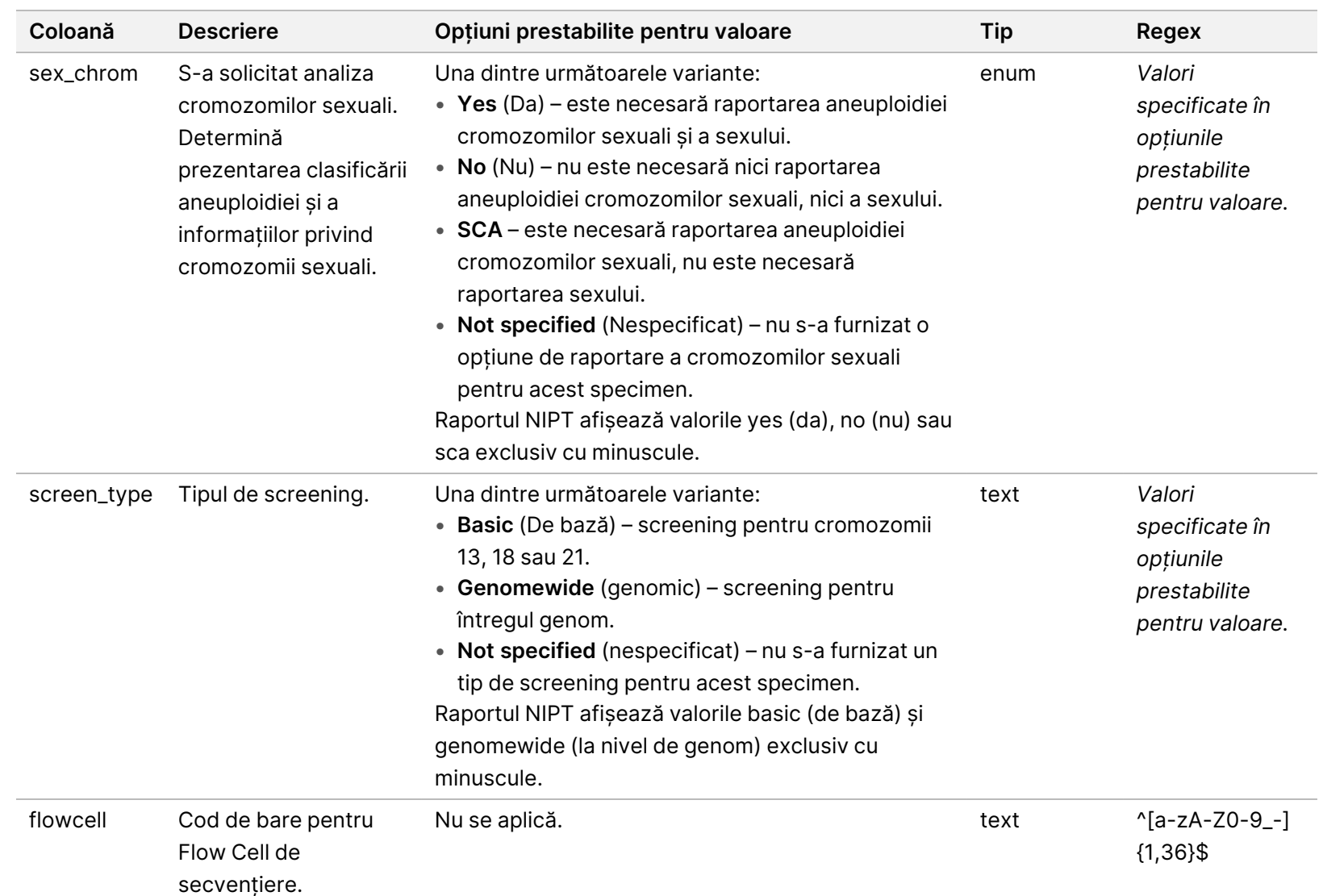

Ghid software pentru VeriSeq NIPT Solution v2 - IVD

Ghid software pentru VeriSeq NIPT Solution v2 - IVD

Ghid software pentru VeriSeq NIPT Solution v2 - IVD

Ghid software pentru VeriSeq NIPT Solution v2 - IVD

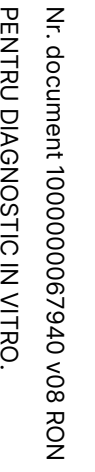

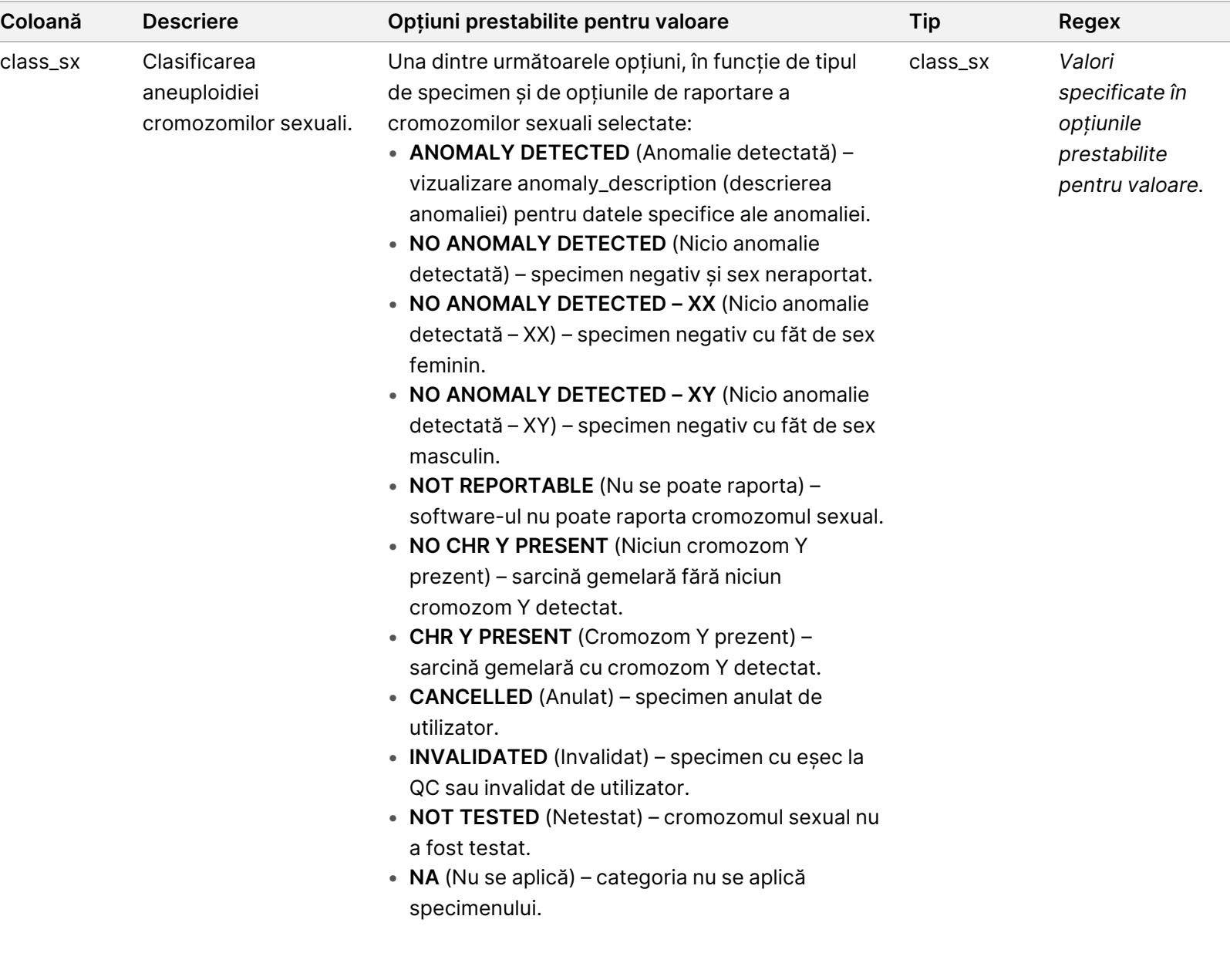

Ghid software pentru VeriSeq NIPT Solution v2 - IVD Ghid software pentru VeriSeq NIPT Solution v2 - IVD

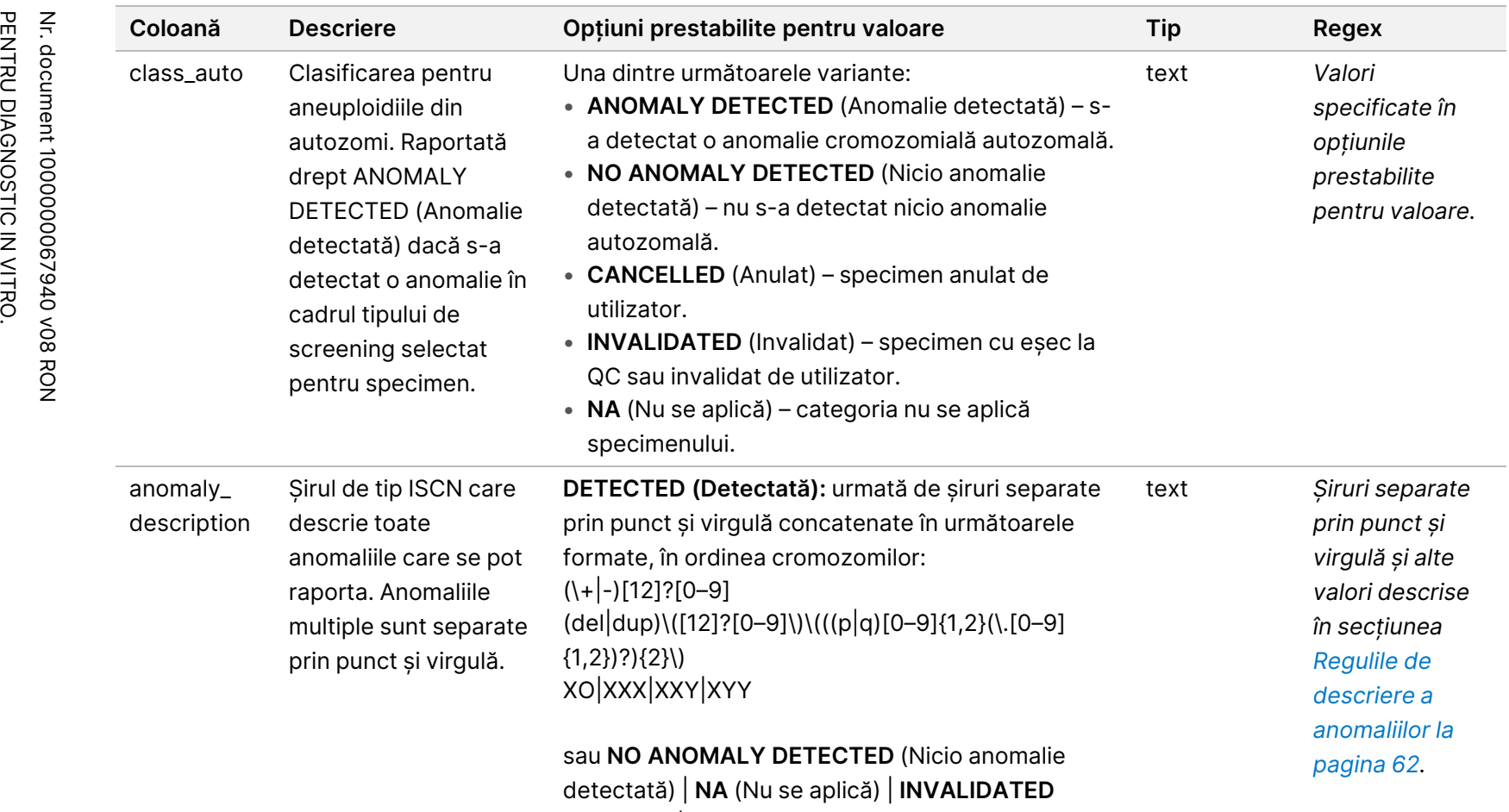

(Invalidat) | **CANCELLED** (Anulat).

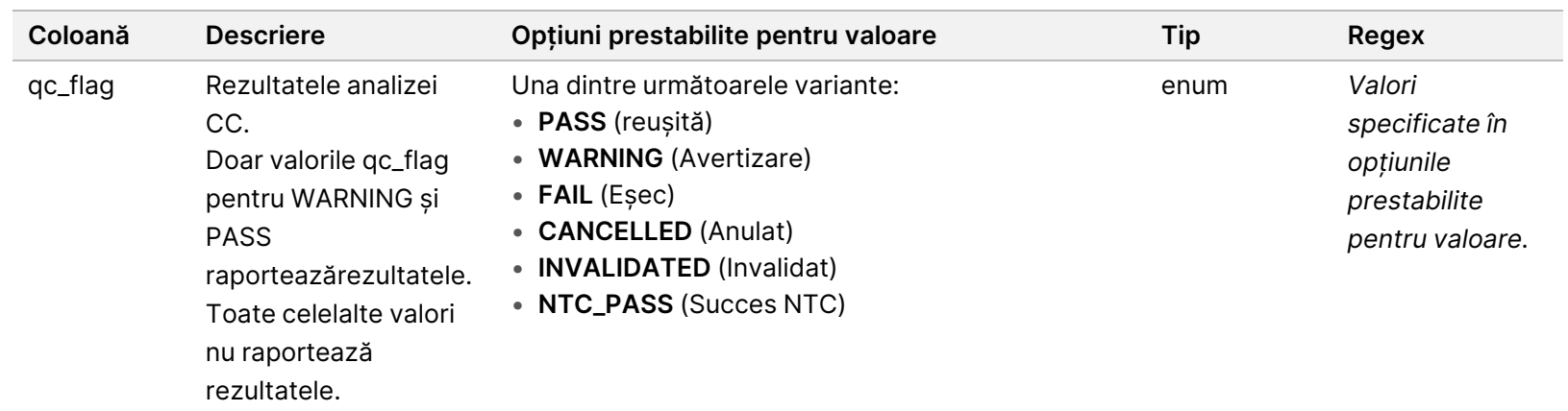

Ghid software pentru VeriSeq NIPT Solution v2 - IVD

Ghid software pentru VeriSeq NIPT Solution v2 - IVD

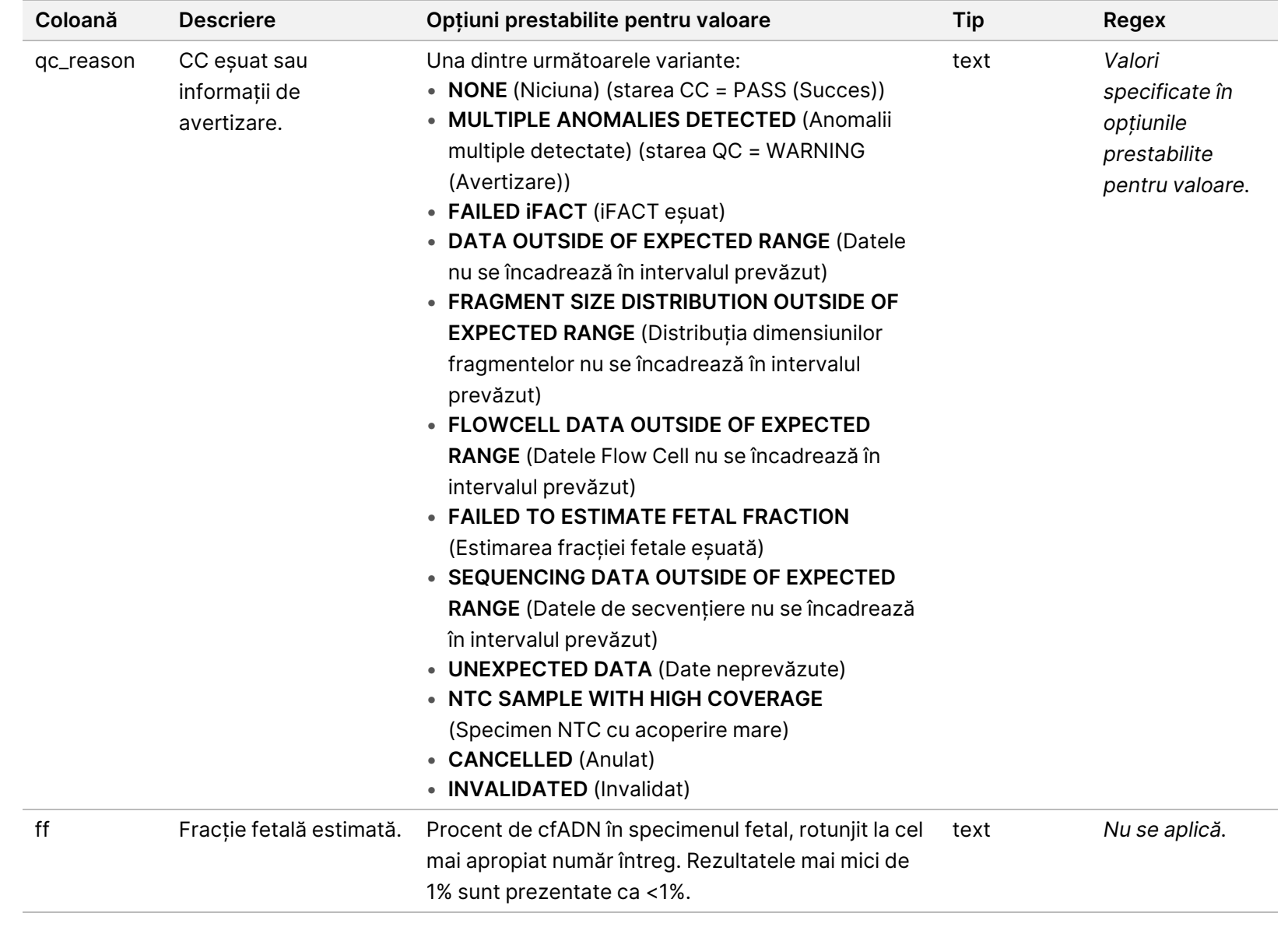

PENTRU DIAGNOSTIC IN VITRO.

PENTRU DIAGNOSTIC IN VITRO.

Nr. document 1000000067940 v08 RON

Nr. document 1000000067940 v08 RON

## <span id="page-70-0"></span>**Regulile de descriere a anomaliilor**

Dacă VeriSeq NIPT Assay Software v2 identifică o anomalie, câmpul anomaly\_description din Raportul NIPT afișează valoarea DETECTED (Detectat) urmată de un șir de text. Acest text descrie toate anomaliile raportabile, în sistemul International Standing Committee on Cytogenetic Nomenclature (Comitetul Internațional Permanent pentru Nomenclatorul de Citogenetică – ISCN). Șirul conține mai multe elemente separate prin punct și virgulă. Fiecare element reprezintă o trisomie sau o monosomie într-un autozom, o aneuploidie a cromozomilor sexuali sau o deleție ori duplicație parțială.

Elementele trisomiilor și monosomiilor sunt notate +<chr> și respectiv -<chr>, unde <chr> reprezintă numărul cromozomului.

De exemplu, un specimen cu trisomie la cromozomul 5 se afișează astfel:

 $+5$ 

Un specimen cu monosomie la cromozomul 6 se afișează astfel:

-6

Aneuploidiile cromozomilor sexuali folosesc notația standard, cu patru valori posibile:

- XO pentru monosomie la cromozomul X.
- XXX pentru trisomie la cromozomul X.
- XXY pentru 2 cromozomi X la sexul masculin.
- XYY pentru 2 cromozomi Y la sexul masculin.

Delețiile sau duplicațiile parțiale se raportează doar pentru autozomi și apar doar în screeningurile genomice. Sintaxa unei deleții sau duplicații parțiale este <type>(<chr>)(<start band><end band>), fiind valabile următoarele:

- <type> (tip) reprezintă tipul de eveniment, fie del pentru ștergere, fie dup pentru duplicație.
- <chr> reprezintă numărul cromozomului.
- <start band> reprezintă banda citogenetică ce conține începutul evenimentului.
- <end band> reprezintă banda citogenetică ce conține finalul evenimentului.

De exemplu, o deleție sau duplicație parțială în care banda citogenetică de la p13 de pe cromozomul 19 are o duplicație se afișează astfel:

dup(19)(p13.3,p13.2)

Câmpul anomaly\_description (descrierea anomaliilor) respectă trei reguli de ordonare:

- 1. Elementele sunt ordonate în funcție de numărul cromozomului, indiferent dacă este vorba despre un cromozom integral sau o deleție sau duplicație parțială. Aneuploidiile cromozomilor sexuali, dacă există, se afișează în ultima poziție.
- 2. Pentru anomalii ale aceluiași cromozom, aneuploidiile cromozomiale sunt afișate înaintea delețiilor și duplicațiilor parțiale.
- 3. Pentru delețiile sau duplicațiile parțiale din cadrul aceluiași cromozom, delețiile sunt afișate înaintea duplicațiilor.
- 4. Delețiile sau duplicațiile parțiale de același tip din cadrul aceluiași cromozom sunt ordonate în funcție de baza de pornire prezentată în Raportul suplimentar.
- NOTĂ Pentru screeningul genomic, software-ul poate raporta o aneuploidie și o deleție ori duplicație parțială ca afectând același cromozom. Dacă apare acest rezultat, consultați raportul suplimentar pentru valori suplimentare de asistență în interpretarea rezultatelor.

### <span id="page-71-0"></span>**Mesaje privind motivul QC**

Coloana qc\_reason din Raportul NIPT prezintă un eșec QC sau un avertisment când rezultatele analizei nu se încadrează în intervalul prevăzut pentru o valoare analitică QC. Eșecurile QC determină suprimarea completă a rezultatelor pentru aneuploidia cromozomială, sex, a rezultatelor suplimentare și pentru fracția fetală, corespunzând următoarelor câmpuri din raportul NIPT: class\_auto, class\_sx, anomaly\_description și ff.

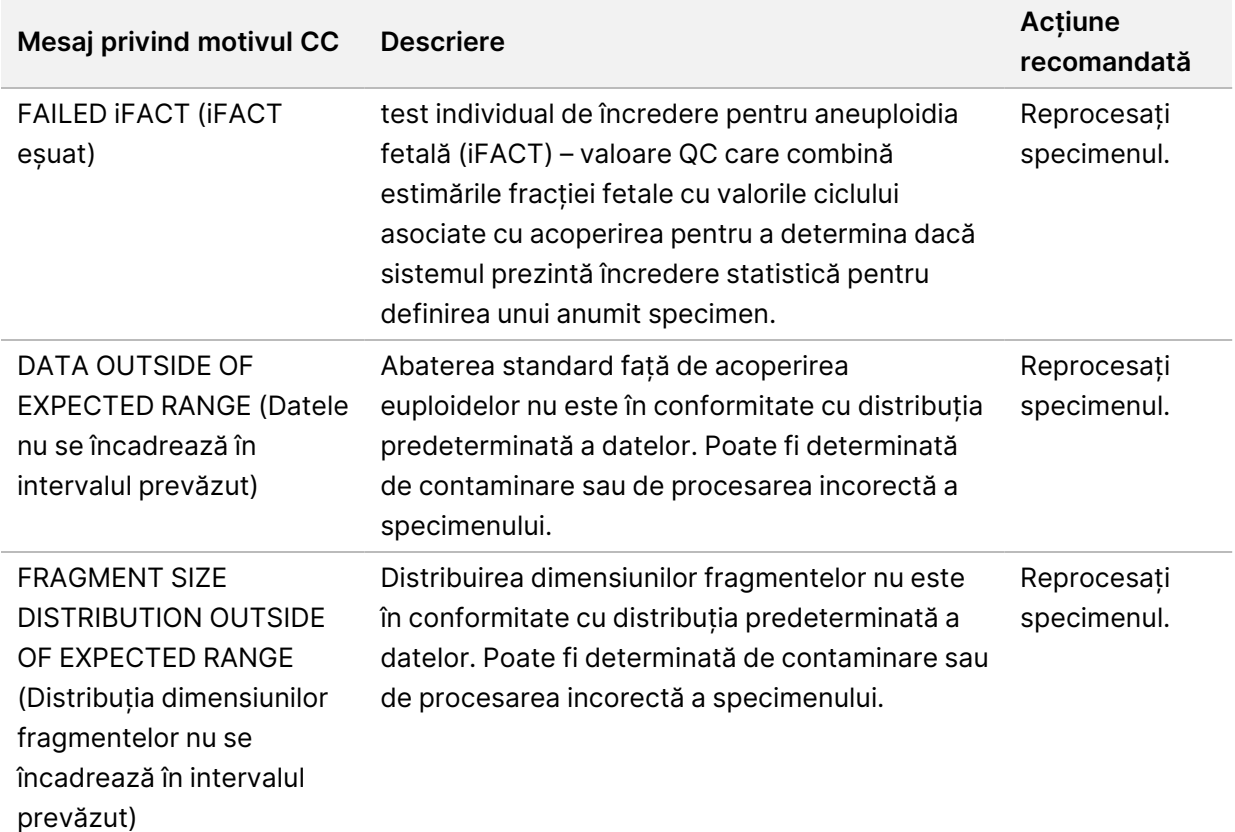
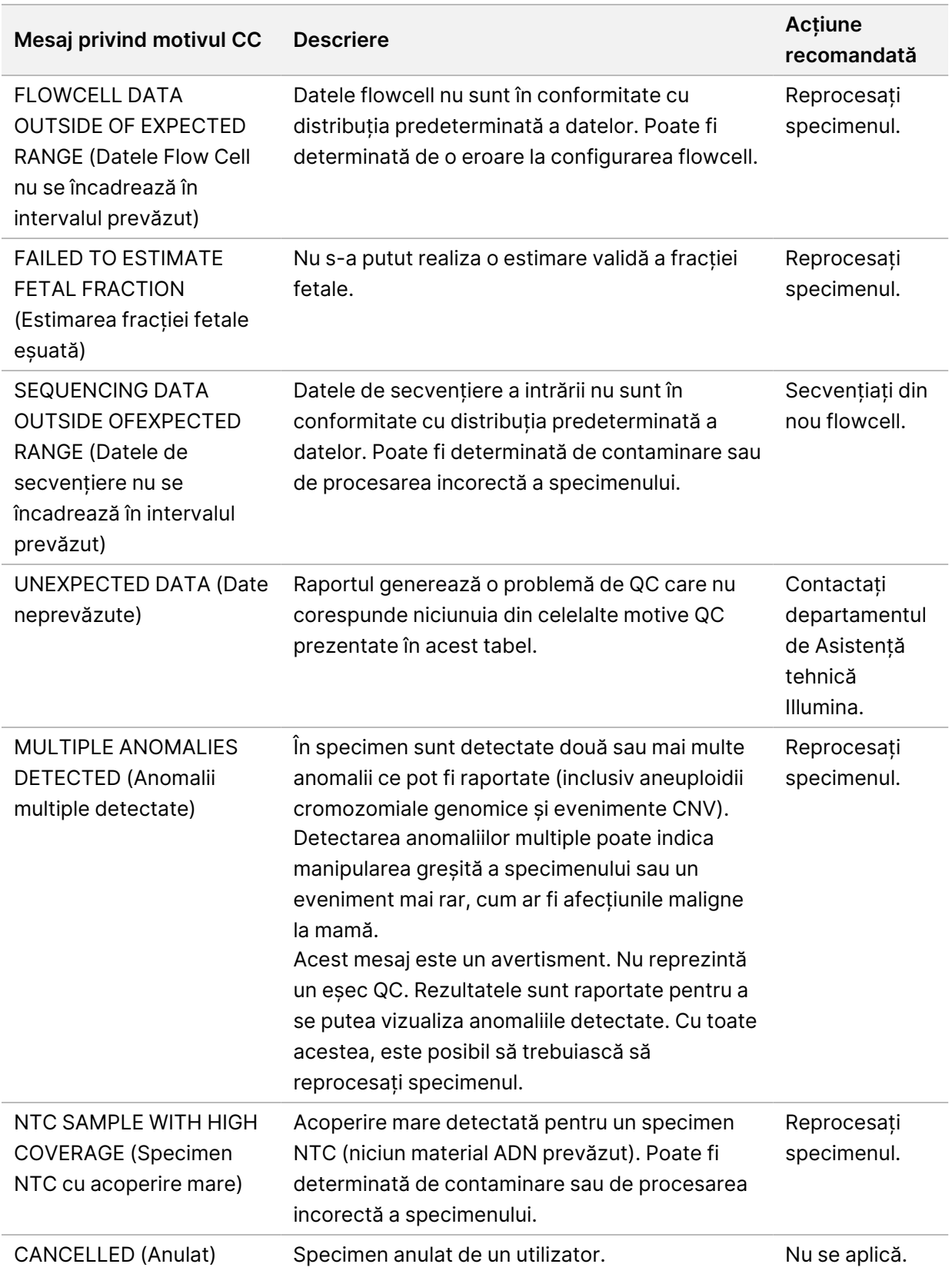

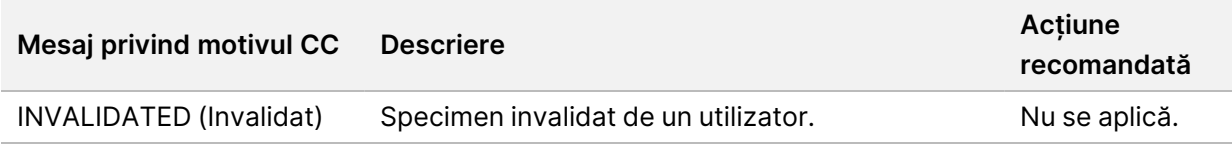

#### **Raportul suplimentar**

Raportul suplimentar conține date pentru parametrii suplimentari în funcție de lot, specimen sau regiune. În acest raport, fiecare rând reprezintă un parametru. Mai mulți parametri se aplică aceluiași lot ori aceluiași specimen sau regiuni.

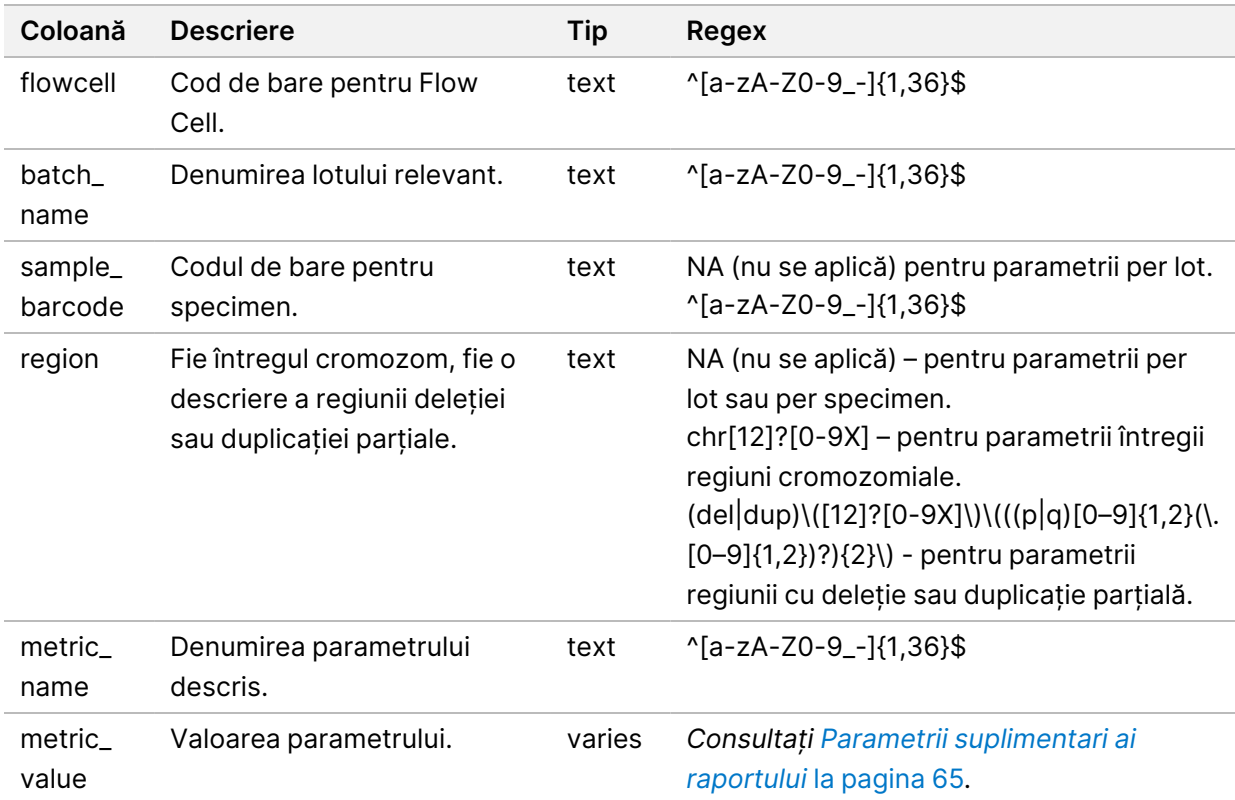

Fișierul separat prin tabulatori are șase coloane, conform descrierii din tabelul de mai jos.

#### <span id="page-73-0"></span>**Parametrii suplimentari ai raportului**

Raportul suplimentar conține date pentru următorii parametri. Fiecare parametru se afișează per lot, per specimen sau per regiune.

Parametrii pentru cromozomul X sunt afișați doar dacă selectați opțiunile privind cromozomii sexuali Yes (Da) sau SCA.

Intervalele de valori apar ca Minimum Value, Maximum Value (Valoare minimă, valoare maximă) înconjurate de paranteze rotunde sau drepte. Parantezele rotunde indică excluderea valorii extreme din interval. Parantezele drepte indică includerea valorii extreme în interval. Inf este abrevierea pentru infinit.

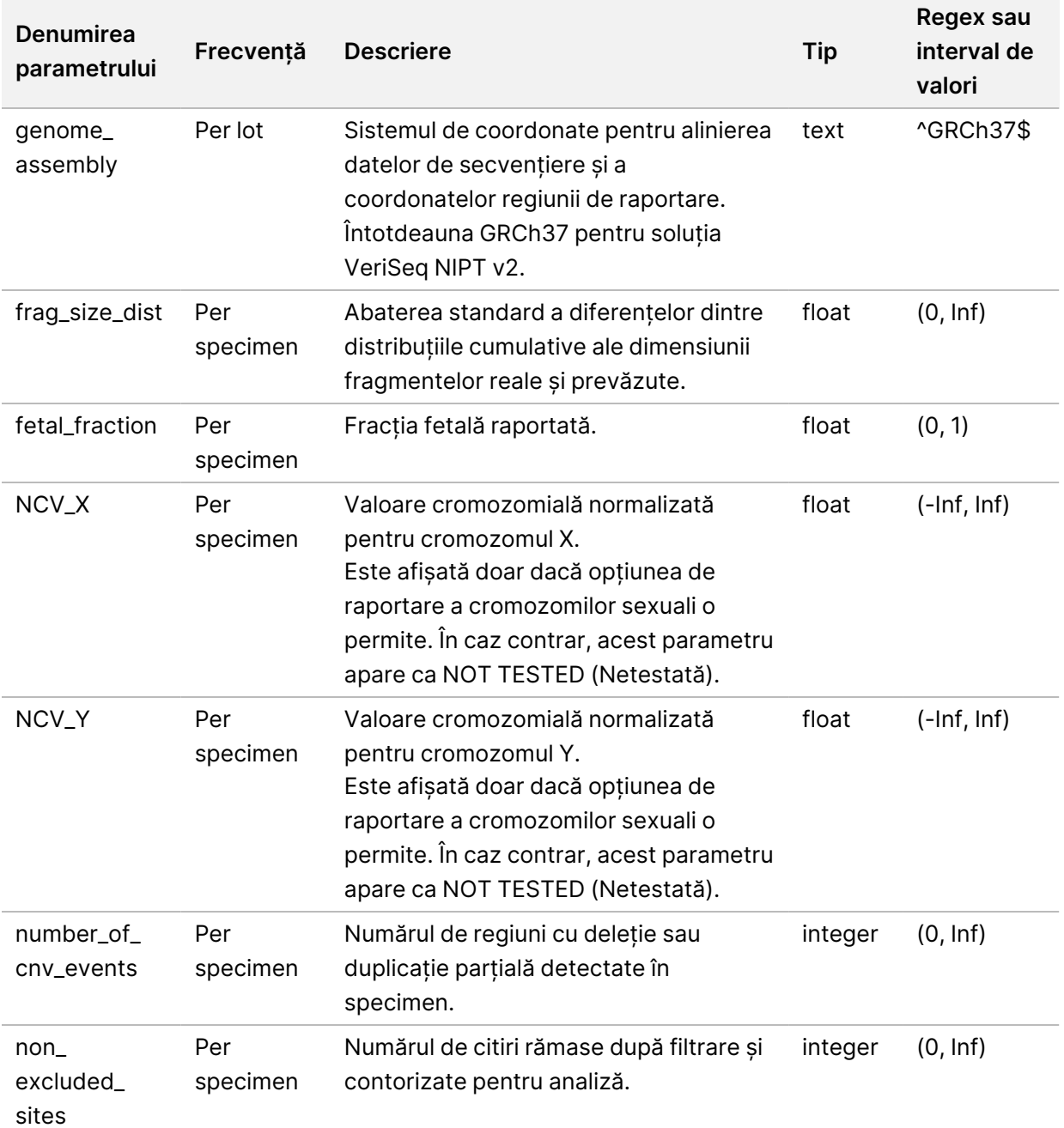

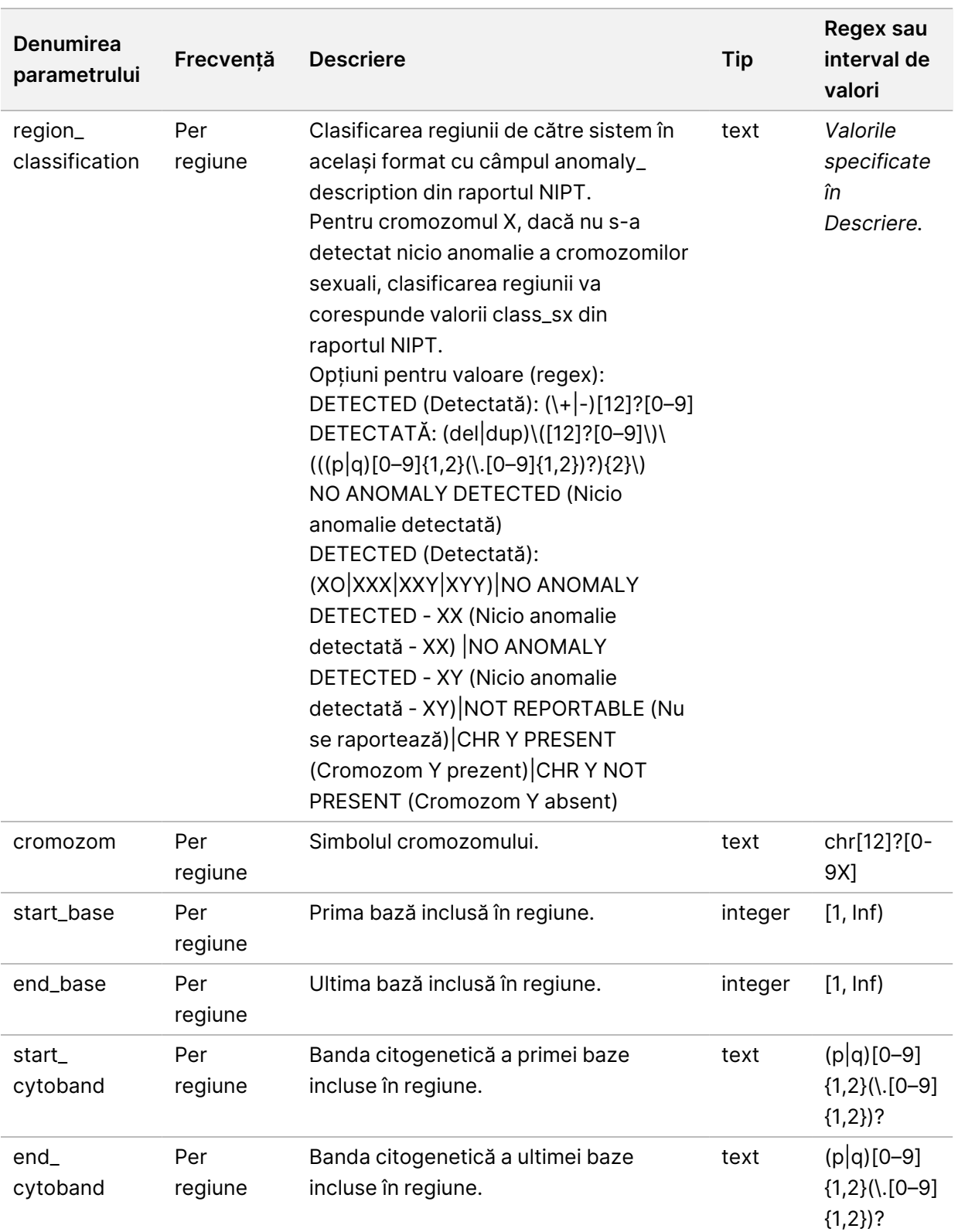

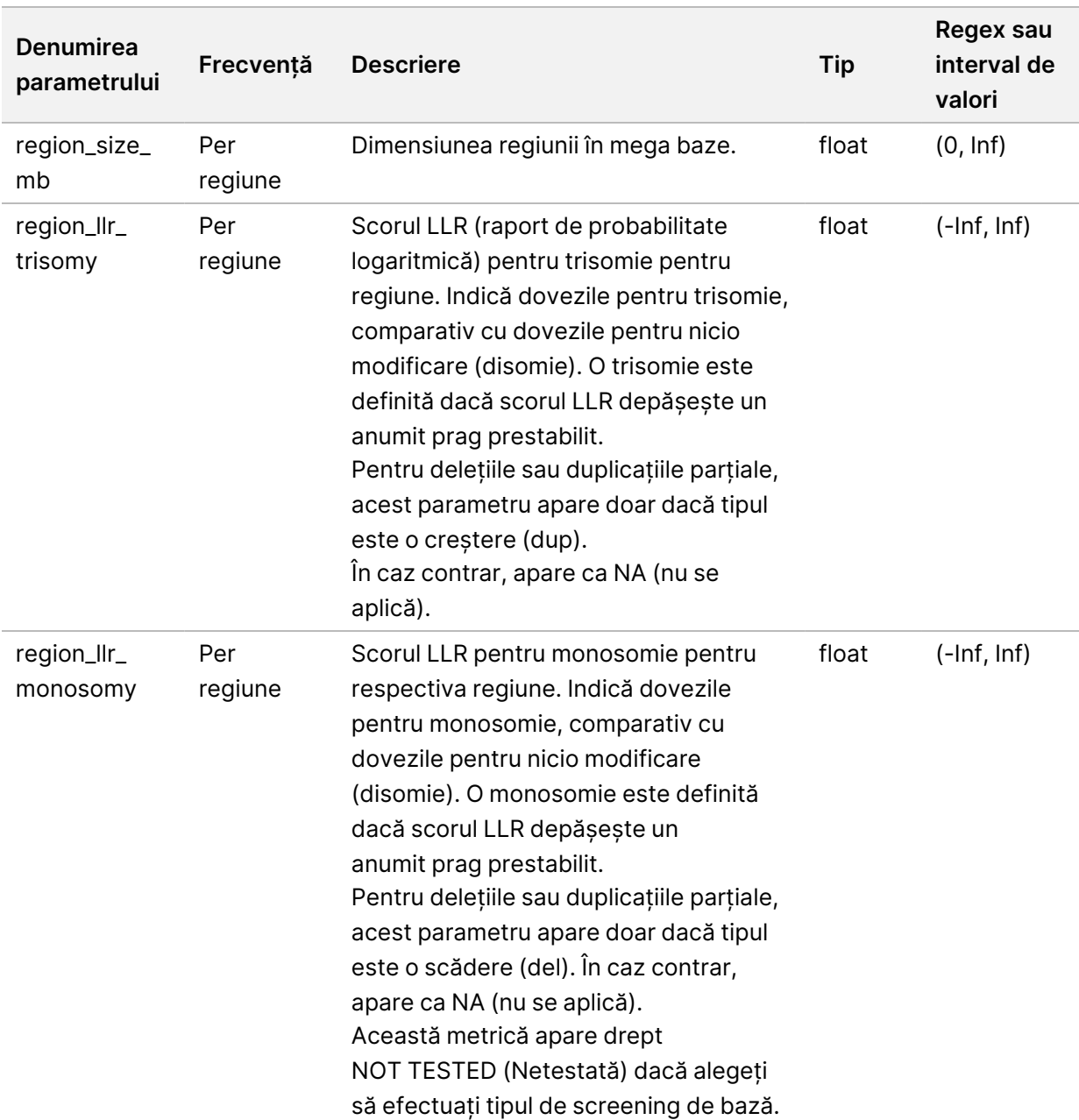

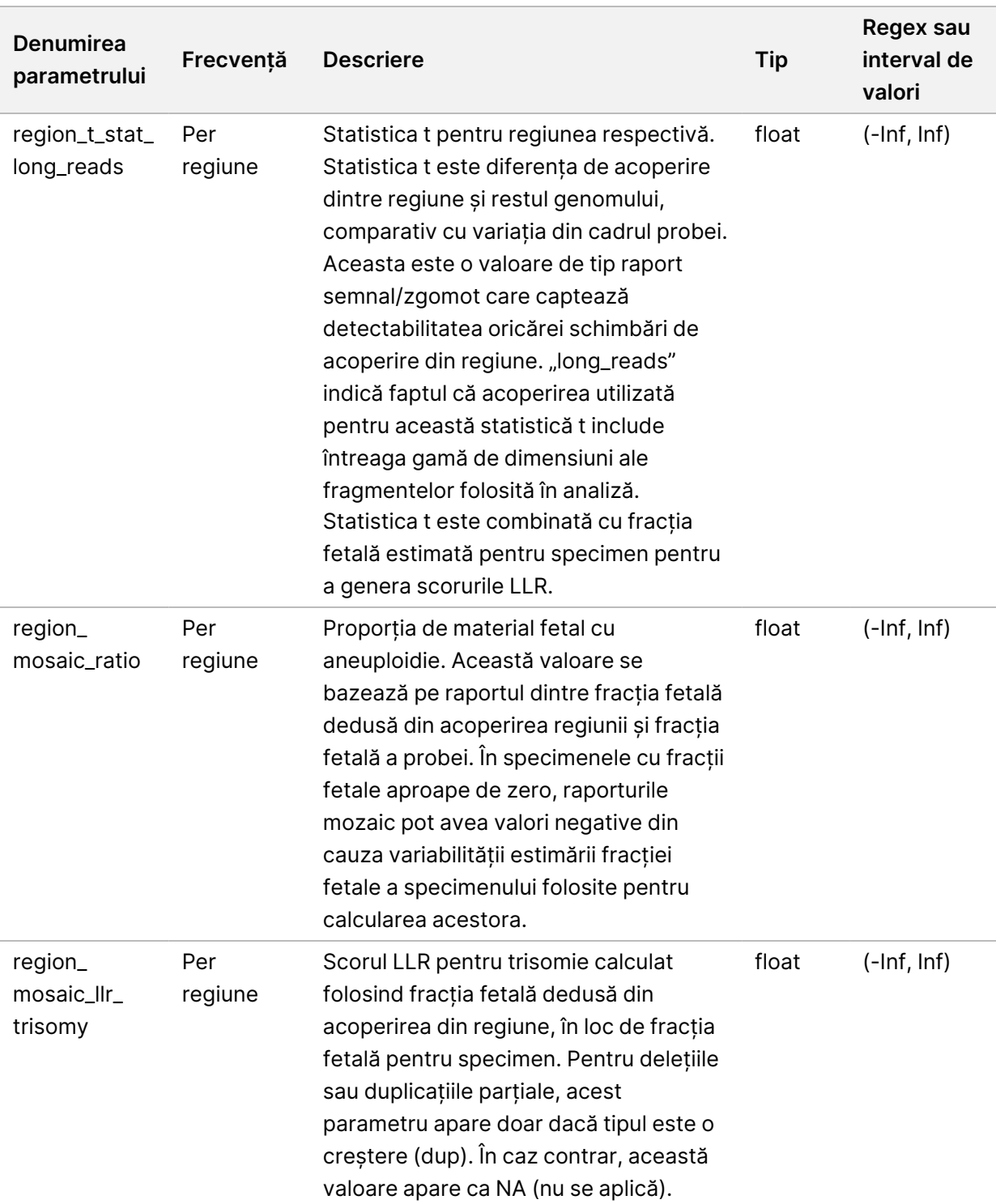

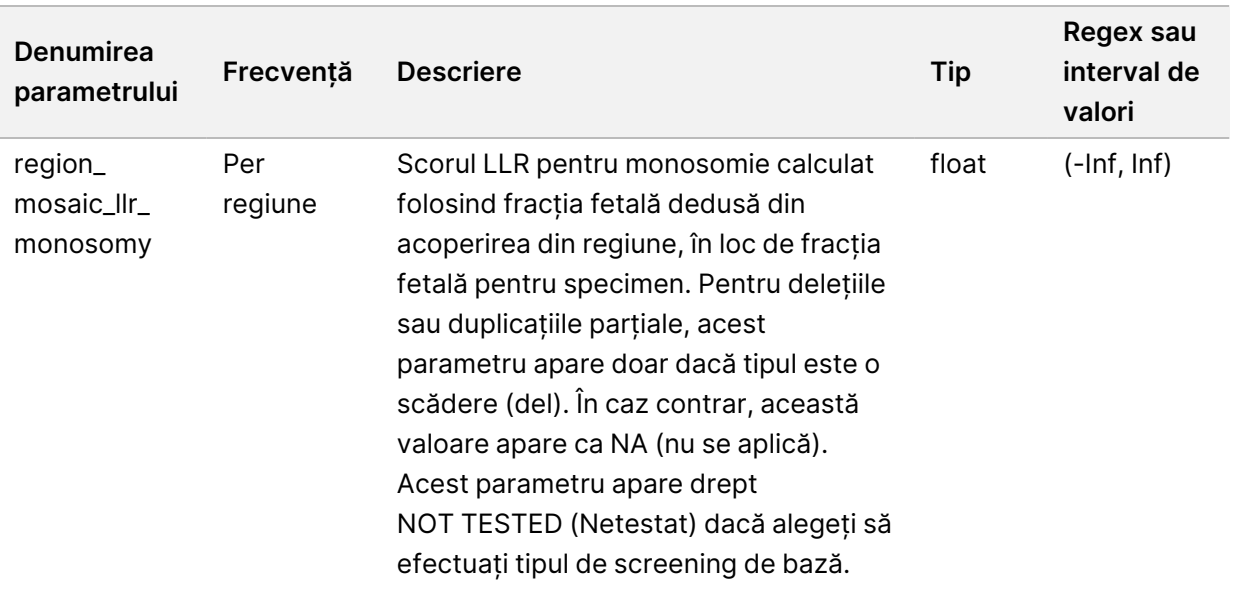

# **Raportul de invalidare a specimenului**

Sistemul generează un Raport de invalidare a specimenului pentru fiecare specimen invalidat sau eșuat.

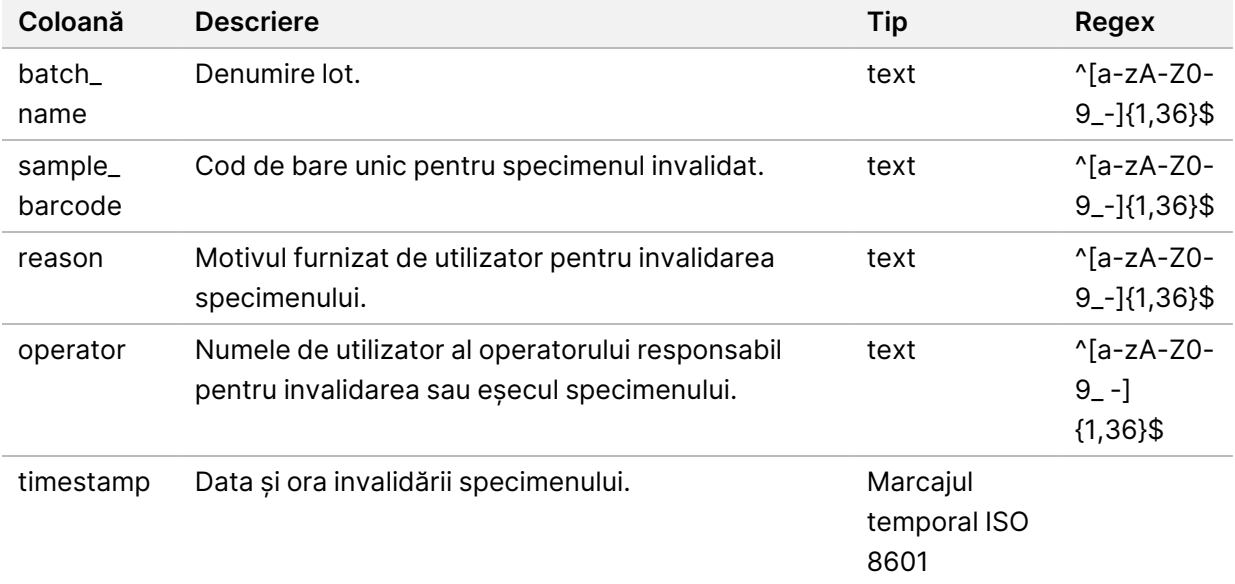

#### **Raportul de anulare a specimenului**

Sistemul generează un Raport de anulare a specimenului pentru fiecare specimen anulat.

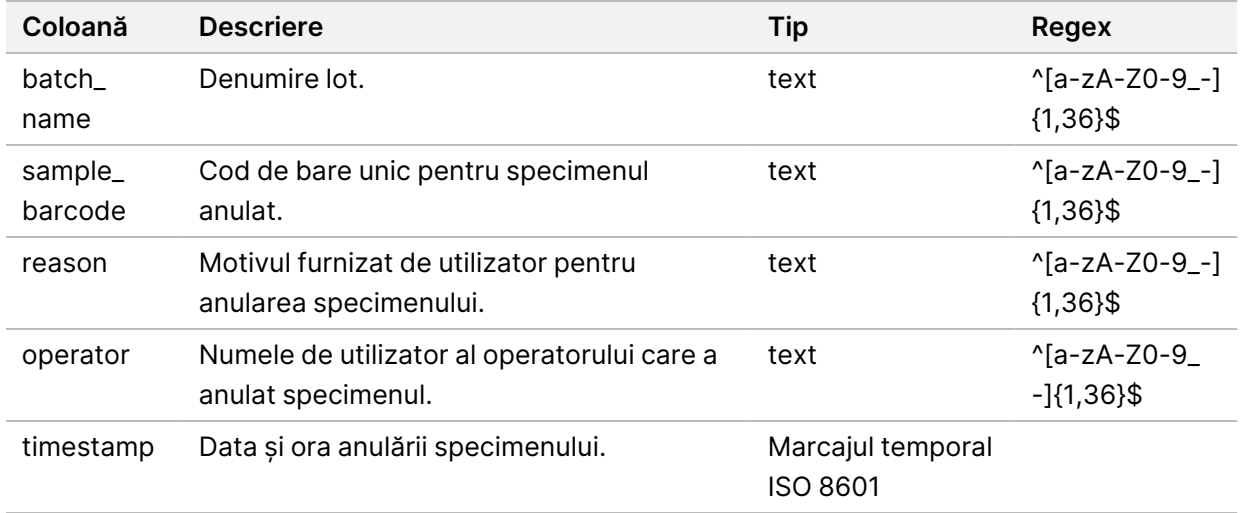

#### **Raportul de solicitare de retestare a grupului**

Raportul de solicitare de retestare a grupului indică posibilitatea de regrupare a unui grup invalidat. Sistemul generează un Raport de solicitare de retestare a grupului dacă se invalidează primul din cele două cicluri de secvențiere posibile (grupuri) pentru respectivul tip de grup.

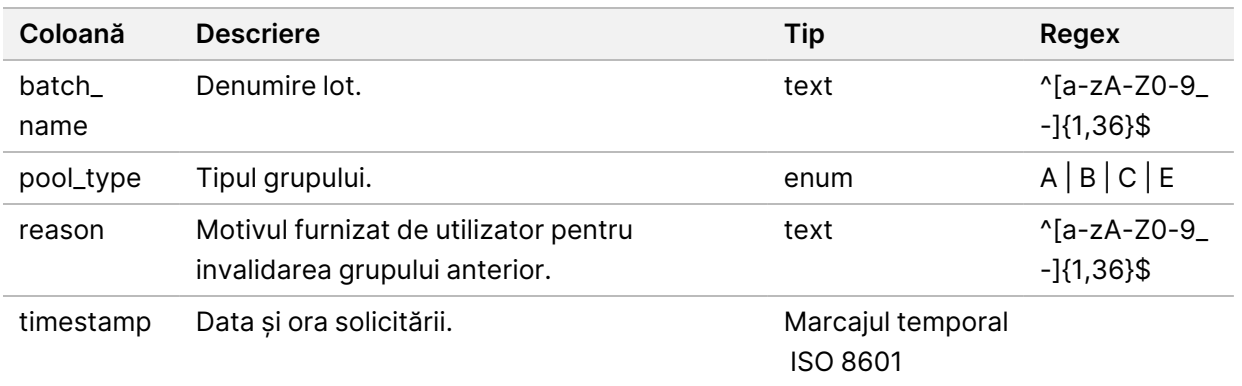

# Rapoartele de proces

Această secțiune furnizează detalii despre rapoartele de proces generate de VeriSeq NIPT Assay Software.

### **Raport de inițiere a lotului**

Sistemul generează un Raport de inițiere a lotului după inițierea și validarea reușite ale lotului, înainte de izolarea plasmei. Raportul poate fi trimis la sistemul LIMS al laboratorului pentru a indica crearea lotului și pentru a furniza o listă cu specimenele asociate.

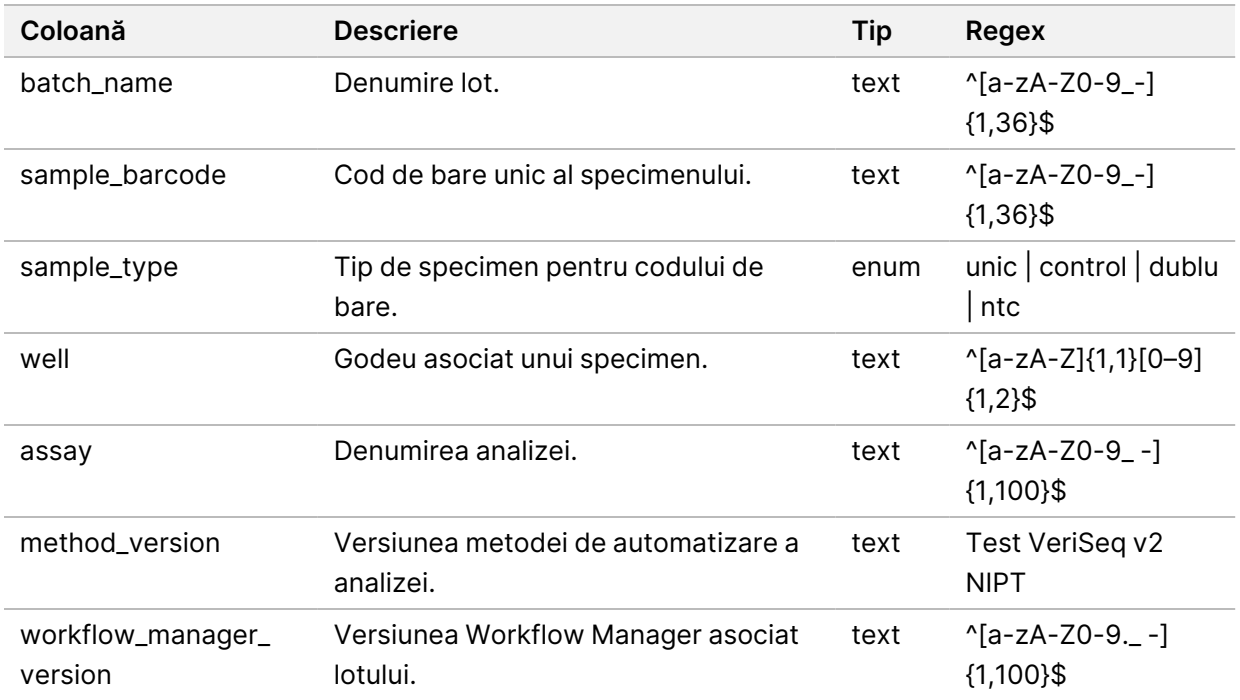

#### **Raport de invalidare a lotului**

Sistemul generează un Raport de invalidare a lotului când lotul este invalidat sau a eșuat.

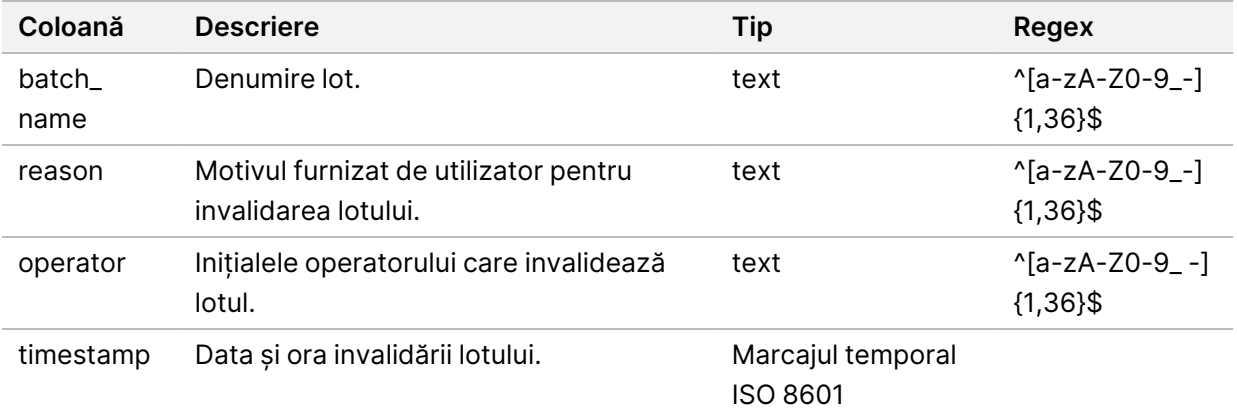

### **Raport privind specimenele din biblioteci**

Sistemul generează un Raport privind specimenele din biblioteci la eșecul sau invalidarea lotului, la finalizarea cu succes a bibliotecii și la finalizarea cu succes a cuantificării.

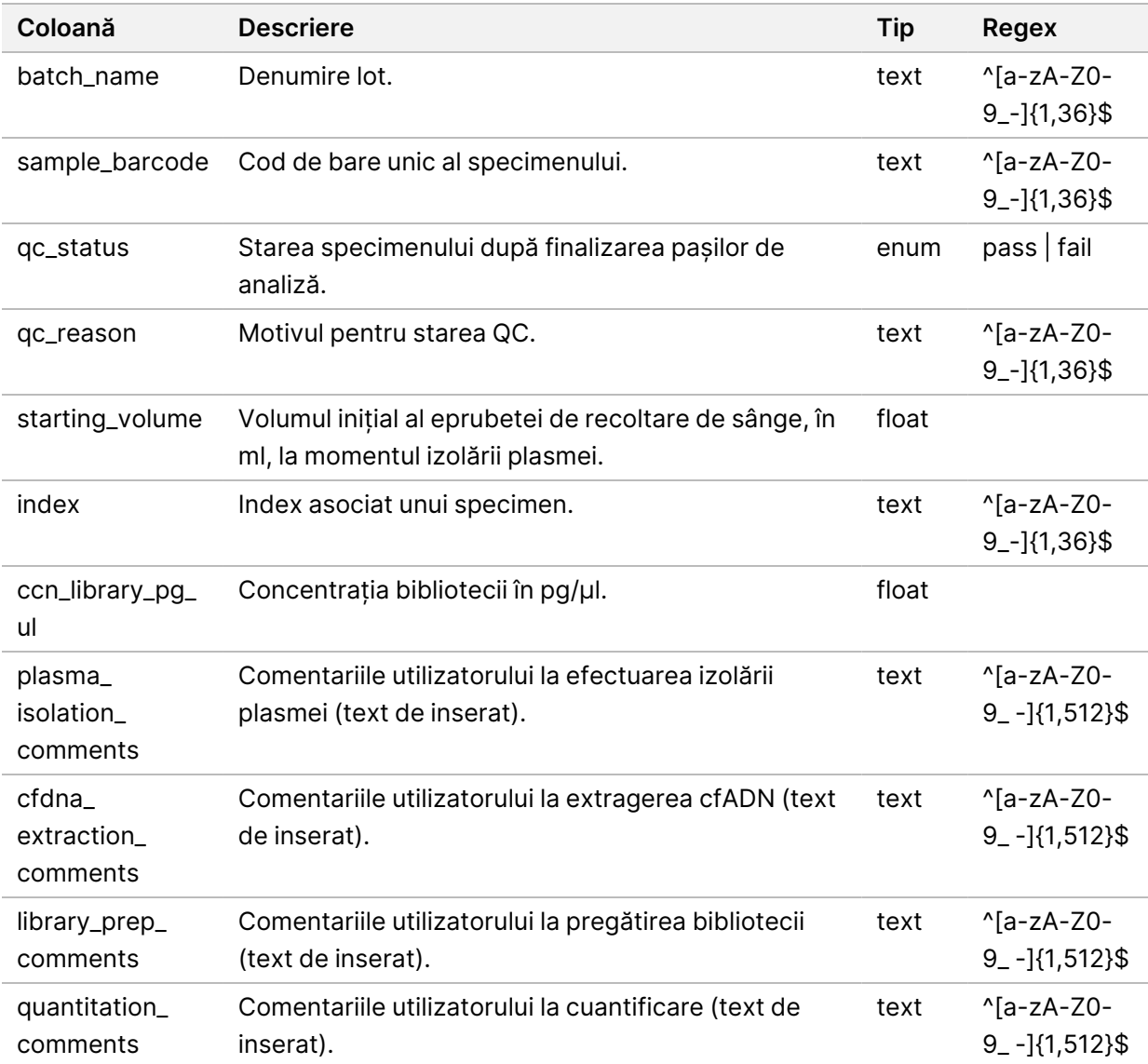

### **Raportul privind reactivul bibliotecii**

Sistemul generează un Raport privind reactivul bibliotecii la denaturarea sau invalidarea lotului, la finalizarea reușită a bibliotecii și la finalizarea cu succes a cuantificării.

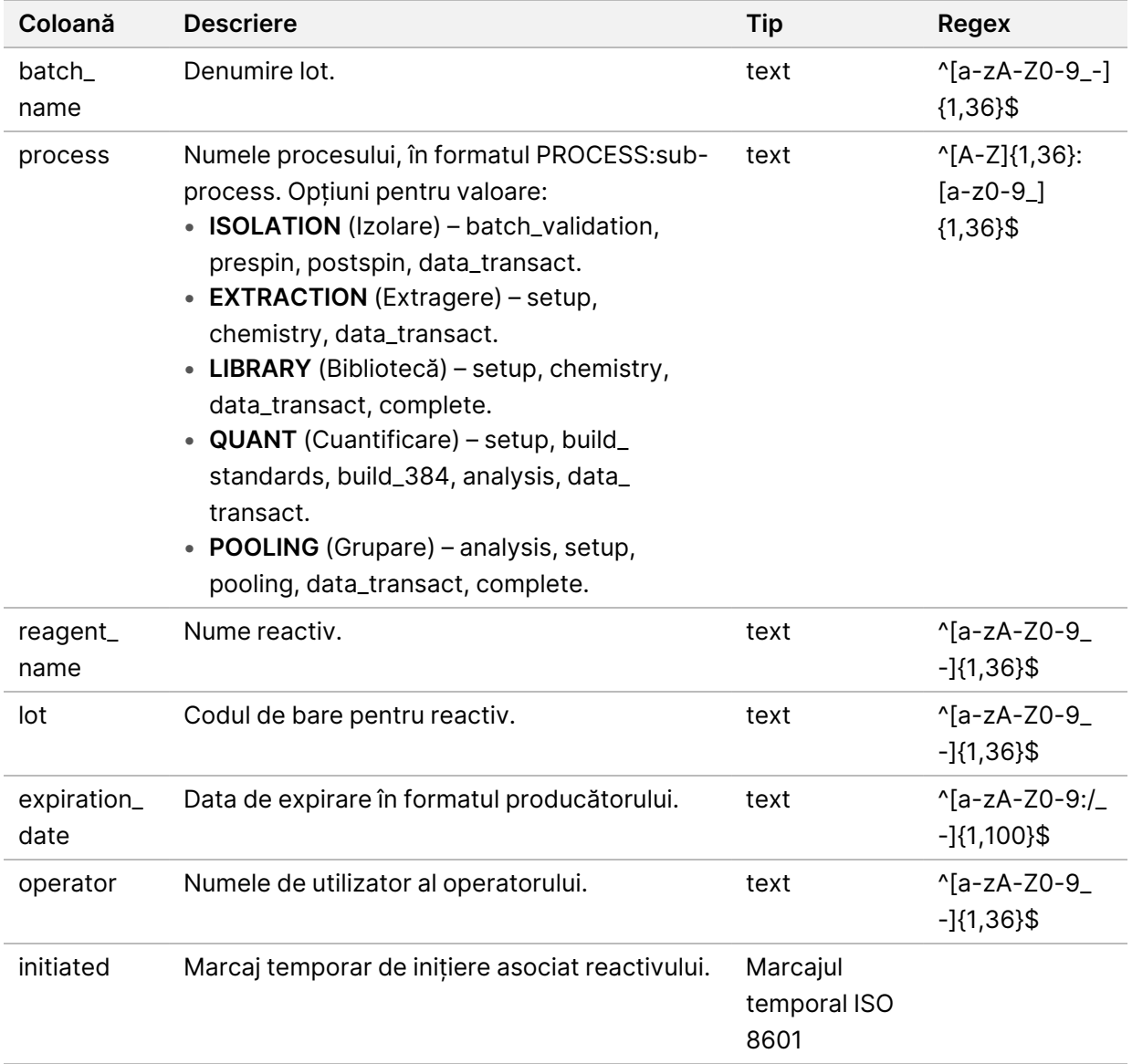

# **Raportul privind echipamentele de laborator pentru bibliotecă**

Sistemul generează un Raport privind echipamentele de laborator pentru bibliotecă (Library Labware Report) la eșecul sau invalidarea lotului, la finalizarea reușită a bibliotecii și la finalizarea cu succes a cuantificării.

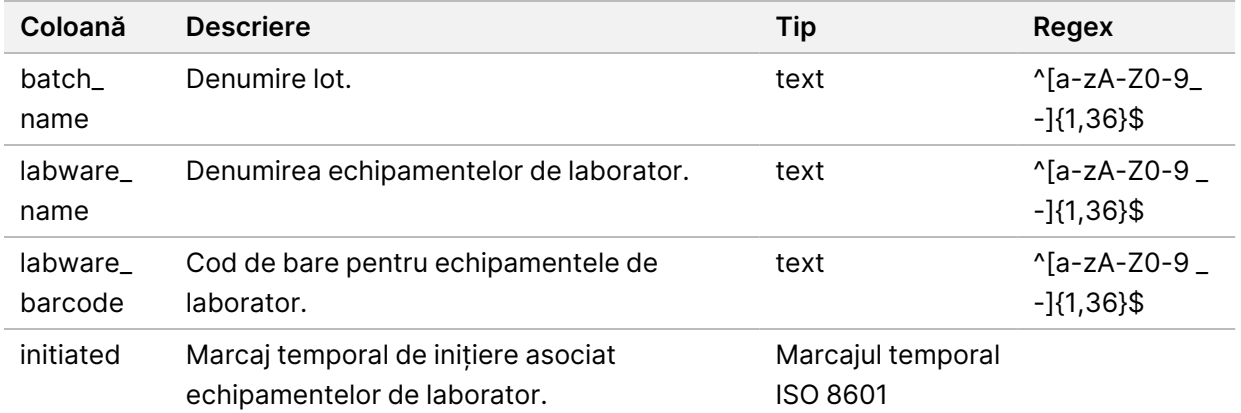

# **Raport privind cuantificarea bibliotecii**

Sistemul generează un Raport privind cuantificarea bibliotecii la finalizarea cu succes a cuantificării.

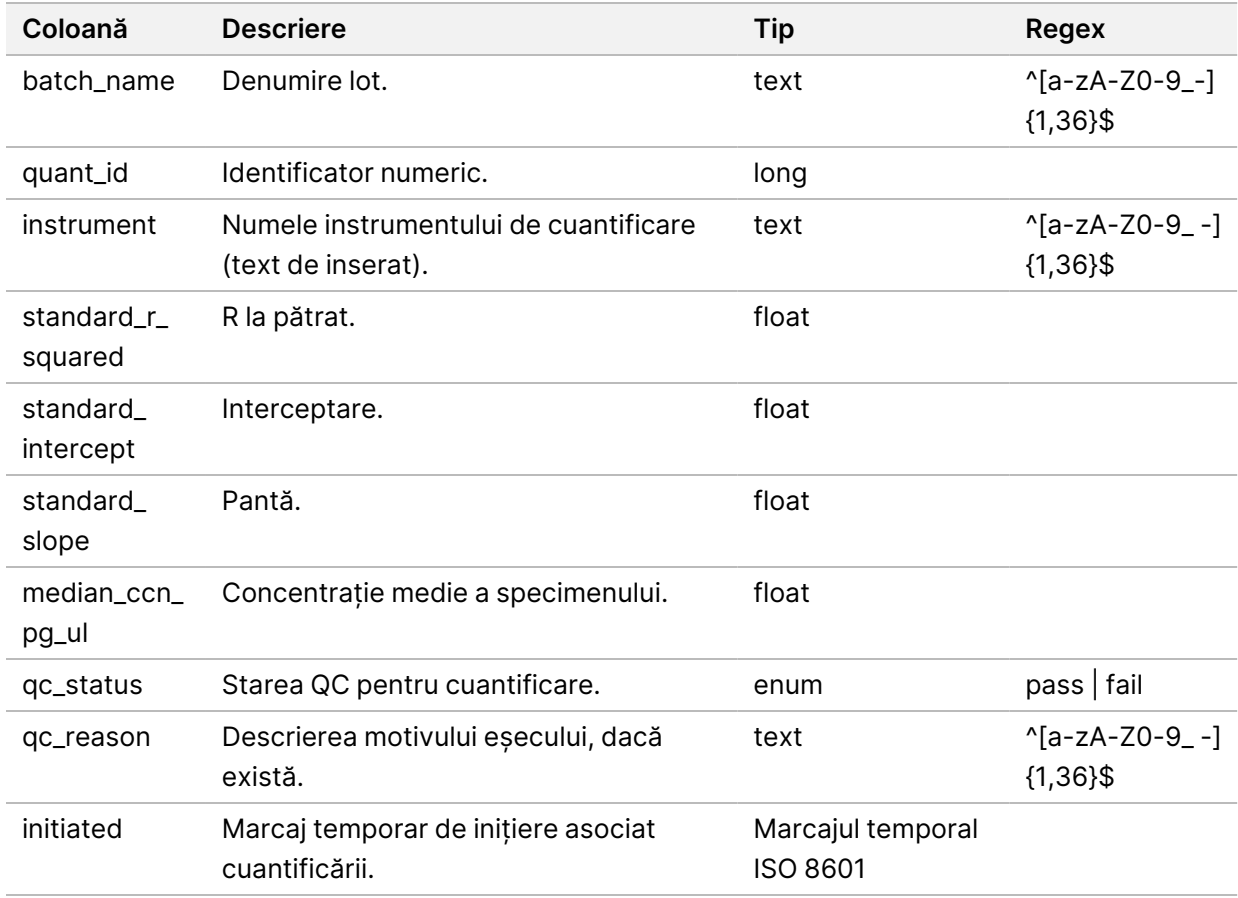

# **Jurnal de proces pentru bibliotecă**

Sistemul generează un Jurnal de proces pentru bibliotecă la începutul și la finalul sau la eșecul fiecărui proces pentru lot, la eșecul sau invalidarea lotului și la finalizarea analizei (generat pentru fiecare grup).

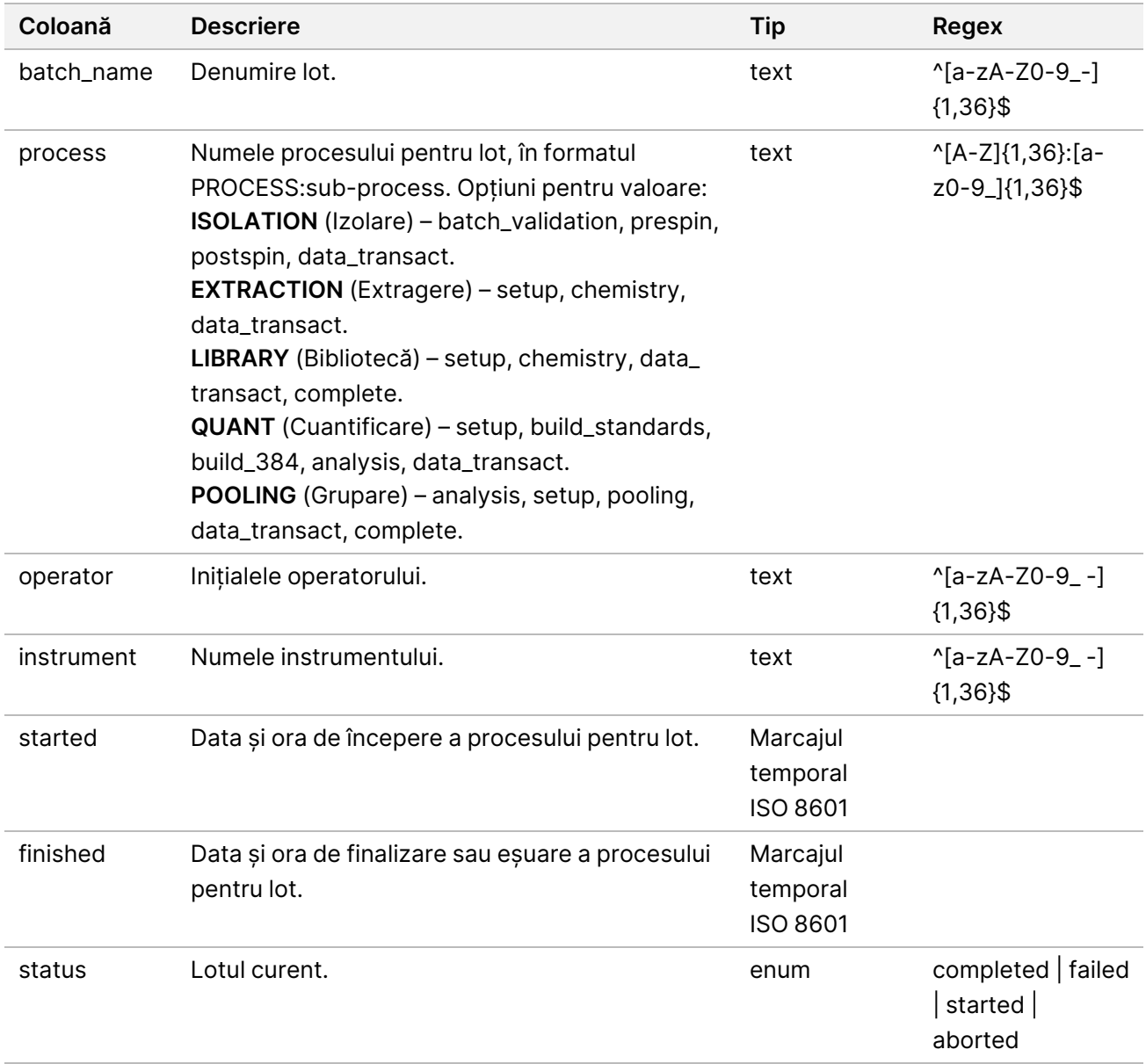

### **Raportul privind grupul**

Sistemul generează un Raport privind grupul la finalizarea cu succes a bibliotecii, la eșecul lotului și la invalidarea lotului, dacă evenimentul survine după inițierea grupării.

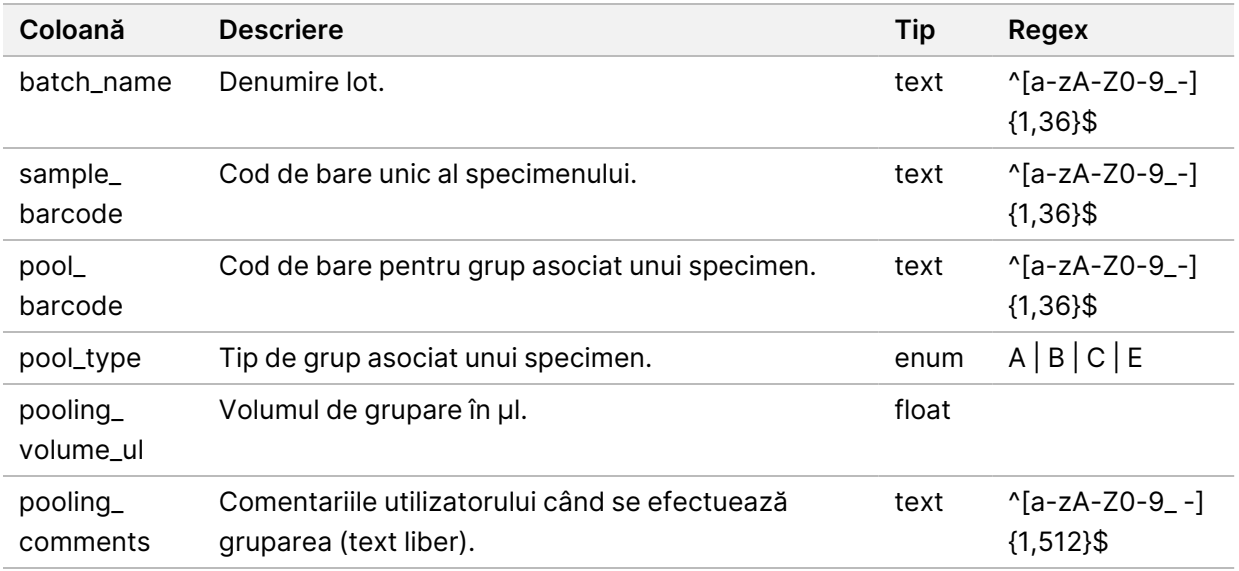

# **Raportul de invalidare a grupului**

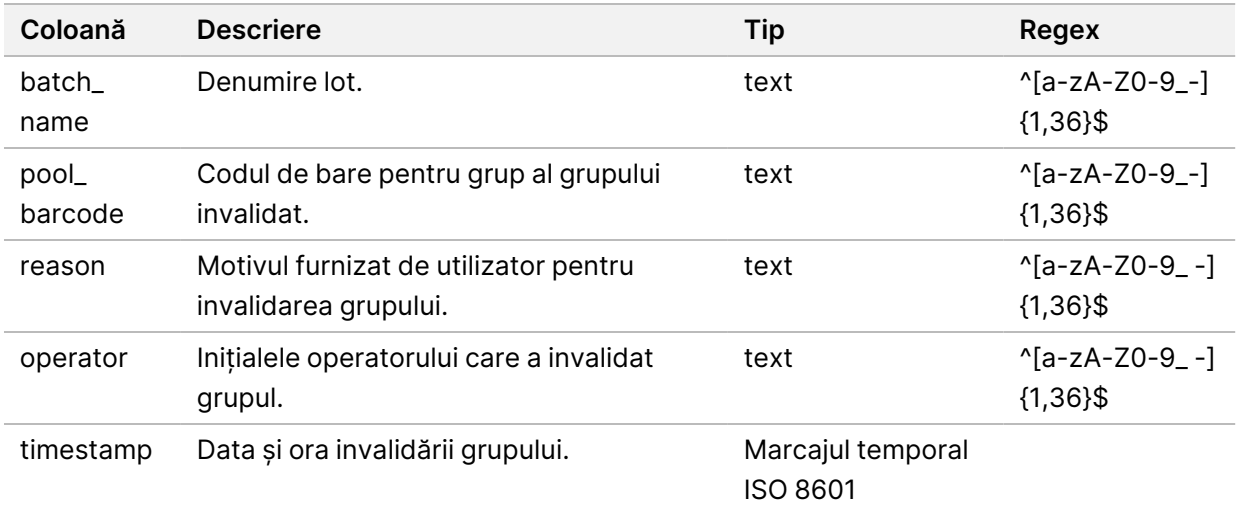

Sistemul generează un Raport de invalidare a grupului când grupul este invalidat.

# **Raportul de secvențiere**

La finalizarea sau expirarea ciclului de secvențiere, sistemul generează un Raport de secvențiere.

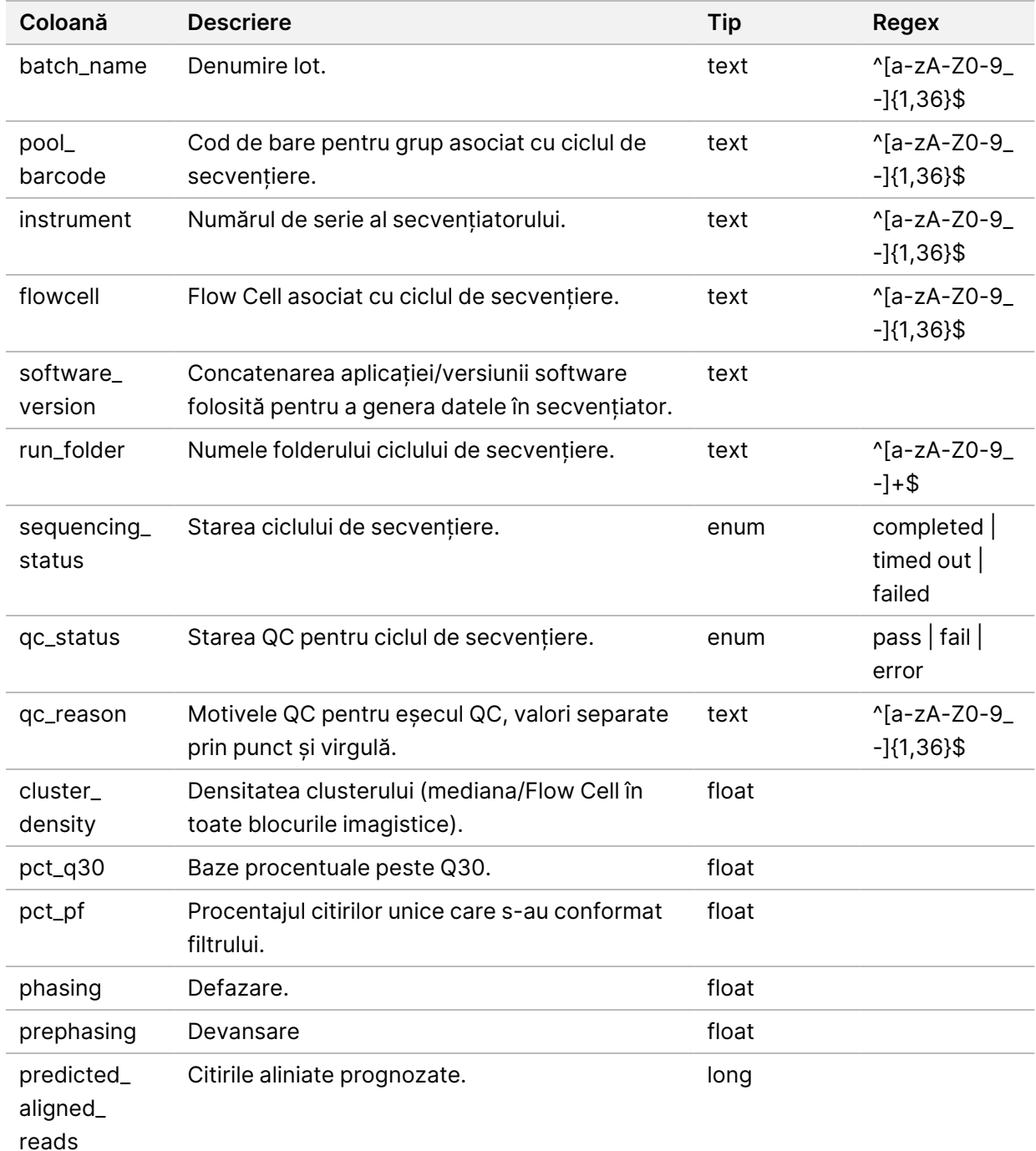

Nr. document 1000000067940 v08 RON PENTRU DIAGNOSTIC IN VITRO.

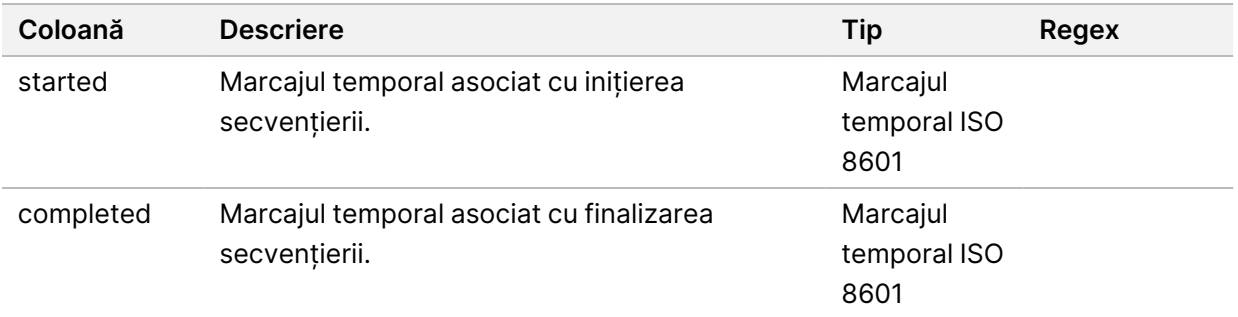

# **Raport privind eșecul analizei**

Sistemul generează un Raport privind eșecul analizei când numărul maxim de încercări de analiză nu este suficient pentru rularea de secvențiere.

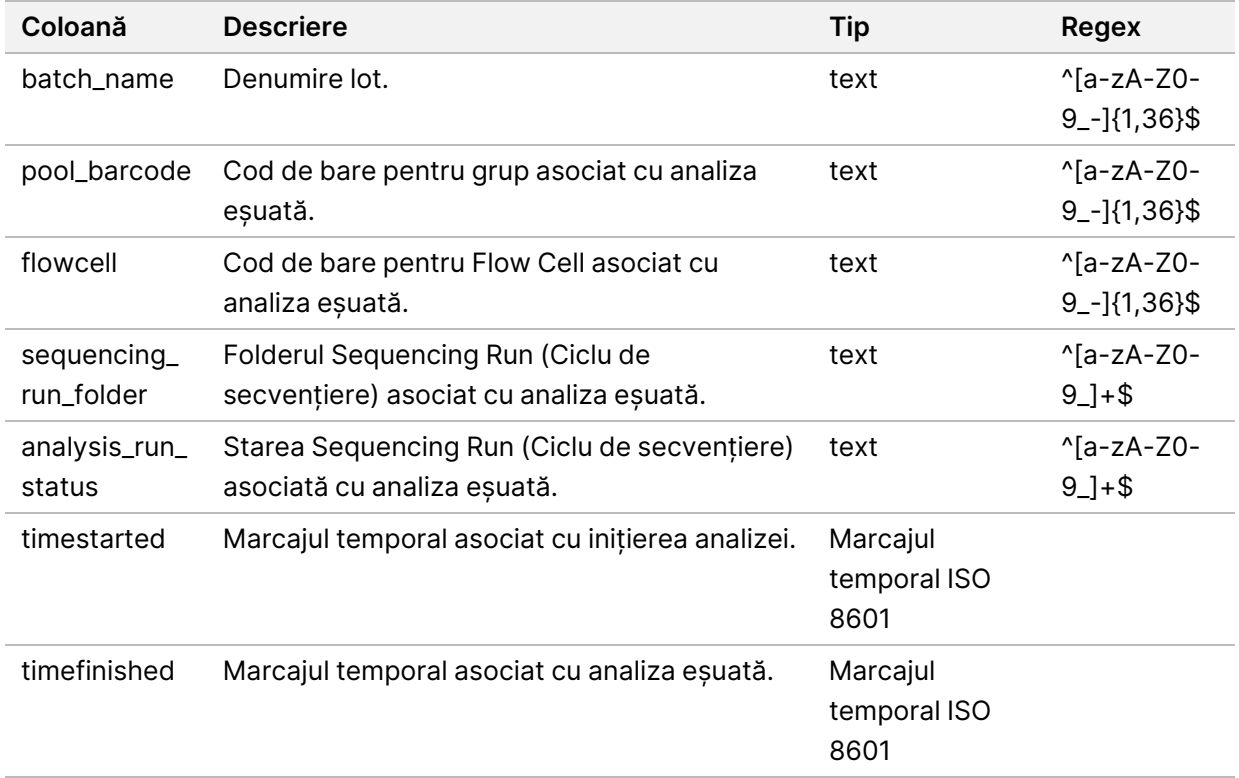

# Depanare

# Introducere

Asistența pentru depanarea Soluției VeriSeq NIPT v2 cuprinde:

- Notificările de la VeriSeq NIPT Assay Software și notificările de sistem.
- Acțiunile recomandate pentru problemele de sistem.
- Instrucțiunile pentru efectuarea analizelor preventive și eșuate folosind datele de testare preinstalate.

# Notificările de la software-ul de analiză

Această secțiune descrie notificările de la VeriSeq NIPT Assay Software.

# **Notificările de progres**

Notificările de progres indică progresul normal al executării analizei. Aceste notificări sunt înregistrate drept Activities (Activități) și nu necesită nicio acțiune din partea utilizatorului.

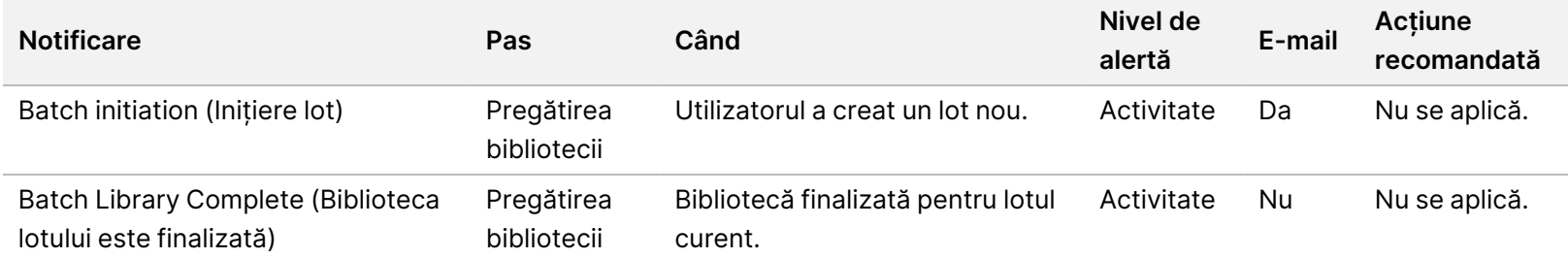

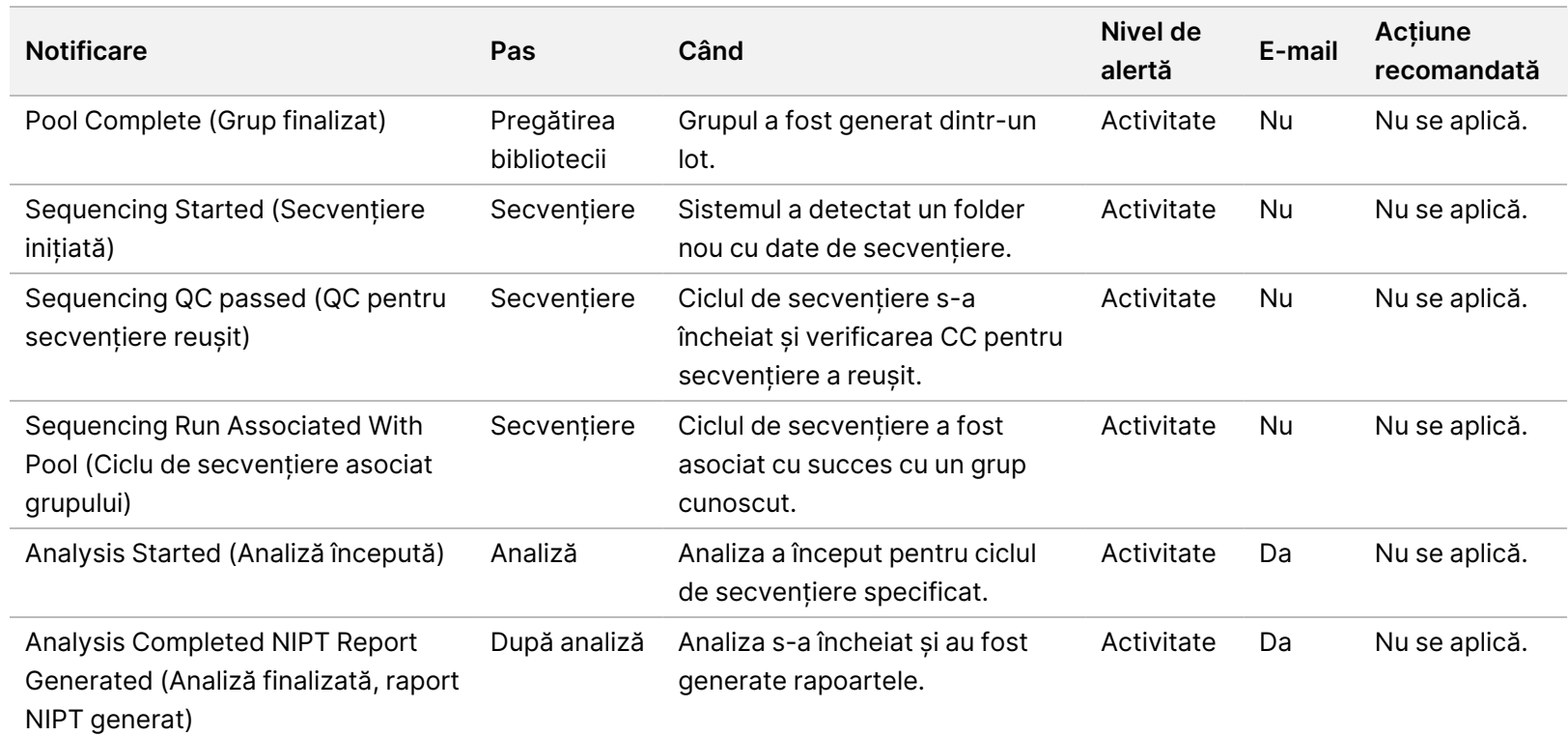

Ghid software pentru VeriSeq NIPT Solution v2 - IVD Ghid software pentru VeriSeq NIPT Solution v2 - IVD

# **Notificările de invalidare**

Notificările de invalidare indică evenimentele care apar în sistem din cauza invalidării de către utilizator a unui lot sau a unui grup cu ajutorul Managerului flux de lucru. Aceste notificări sunt înregistrate drept Notices (Notificări) și nu necesită nicio acțiune din partea utilizatorului.

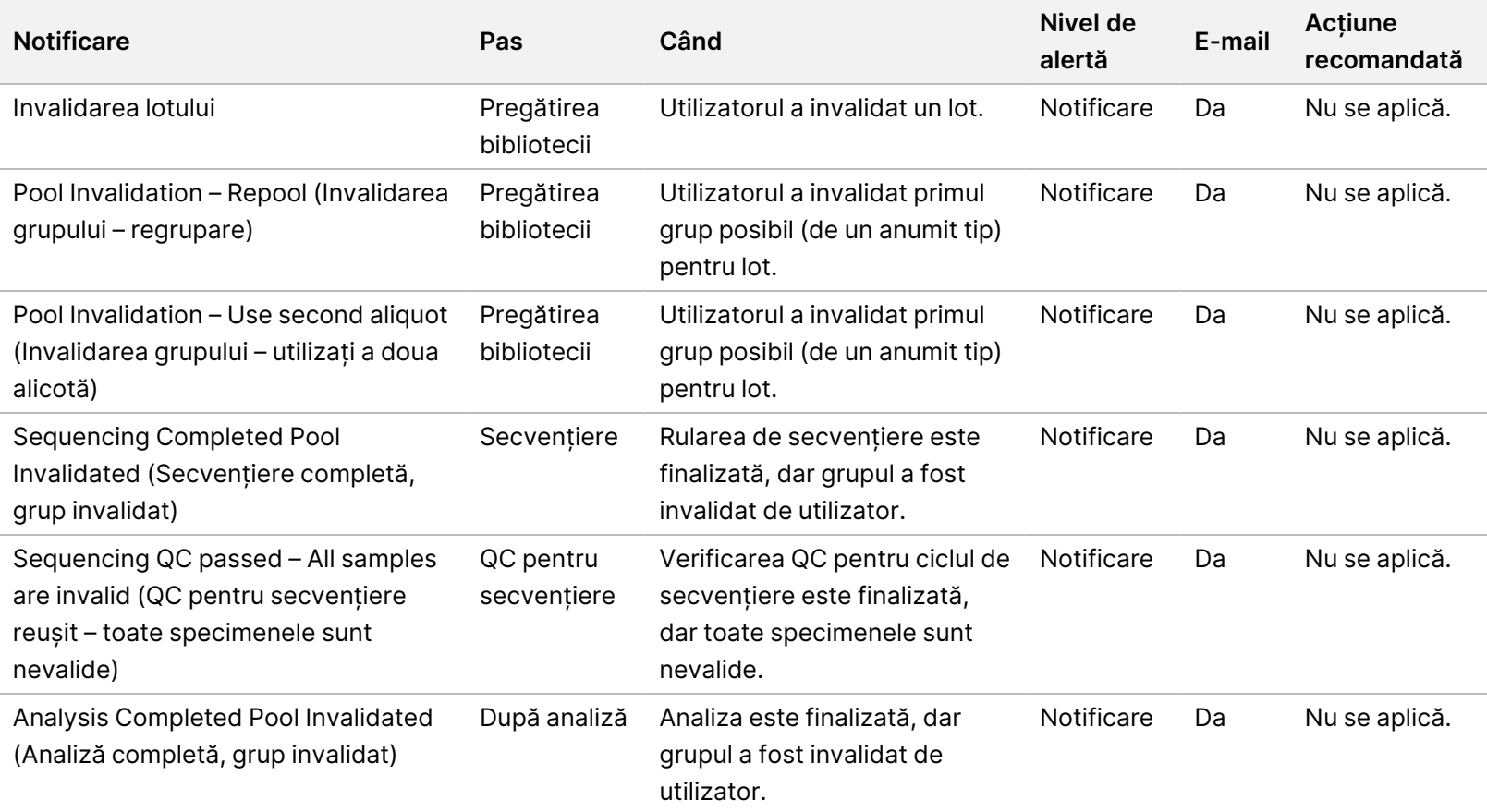

# **Notificările privind erorile remediabile**

Erorile remediabile sunt stări din care VeriSeq NIPT Assay Software se poate redresa dacă utilizatorul urmează acțiunea recomandată. Dacă problema persistă, contactați departamentul de asistență tehnică Illumina.

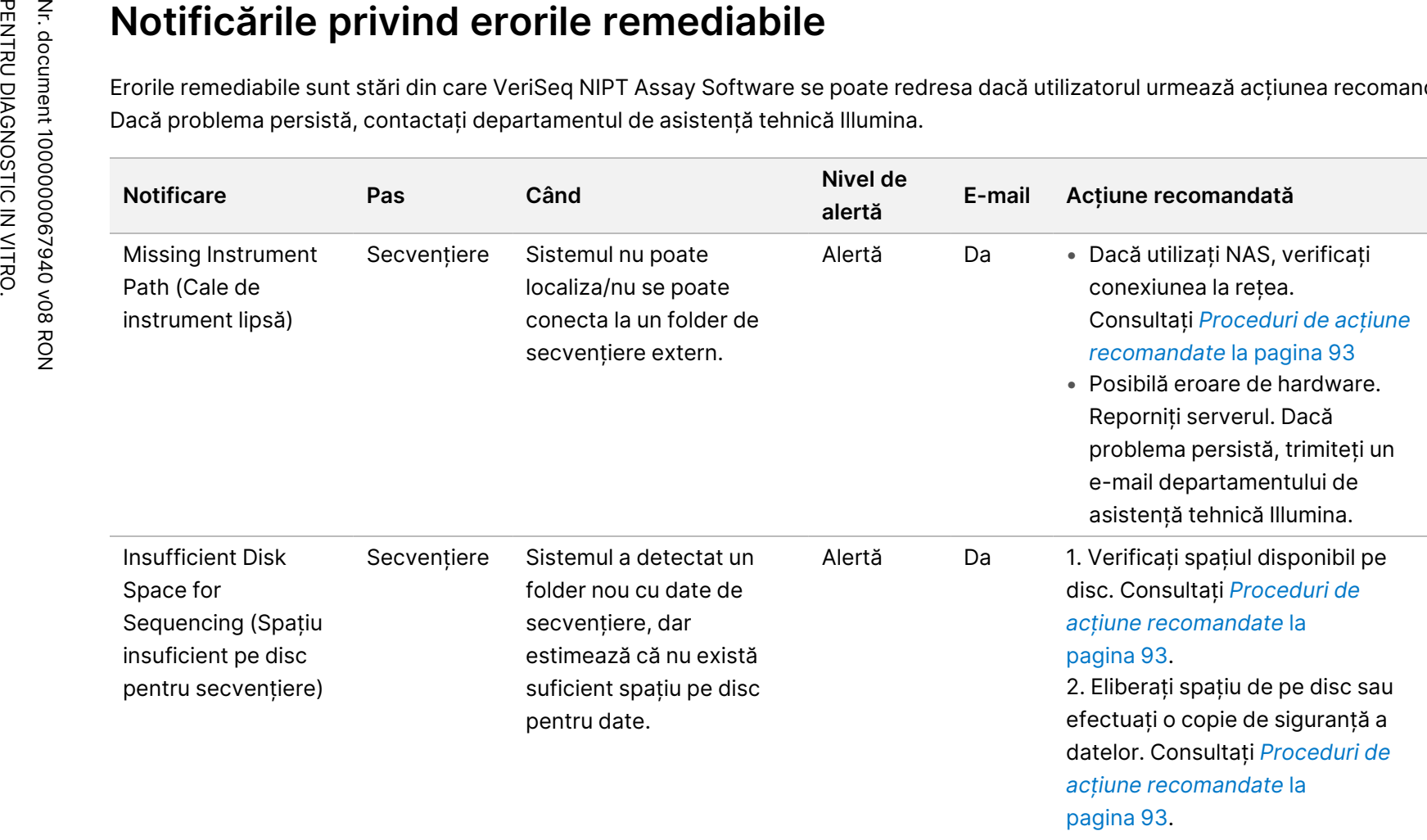

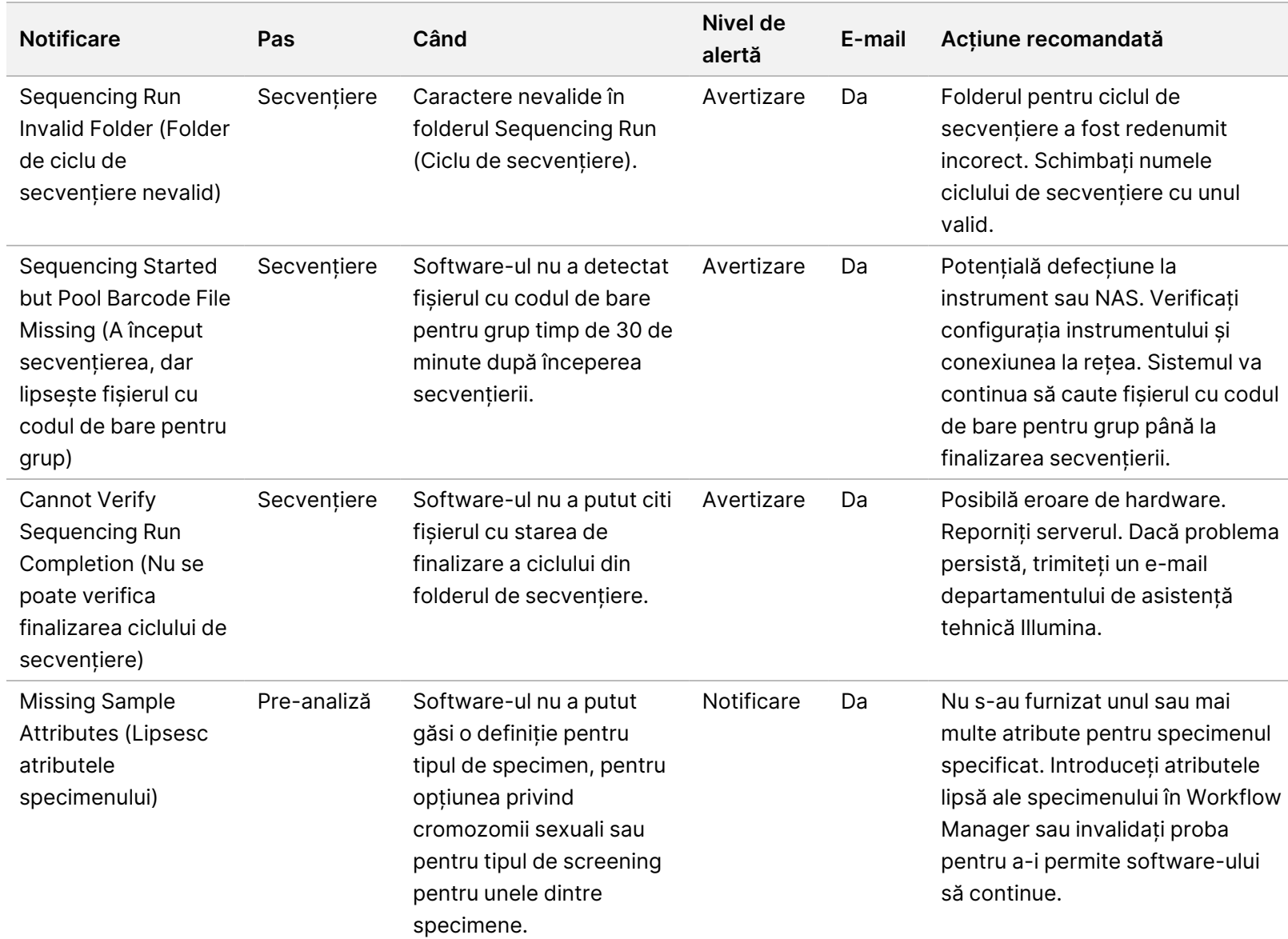

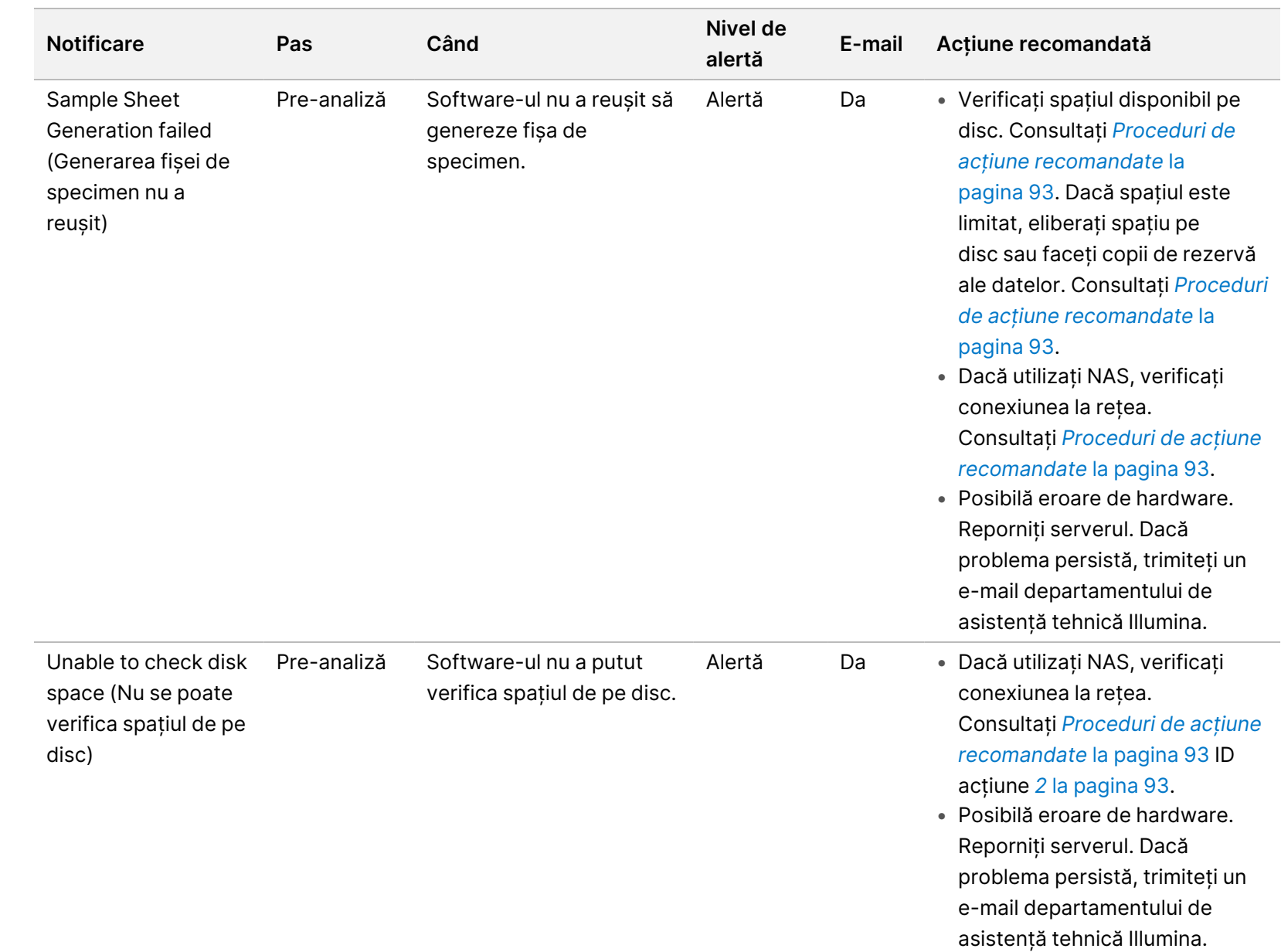

Ghid software pentru VeriSeq NIPT Solution v2 - IVD

Ghid software pentru VeriSeq NIPT Solution v2 - IVD

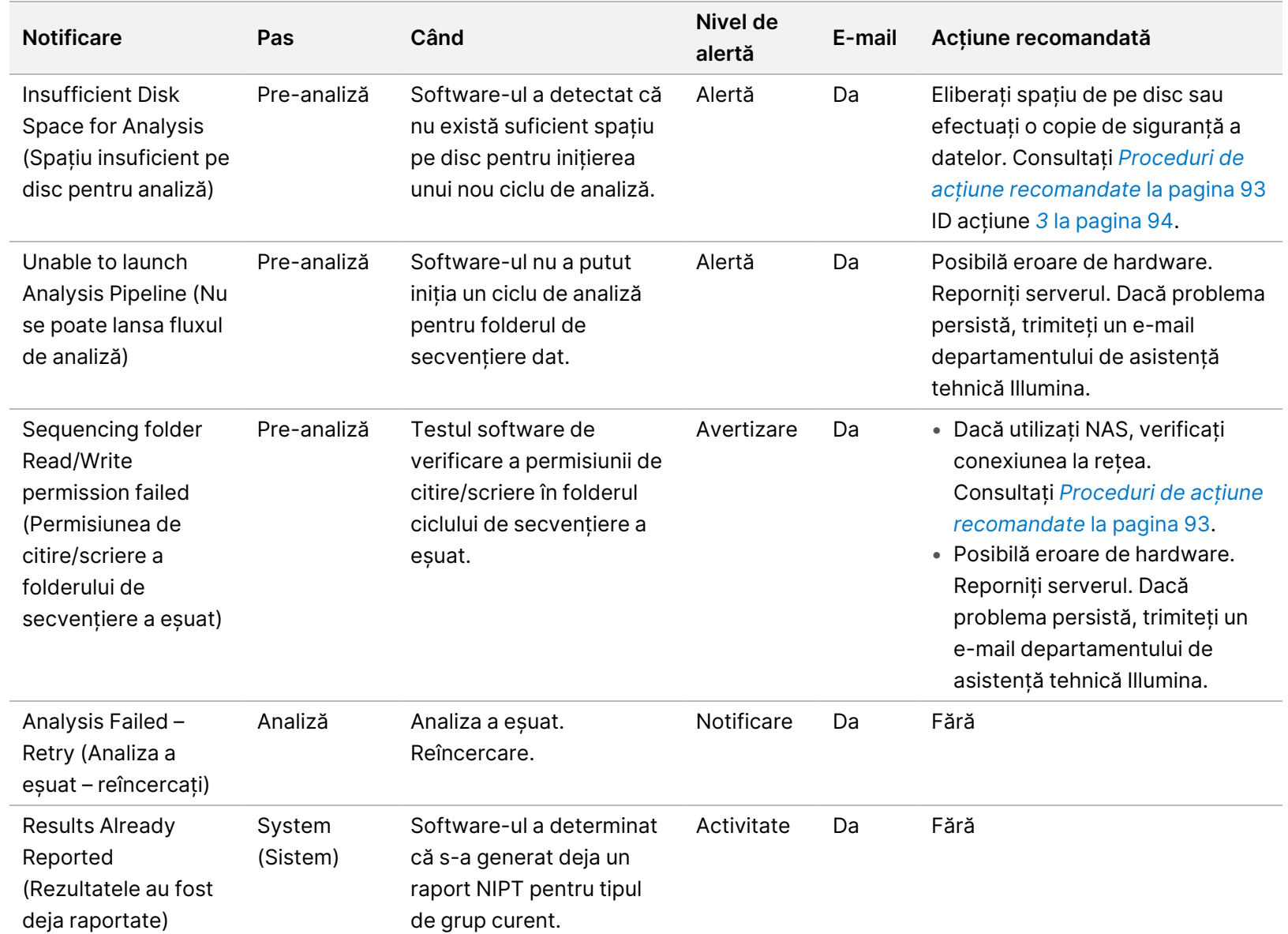

Ghid software pentru VeriSeq NIPT Solution v2 - IVD Ghid software pentru VeriSeq NIPT Solution v2 - IVD

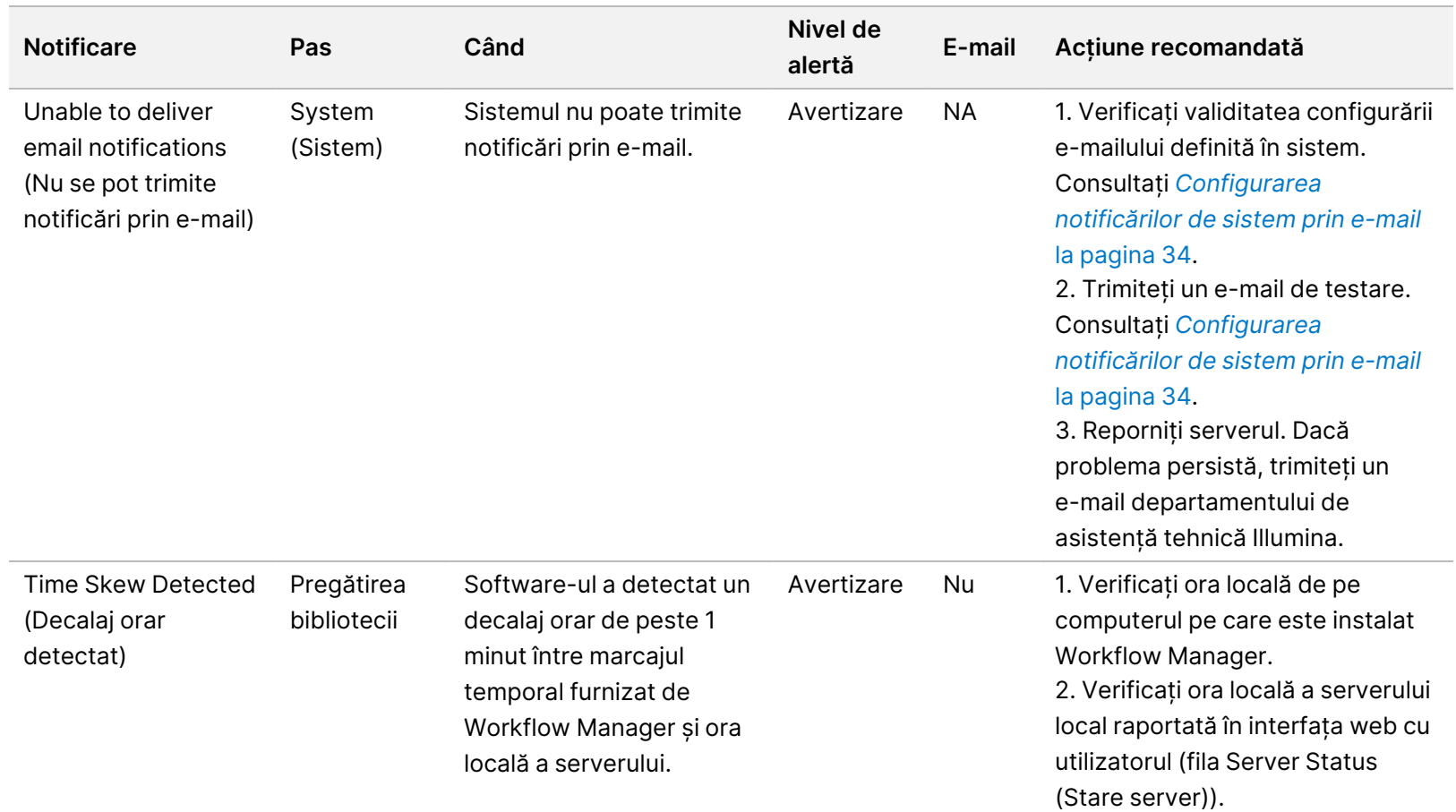

Ghid software pentru VeriSeq NIPT Solution v2 - IVD Ghid software pentru VeriSeq NIPT Solution v2 - IVD

### **Notificările privind erorile iremediabile**

Erorile iremediabile sunt probleme care ajung într-un punct din care nu se mai pot lua măsuri pentru a relua efectuarea analizei.

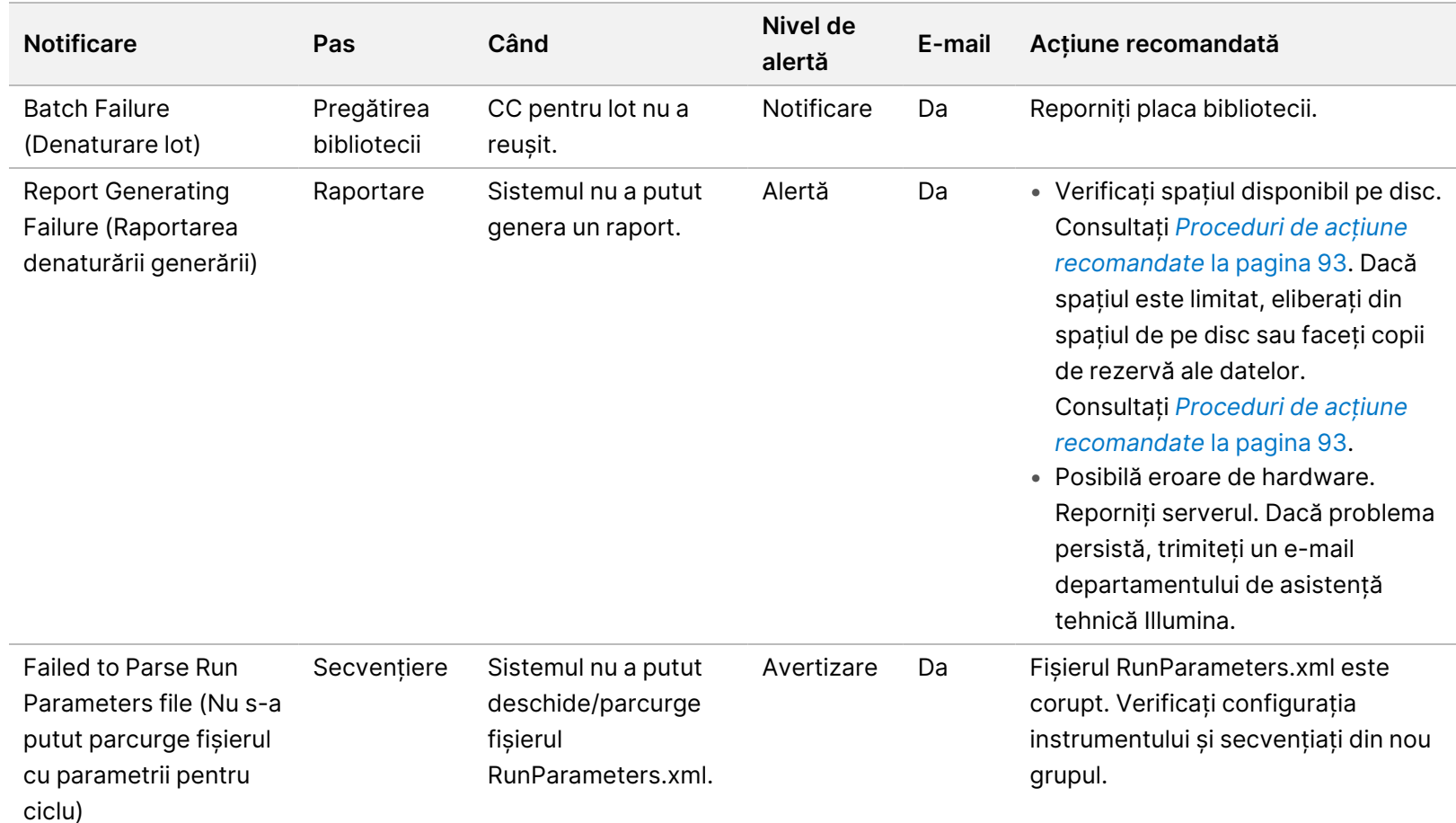

Nr. document 1000000067940 v08 RON

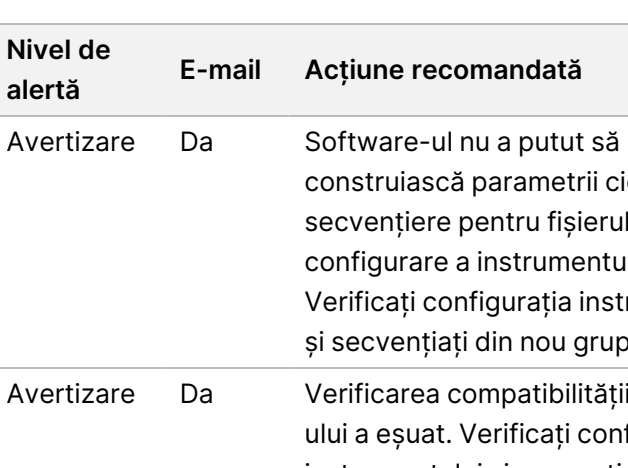

construiască parametrii ciclului de secvențiere pentru fișierul de configurare a instrumentului.

**alertă**

Secvențiere Software-ul a citit

parametri de ciclu incompatibili.

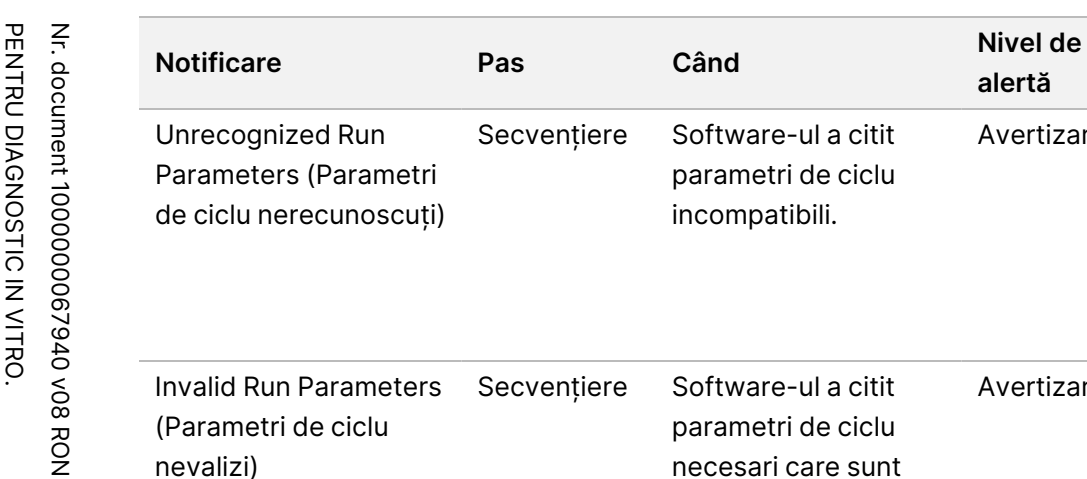

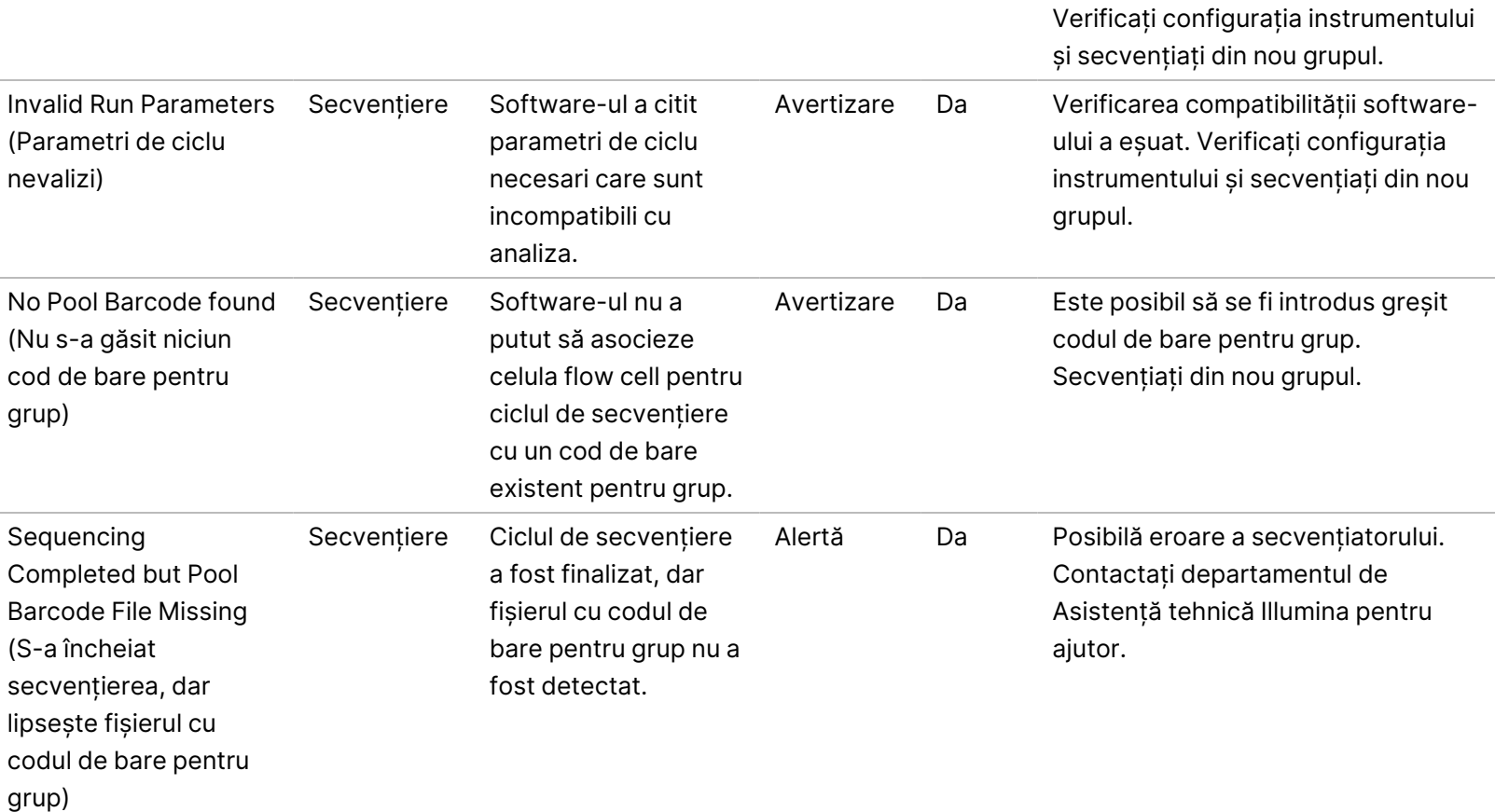

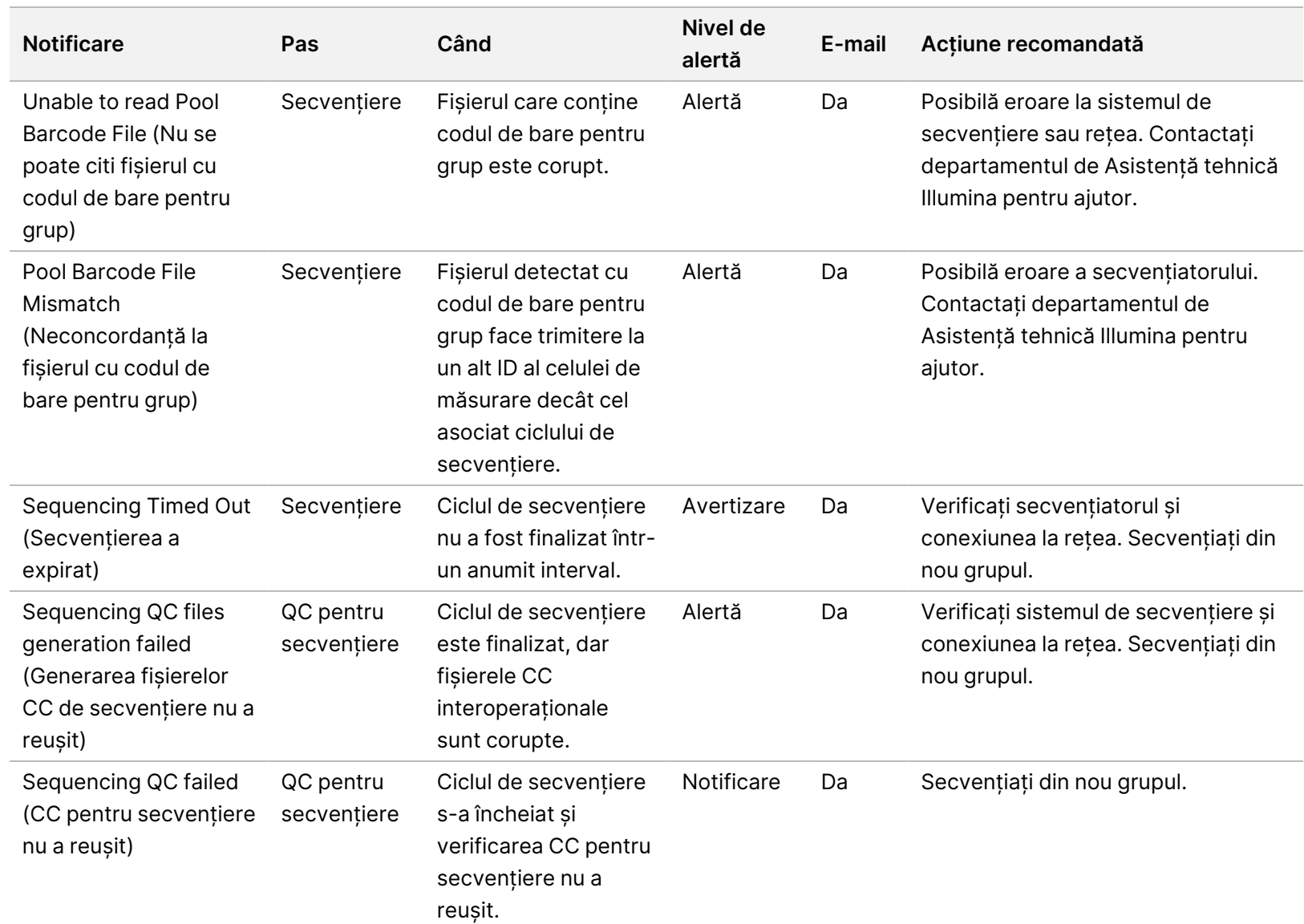

Ghid software pentru VeriSeq NIPT Solution v2 - IVD

Ghid software pentru VeriSeq NIPT Solution v2 - IVD

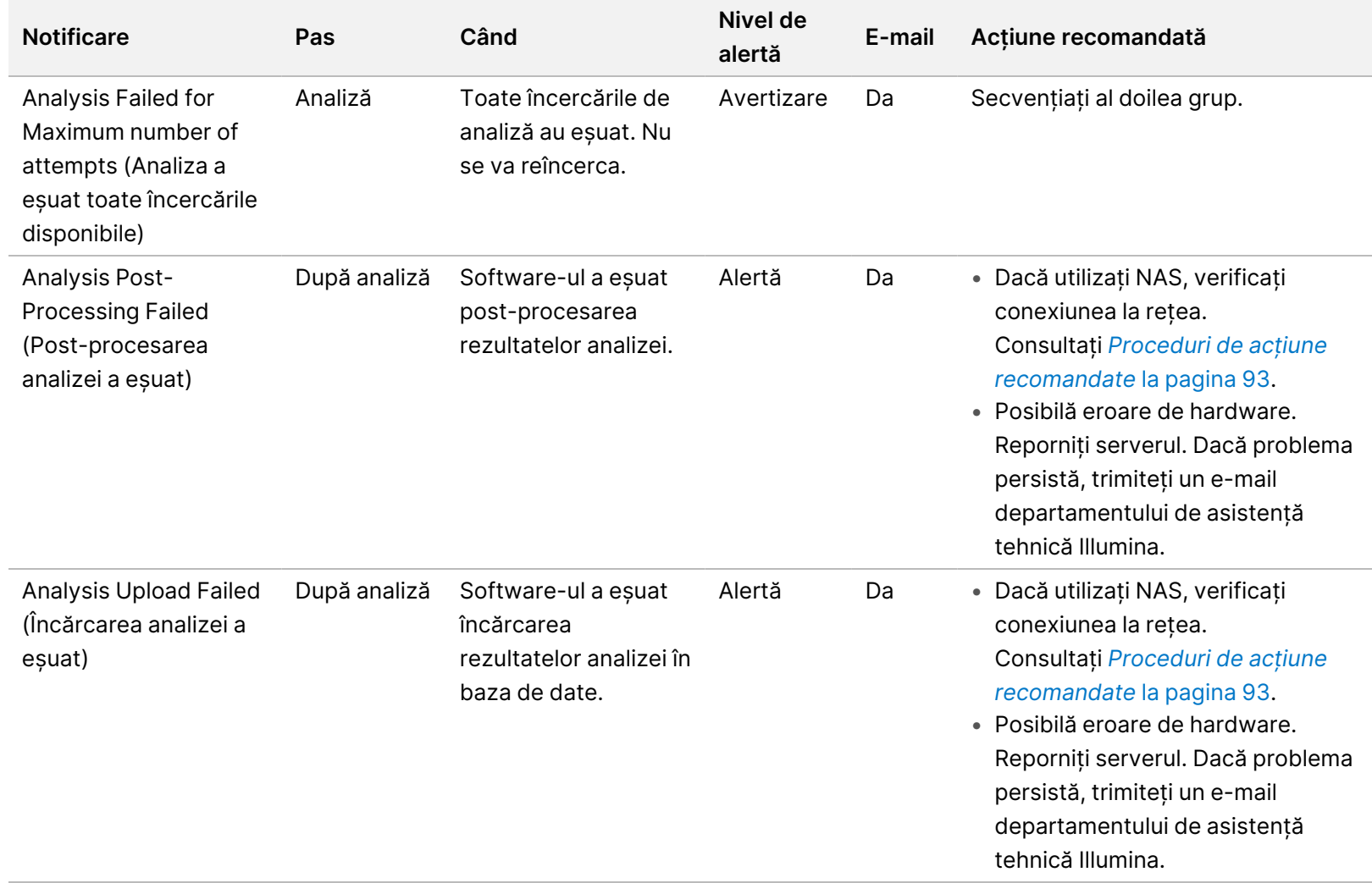

# <span id="page-101-0"></span>**Proceduri de acțiune recomandate**

<span id="page-101-1"></span>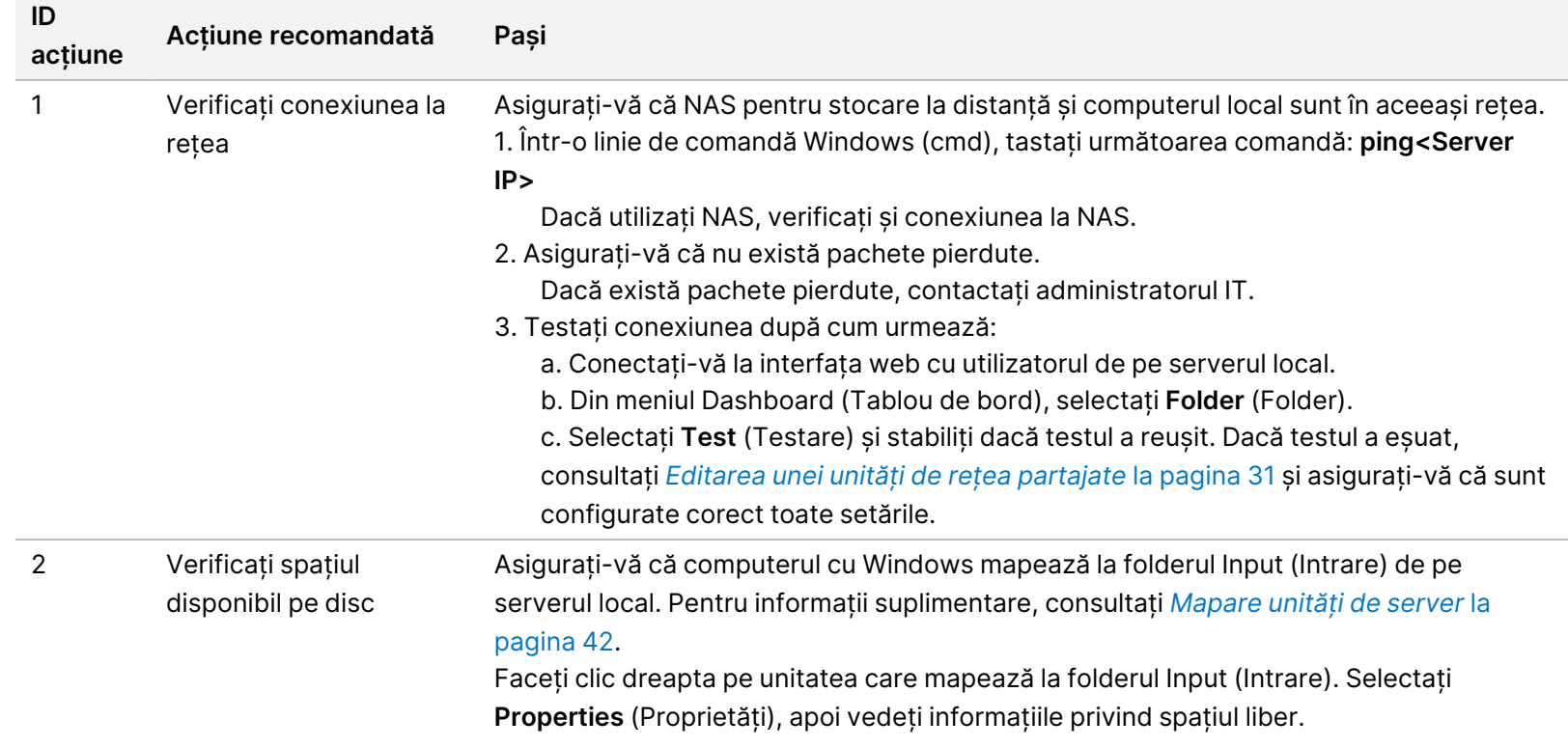

<span id="page-102-0"></span>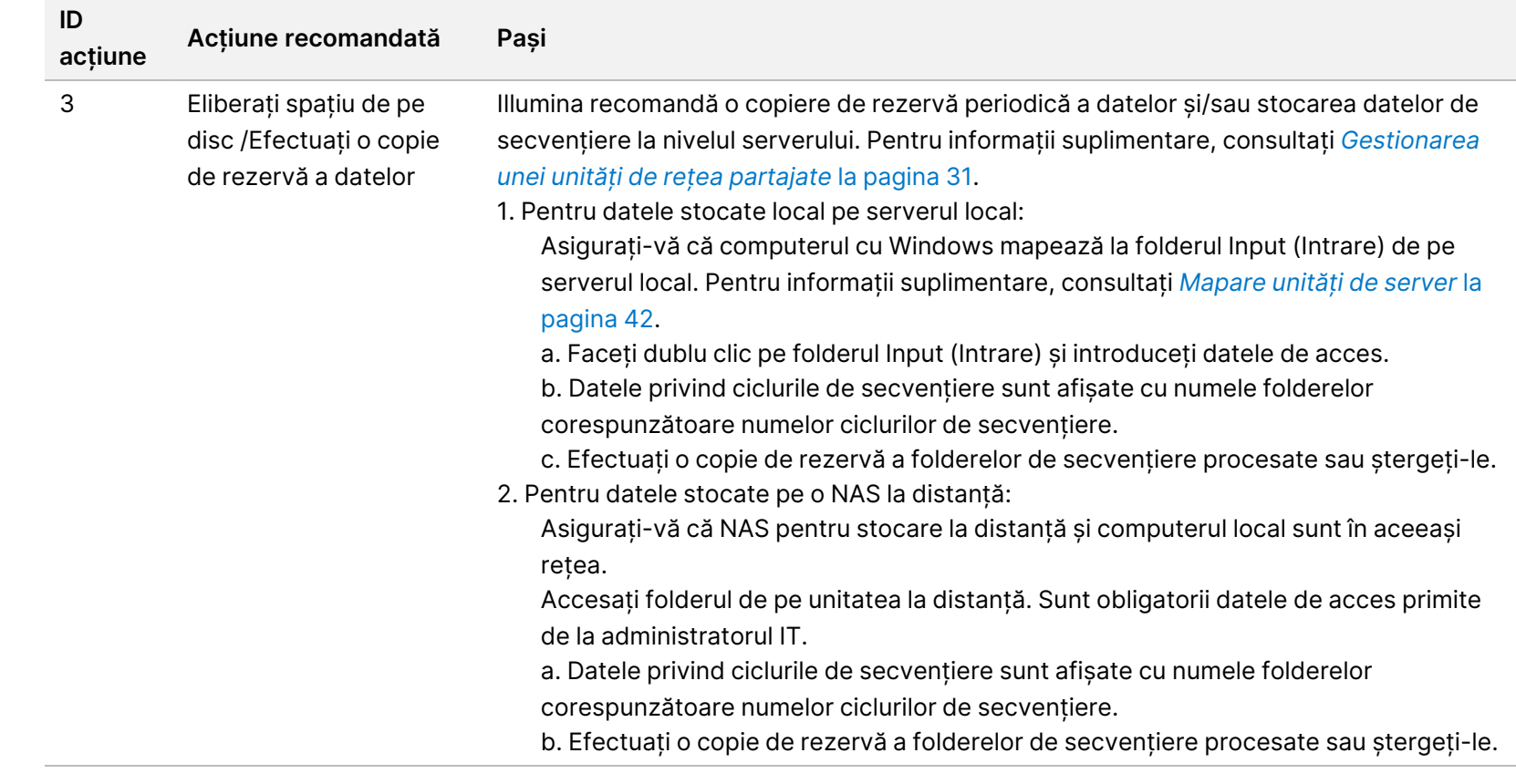

# Probleme de sistem

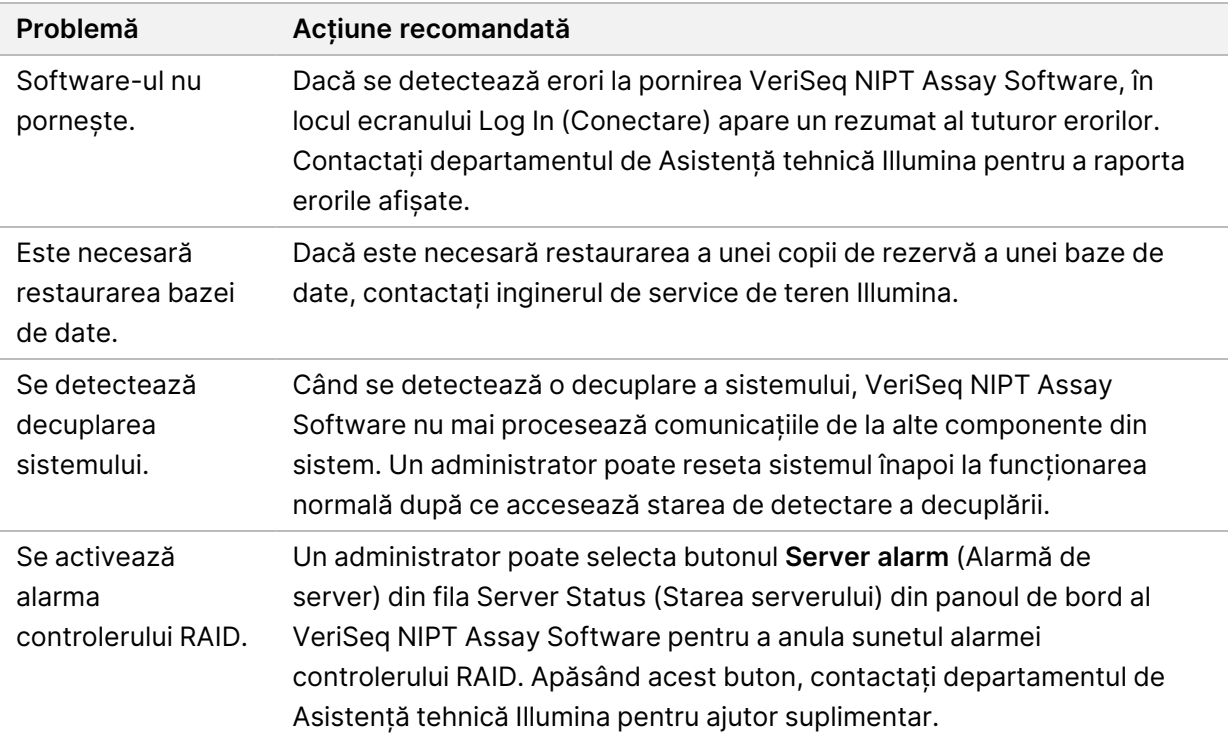

# Teste de procesare a datelor

Seturile de date preinstalate pe serverul local permit testarea funcțională a serverului și a motorului de analiză.

#### **Testarea serverului**

Această testare simulează o rulare de secvențiere în timp ce simulează o generare a rezultatelor analizei, fără a lansa de fapt fluxul de analiză. Efectuați această testare pentru a vă asigura că serverul local funcționează corect și că sunt generate rapoartele și notificările prin e-mail. Durată: aproximativ 3- 4 minute.

#### **Procedură**

- 1. Deschideți directorul de intrare cuplat și apoi folderul TestingData.
- 2. Copiați unul din următoarele foldere din folderul TestingData:
	- Pentru datele NextSeq: 170725\_NB551052\_0252\_AH5KGJBGX9\_Copy\_Analysis\_Workflow.
	- Pentru datele NextSeqDx: 180911\_NDX550152\_0014\_AXXXXXXXDX\_Copy\_Analysis\_Workflow.
- 3. Redenumiți copia unui folder cu sufixul \_XXX. \_XXX reprezintă numerotarea în ordine a ciclurilor de testare. De exemplu, dacă există \_002 în folder, redenumiți noua copie \_003.
- 4. Mutați folderul redenumit în folderul de intrări.
- 5. Așteptați 3-5 minute să se încheie ciclul. Asigurați-vă că s-au primit următoarele notificări prin e-mail:
	- a. Sequencing Run Analysis Started (A început analiza ciclului de secvențiere)
	- b. NIPT Report generated for Sequencing Run (Raport NIPT generat pentru ciclul de secvențiere).
- 6. Asociați ambele rapoarte cu denumirea secvențierii atribuită folderului.
- 7. În folderul output (ieșiri) deschideți unul din folderele TestData\_NS\_CopyWorkflow sau TestData\_ NDx\_CopyWorkflow , și căutați unul din următoarele rapoarte:
	- Pentru NextSeq: TestData\_NS\_CopyWorkflow\_C\_TestData\_NS\_CopyWorkflow\_PoolC\_ H5KGJBGX9\_nipt\_report\_YYYYMMDD\_HHMMSS.tab.
	- Pentru NextSeqDx: TestData\_NDx\_CopyWorkflow\_C\_TestData\_NDx\_CopyWorkflow\_PoolC\_ XXXXXXXDX\_nipt\_report\_YYYYMMDD\_HHMMSS.tab.

Dimensiunea preconizată a fișierului este de aproximativ 7,1 Kb.

8. Mutați ciclul de secvențiere de testare înapoi în folderul TestingData. Această practică vă ajută să gestionați de câte ori se execută testul de secvențiere.

NOTĂ Puteți șterge copiile vechi ale fișierelor de testare pentru a crea spațiu.

### **Rularea datelor de testare din analiza completă**

Acest test efectuează un ciclu complet de analiză. Efectuați acest test dacă serverul nu procesează/analizează datele sau are o perioadă de inactivitate. Durată: Aproximativ 4-5 ore.

#### **Procedură**

- 1. Deschideți directorul de intrări cuplat și apoi folderul TestingData.
- 2. Redenumiți următorul folder, adăugând sufixul \_000: 180911\_NDX550152\_0014\_AXXXXXXXDX\_ FullRun.

Sufixul creează un nume unic pentru fiecare ciclu de secvențiere. Dacă ciclul are deja un sufix, redenumiți folderul crescând valoarea numerică a sufixului cu 1.

- 3. Mutați folderul redenumit în folderul de intrări.
- 4. Așteptați finalizarea analizei, aproximativ 4-5 ore. Asigurați-vă că s-au primit următoarele notificări prin e-mail:
	- a. Sequencing Run Analysis Started (A început analiza ciclului de secvențiere)
	- b. NIPT Report generated for Sequencing Run (Raport NIPT generat pentru ciclul de secvențiere).
- 5. Asociați ambele rapoarte cu denumirea secvențierii atribuită folderului.

6. Din folderul de ieșiri, deschideți folderul TestData\_NDx\_FullRun și verificați următorul raport: TestData\_NDx\_FullRun\_C\_TestData\_NDx\_FullRun\_PoolC\_XXXXXXXDX\_nipt\_report\_YYYYMMDD\_ HHMMSS.tab.

Dimensiunea preconizată a fișierului este de aproximativ 7,1 Kb.

7. Mutați ciclul de secvențiere de testare înapoi în folderul TestingData.

# Resurse și referințe

Documentația de mai jos poate fi descărcată de pe site-ul web Illumina.

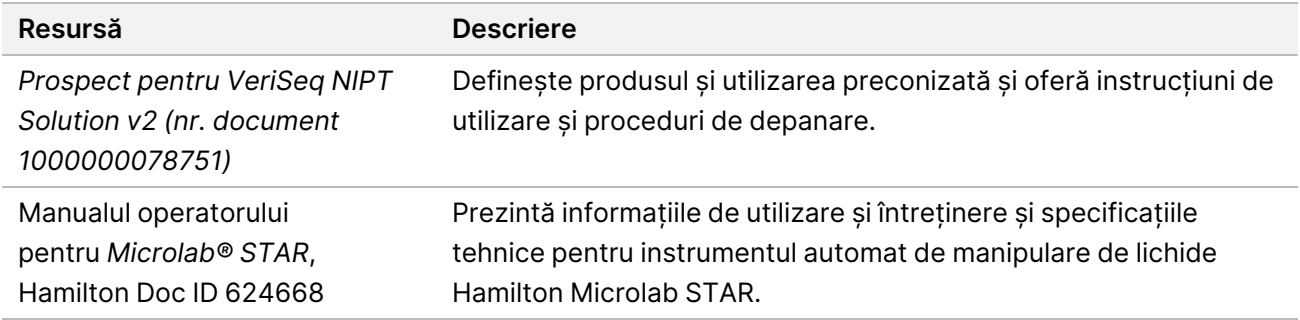

Accesați [paginile de asistență](http://support.illumina.com/) pentru VeriSeq NIPT Solution v2 de pe site-ul web Illumina pentru a consulta documentația, pentru a descărca software, pentru instruire online și pentru întrebări frecvente.

# Acronime

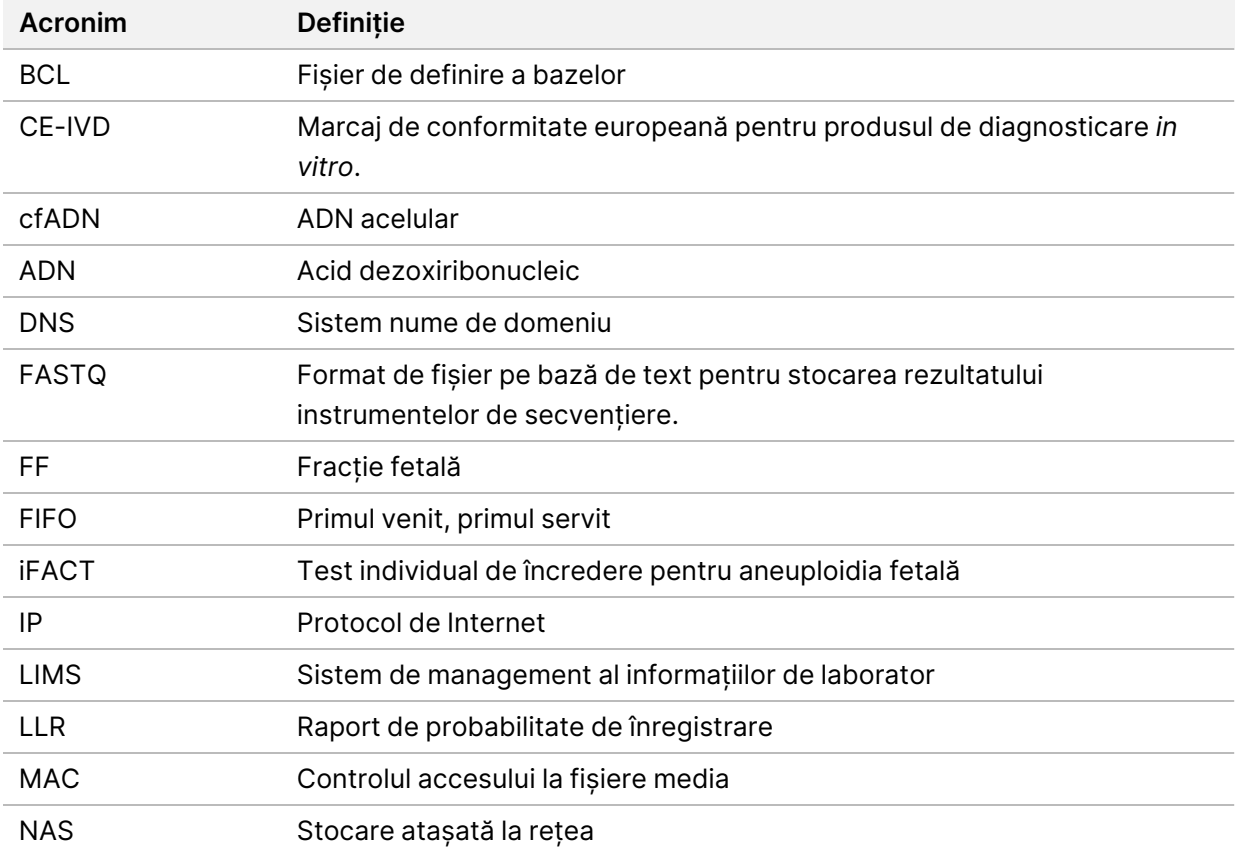

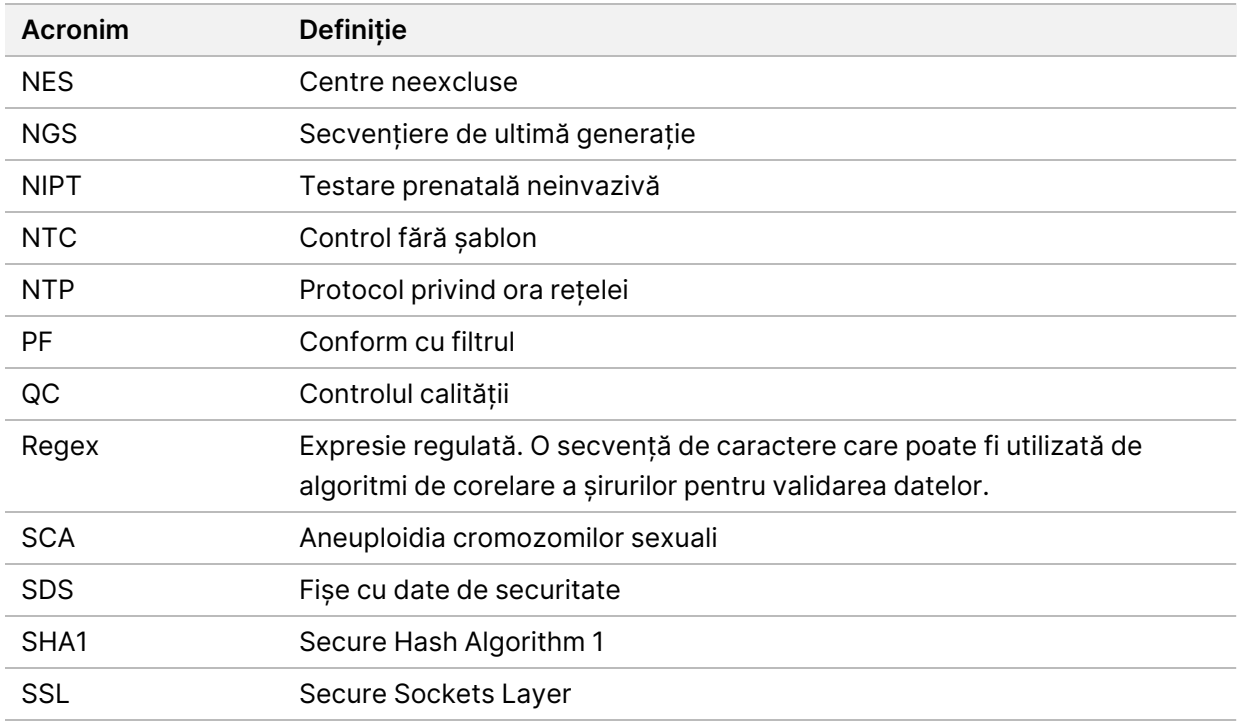

# Asistență tehnică

Pentru asistență tehnică, contactați departamentul Asistență tehnică al Illumina.

**Site web:** [www.illumina.com](http://www.illumina.com/) **E-mail:** [techsupport@illumina.com](mailto:techsupport@illumina.com)

**Fișe cu date de securitate (SDS)** – disponibile pe site-ul web Illumina: [support.illumina.com/sds.html](http://support.illumina.com/sds.html). **Documentația produselor** – disponibilă pentru descărcare de pe [support.illumina.com](https://support.illumina.com/).
Illumina, Inc. 5200 Illumina Way San Diego, California 92122 S.U.A. +1.800.809.ILMN (4566) +1.858.202.4566 (în afara Americii de Nord) techsupport@illumina.com www.illumina.com

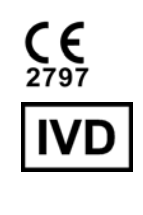

EC REP

Illumina Netherlands B.V.<br>Steenoven 19<br>5626 DK Eindhoven Țările de Jos

## **Sponsor australian** Illumina Australia Pty Ltd Nursing Association Building Level 3, 535 Elizabeth Street

Melbourne, VIC 3000 Australia

## PENTRU DIAGNOSTIC IN VITRO.

© 2023 Illumina, Inc. Toate drepturile rezervate.

## illumina®